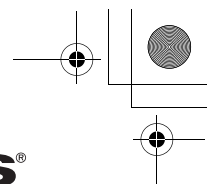

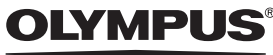

**CAMEDIA** DIGITAL CAMERA APPAREIL PHOTO NUMÉRIQUE DIGITALKAMERA CÁMARA DIGITAL

# C-770 Ultra Zoom

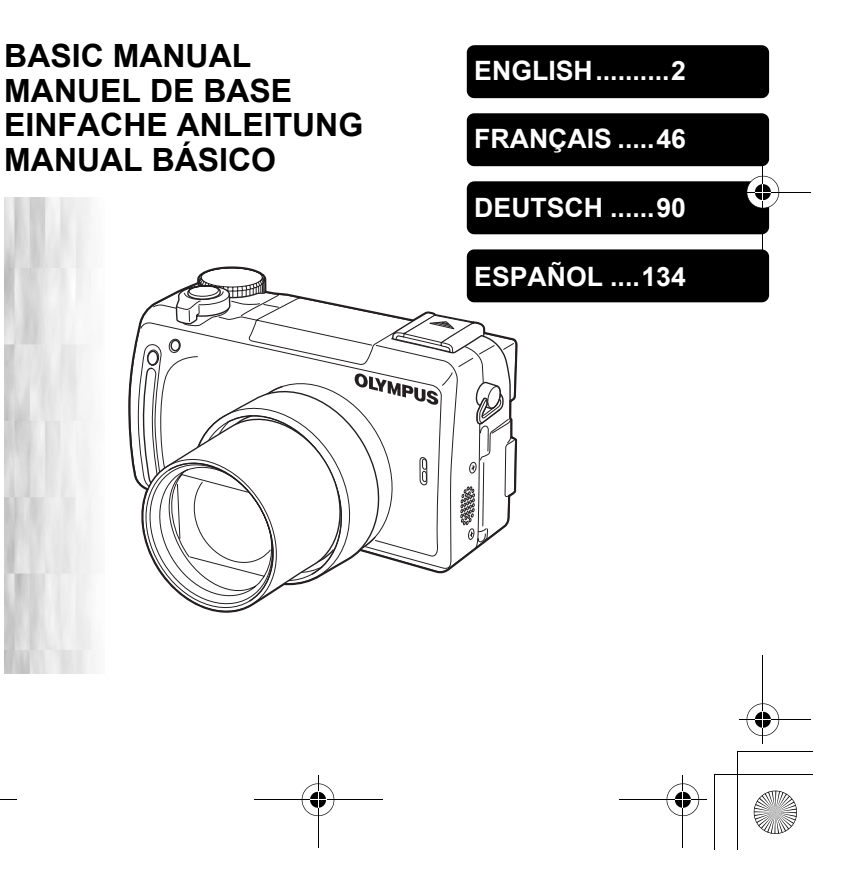

Thank you for purchasing our product. The reference manual has been found to contain a mistake.

Please refer below for correction, so that you can continue to get the most out of our products.

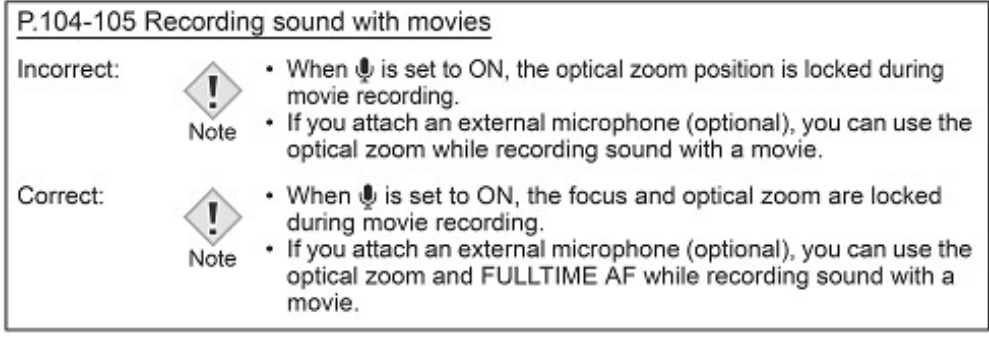

Gracias por comprar uno de nuestros productos. En el manual de consulta se han detectado un error.

Por favor, consulte la corrección que se detalla a continuación, para poder seguir sacando el máximo provecho de nuestros productos.

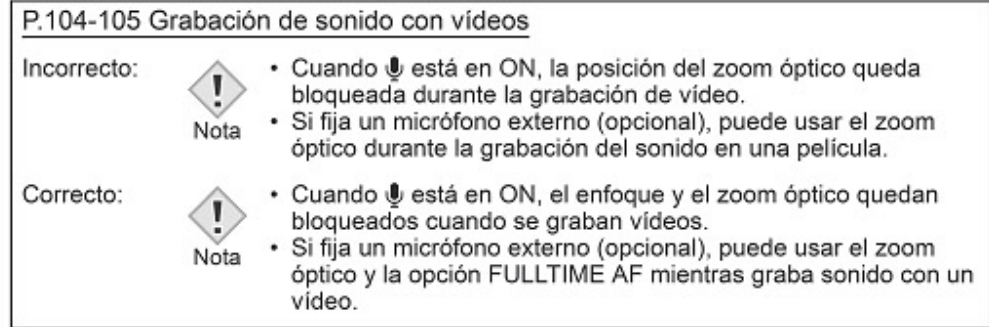

### EN

ES

Nous vous remercions d'avoir acheté cet appareil. Le manual de référence qui vous a été fourni contient une erreur.

Merci de bien vouloir consulter la correction apportée ci-dessous, qui vous permettront d'utiliser toutes les fonctions de votre nouvel appareil.

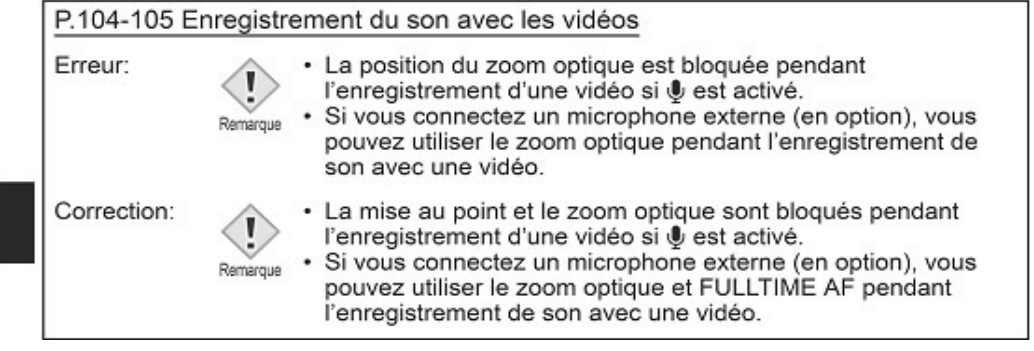

Vielen Dank, dass Sie sich bei Ihrem Kauf für unser Produkt entschieden haben. Leider enthält das Referenzhandbuch einen Fehler, die wir hiermit korrigieren möchten. Mit den nachfolgenden Berichtigungen können Sie die Möglichkeiten unsere Produkte auch weiterhin optimal nutzen.

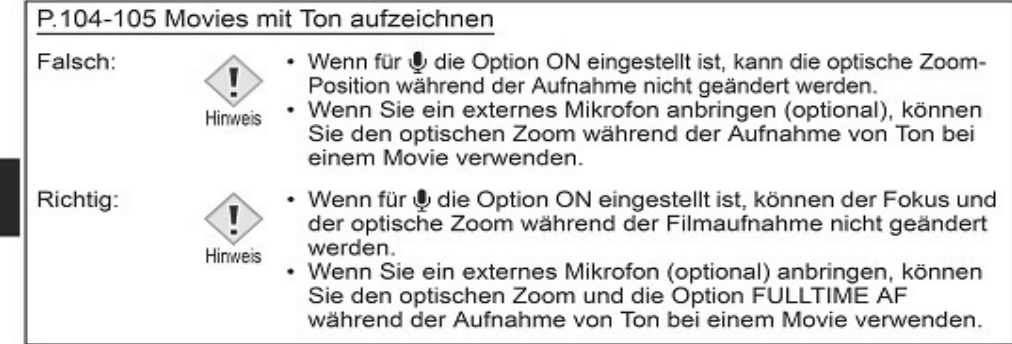

DE

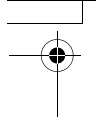

### *CONTENTS*

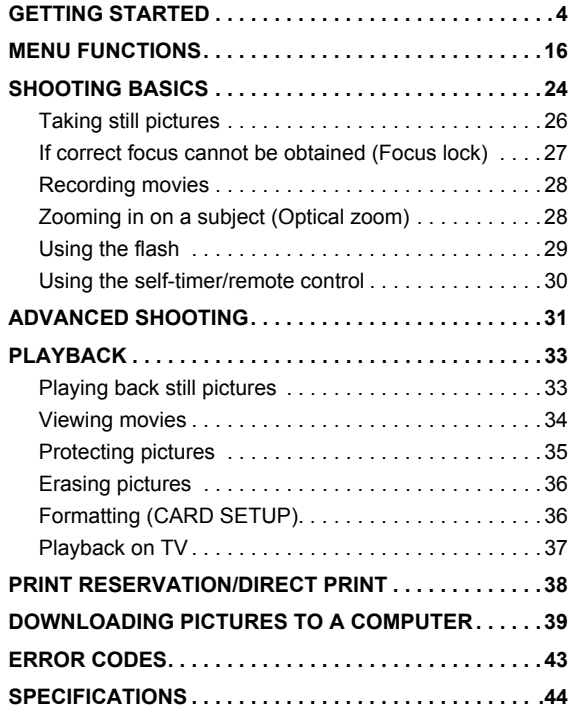

*These instructions are only for quick reference. For more details on the functions described here, refer to the "Reference Manual" on CD-ROM.*

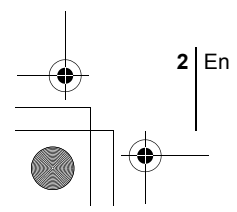

- Before using your camera, read this manual carefully to ensure correct use. We recommend that you take test shots to get accustomed to your camera before taking important photographs.
- These instructions are only a basic manual. For more details on the functions described here, refer to the Reference Manual on the CD-ROM. For connection to the PC or installation of provided software, refer to the Software Installation Guide included in the CD-ROM package.

#### **For customers in North and South America**

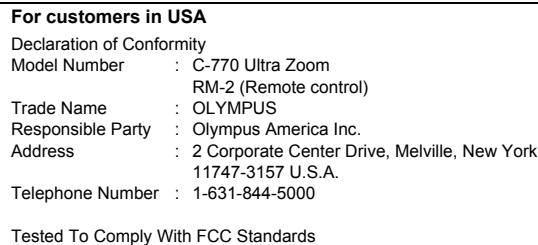

FOR HOME OR OFFICE USE

This device complies with Part 15 of the FCC rules. Operation is subject to the following two conditions:

- (1) This device may not cause harmful interference.
- (2) This device must accept any interference received, including interference that may cause undesired operation.

#### **For customers in Canada**

This Class B digital apparatus meets all requirements of the Canadian Interference-Causing Equipment Regulations.

#### **For customers in Europe**

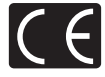

"CE" mark indicates that this product complies with the European requirements for safety, health, environment and customer protection. "CE" mark cameras are intended for sales in Europe.

#### **Trademarks**

- IBM is a registered trademark of International Business Machines Corporation.
- Microsoft and Windows are registered trademarks of Microsoft Corporation.
- Macintosh is a trademark of Apple Computer Inc.
- All other company and product names are registered trademarks and/or trademarks of their respective owners.
- The standards for camera file systems referred to in this manual are the "Design Rule for Camera File System/DCF" standards stipulated by the Japan Electronics and Information Technology Industries Association (JEITA).

En **3**

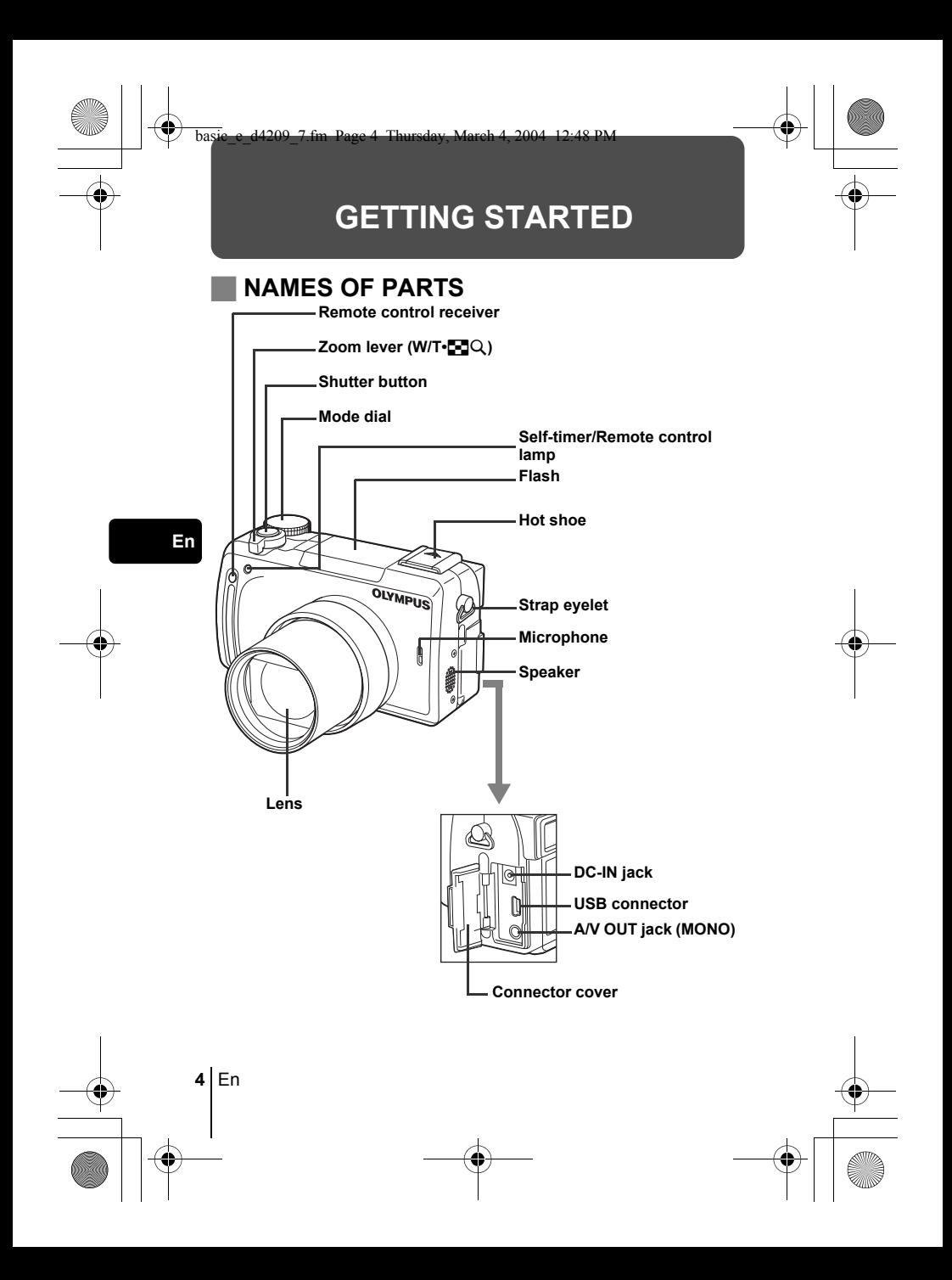

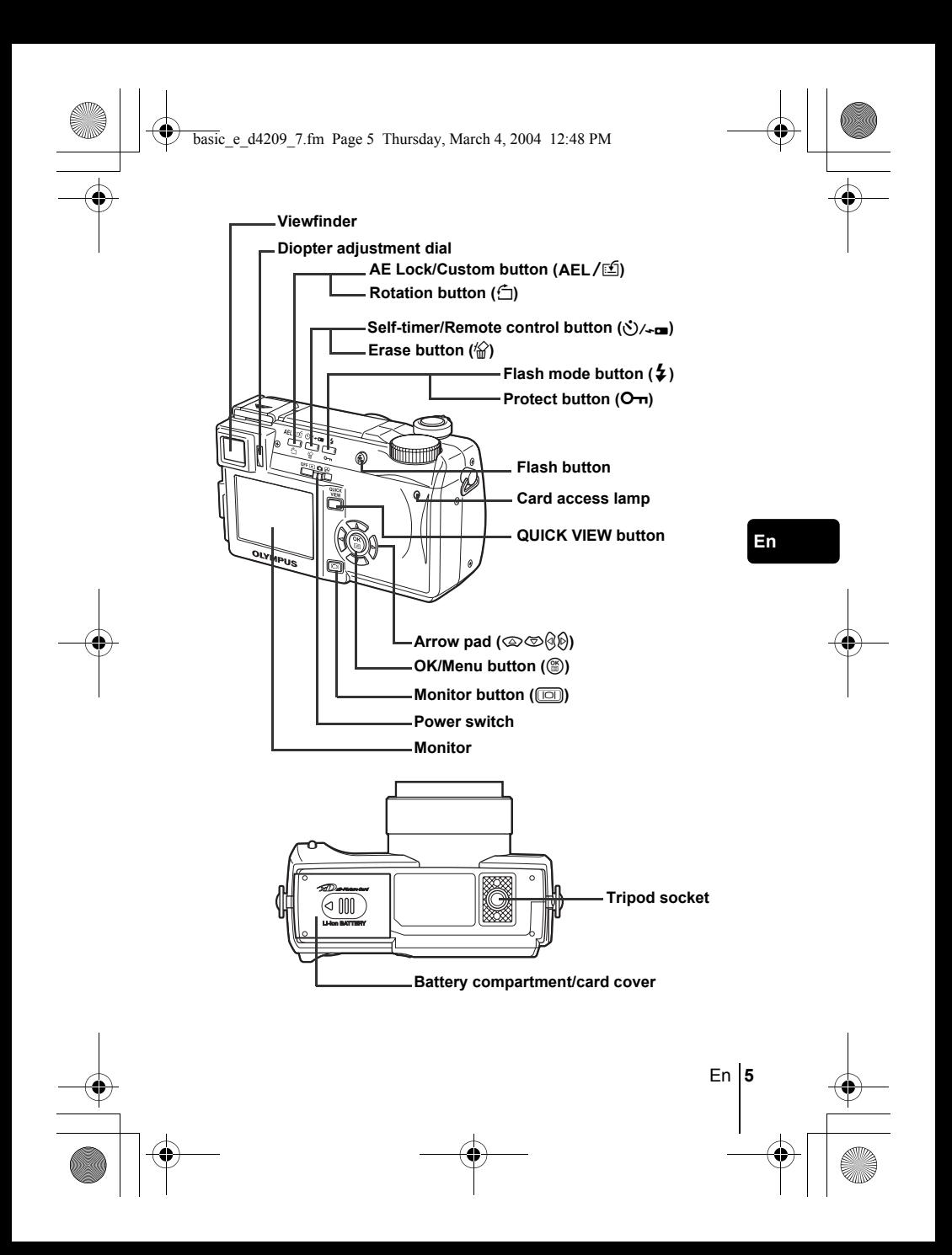

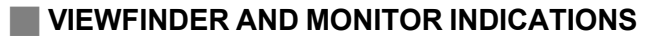

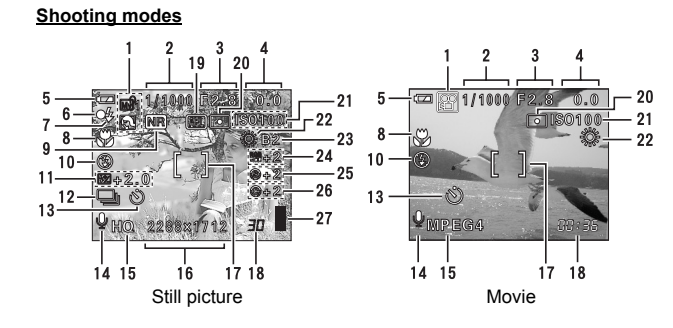

**En**

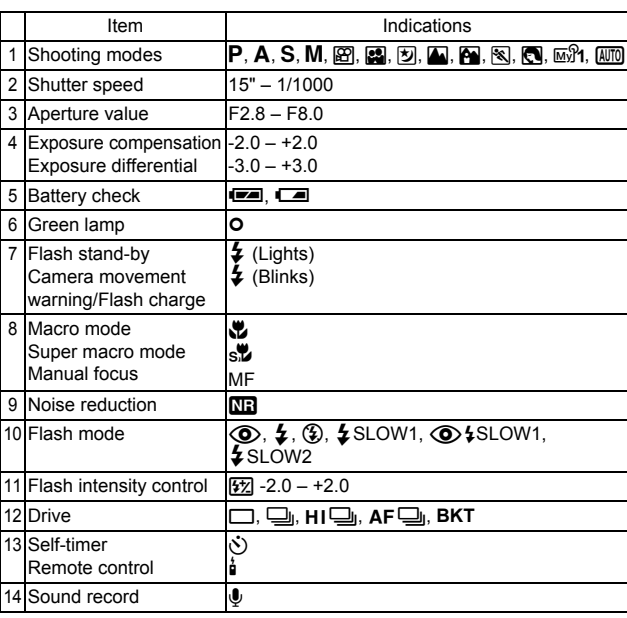

 $\overline{\bigcirc}$ 

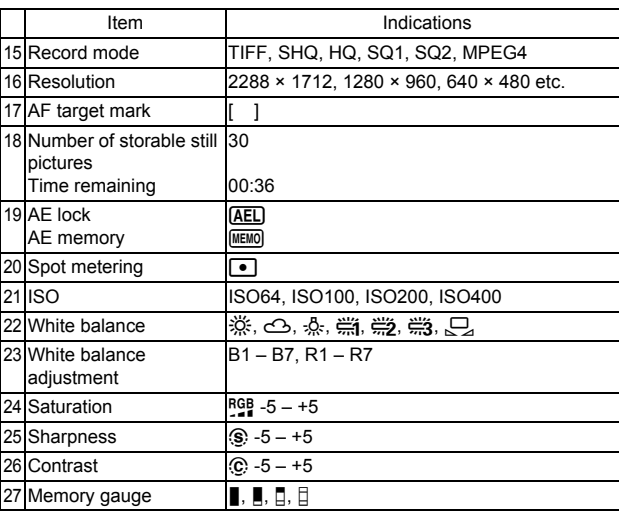

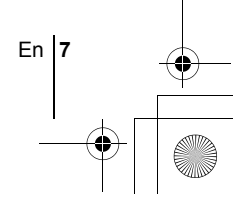

**Playback mode**

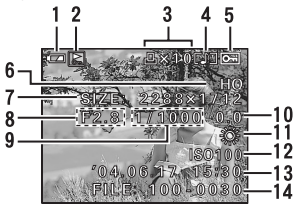

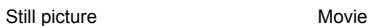

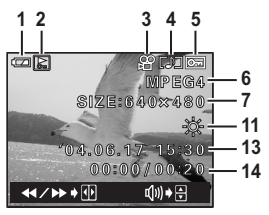

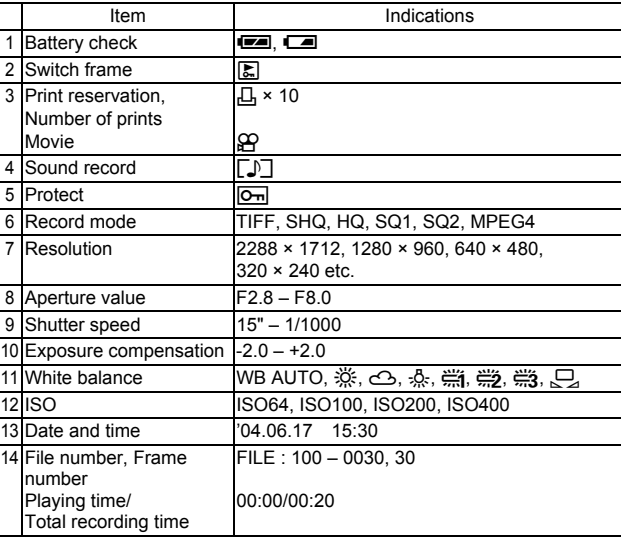

**En**

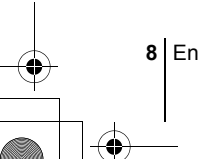

#### **Memory gauge**

The memory gauge lights up when you take a still picture. While the gauge is lit, the camera is storing the picture on the card. The memory gauge indication changes as shown below depending on the shooting status. The indication is not displayed during movie recording.

Battery check

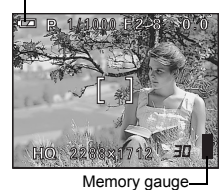

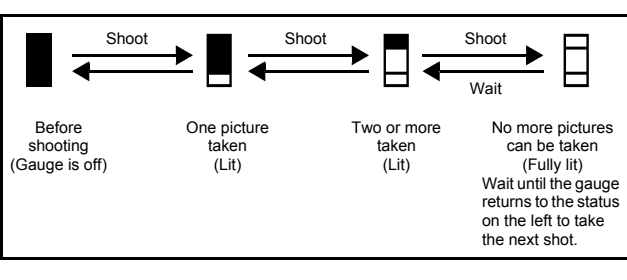

### **Battery check**

If the remaining battery power is low, the battery check indication changes as follows when the camera is turned on or while the camera is in use.

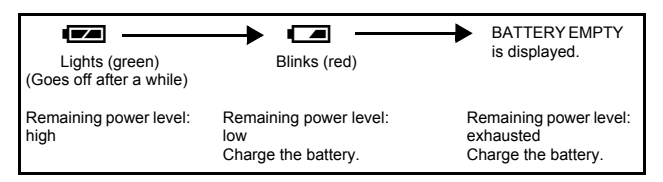

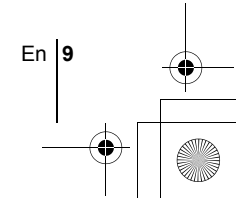

### **ATTACHING THE STRAP AND LENS CAP**

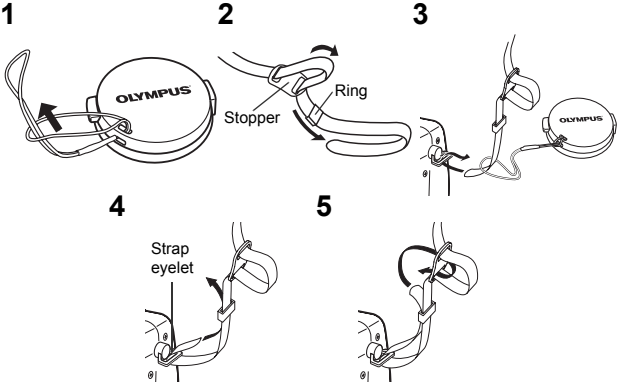

### **CHARGING THE BATTERY**

This camera uses an Olympus lithium ion battery (LI-10B). The battery is dedicated to this camera and other batteries do not work.

The battery is not fully charged when the camera is purchased. Fully charge the battery on the specified charger (LI-10C) before first use. For details, read the charger's instructions (provided).

- 1 Make sure that the  $\oplus$  Connection terminals and  $\ominus$  terminals of **the battery shown in the illustration on the right are correctly oriented when loading the battery into the charger.**
	- The charge indicator will light red during charging.
	- When charging is complete, the charger indicator will change from red to green.

Lithium ion battery (LI-10B) Charging indicator

• Charging normally takes approximately 2 hours.

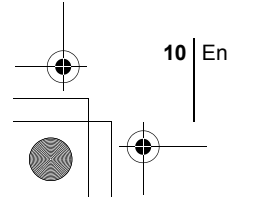

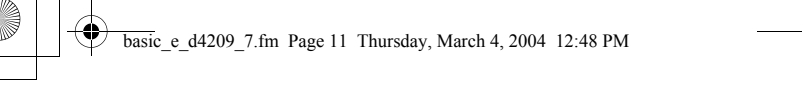

### **INSERTING AND REMOVING THE BATTERY AND CARD**

#### **1 Make sure the camera is turned off.**

- The power switch is set to OFF.
- The monitor is off.
- The viewfinder is off.
- The lens is not extended.

#### **2 Slide the battery compartment/card cover in the direction of** A**, then lift in the direction of**  $\circledB$ **.**

- Use the ball of your finger to slide the cover. Do not use your fingernail as this could result in injury.
- **3 Loading the battery Align the battery as shown and insert it into the battery compartment until the battery is locked in position with the battery lock knob.**

**Removing the battery Slide the knob in the direction of the arrow. When the battery is ejected, pull it out of the battery compartment.**

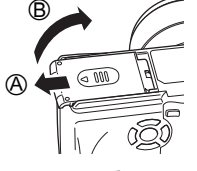

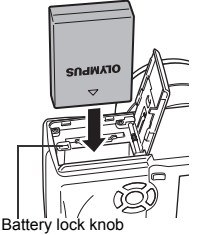

**En**

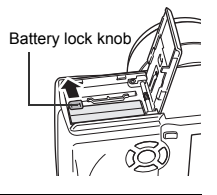

#### **Low battery warning**

The amount of power consumed varies considerably depending on the operations performed on the digital camera. If you use an exhausted battery, the camera may turn off without displaying the battery level warning.

#### **Inserting a card Insert the card in the appropriate direction.**

- Insert the card while keeping it straight.
- Inserting the card the wrong way or at an angle could damage the contact area or cause the card to jam.
- If the card is not inserted all the way, data may not be written to the card.

#### **Removing the card Push the card all the way in to unlock it, then let it return slowly.**

• The card is ejected a short way and then stops. Hold the card straight and pull it out.

**4 Close the battery compartment/card cover in direction** C **and then slide it in the direction shown** D**.**

#### **Notes for removing the card**

Releasing your finger quickly after pushing the card all the way in may cause it to eject forcefully out of the slot.

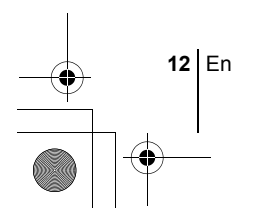

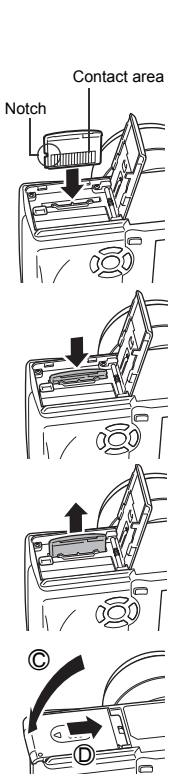

### **POWER ON/OFF**

**1 Press the tabs on the lens cap as indicated by the arrows and remove the lens cap.**

**2** Slide the power switch to  $\boxed{\blacktriangleright}$ ,  $\boxed{\blacktriangle}$  $or$   $\mathfrak{P}$ .

- The camera and the monitor turn on.
- The mode in which the camera turns on varies depending on the position of the power switch. When the power is turned on in the shooting mode, the lens extends.

#### **Shooting modes**

- **C:** For taking still pictures. Use the mode dial to select a shooting mode.
- $\Omega$  : For recording movies.

#### **Playback mode**

 $\blacktriangleright$ : For displaying the pictures you have taken.

**3 To turn the camera off, slide the power switch to OFF.**

• In  $\mathfrak{D}$  or  $\blacktriangleright$  mode, there is no need to set the mode dial. The camera will record movies or play back pictures regardless of the position of the mode dial. Note

• To save battery power, the camera automatically enters the sleep mode and stops the operation after about 3 minutes of nonoperation. The camera activates again as soon as you operate the shutter button or zoom lever.

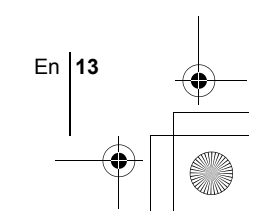

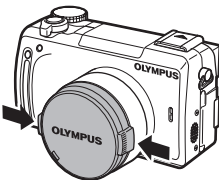

Mode dial

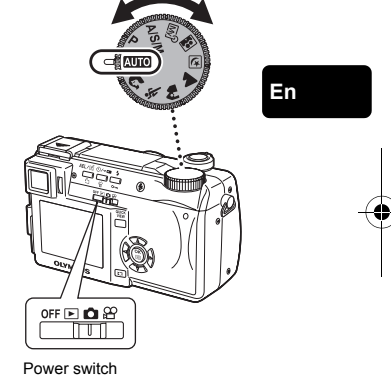

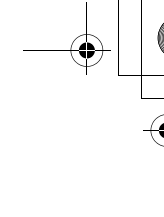

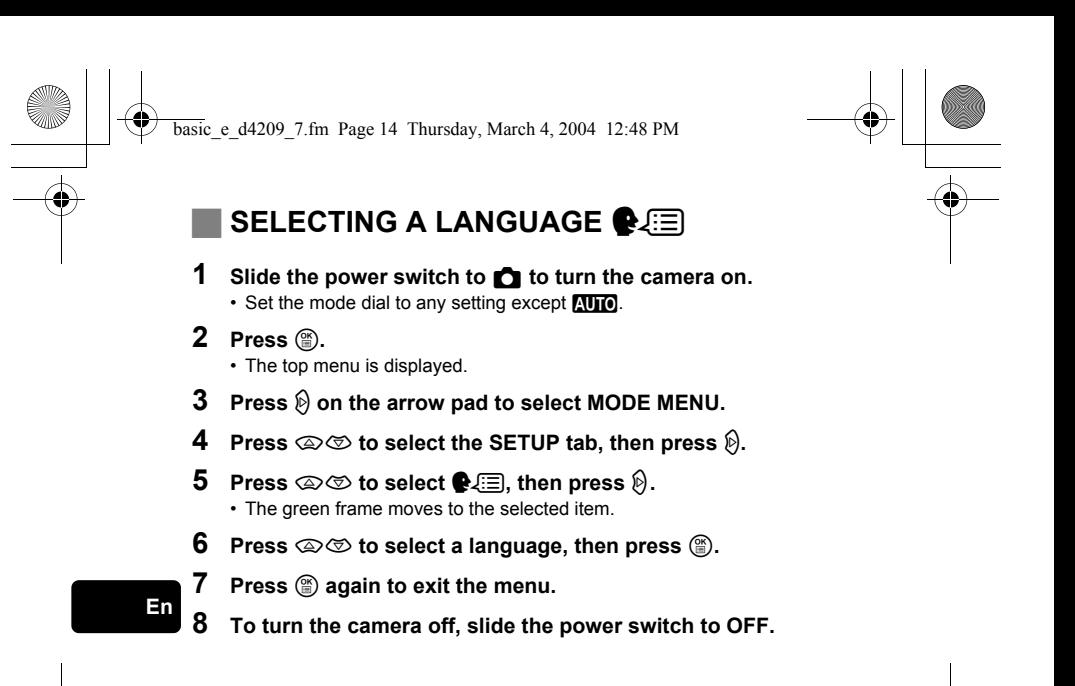

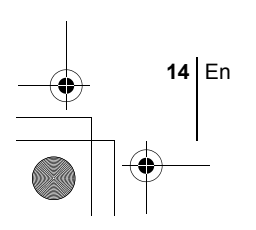

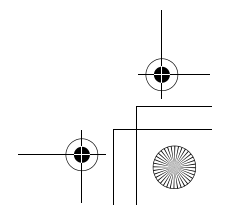

**En**

### **SETTING THE DATE AND TIME**  $\bigodot$

- **1** Slide the power switch to **C** to turn the camera on.
- **2 Press**  $\circled{\text{\sf{m}}}$ .
	- The top menu is displayed.
- **3** Press  $\otimes$  on the arrow pad to select MODE MENU. • When the mode dial is set to  $\overline{A \cup A}$ , press  $\otimes$  and go to Step 6.
- **4 Press**  $\otimes \otimes \otimes$  to select the SETUP tab, then press  $\otimes$ .
- **5 Press**  $\otimes \otimes$  to select  $\ominus$ , then press  $\otimes$ . • The green frame moves to the selected item.
- **6** Press  $\otimes$   $\otimes$  to select one of the following date formats: **Y-M-D (Year/Month/Day), M-D-Y (Month/Day/Year), D-M-Y (Day/Month/Year). Then press**  $\mathcal{D}$ **.** 
	- Move to the year setting.
	- The following steps show the procedure used when the date and time settings are set to Y-M-D.
- **7 Press**  $\circledcirc \circledcirc$  to set the year, then press  $\circledcirc$  to move to the **month setting.**
	- To move back to the previous setting, press  $\mathcal{A}$ .
	- The first two digits of the year are fixed.
- **8 Repeat this procedure until the date and time are completely set.**
	- The time is displayed in the 24-hour format. Consequently, 2 p.m. is displayed as 14:00.
- **9 Press** ( $\circled{\text{}}$ ).
	- For a more accurate setting, press  $\circledR$  when the time signal hits 00 seconds.

### **10 To turn the camera off, slide the power switch to OFF.**

Note

• The date and time settings will be returned to the factory default settings if the camera is left without the battery for approximately one day. The settings will be canceled more quickly if the battery was only loaded in the camera for a short time before being removed. Before taking important pictures, check that the date and time settings are correct.

En **15**

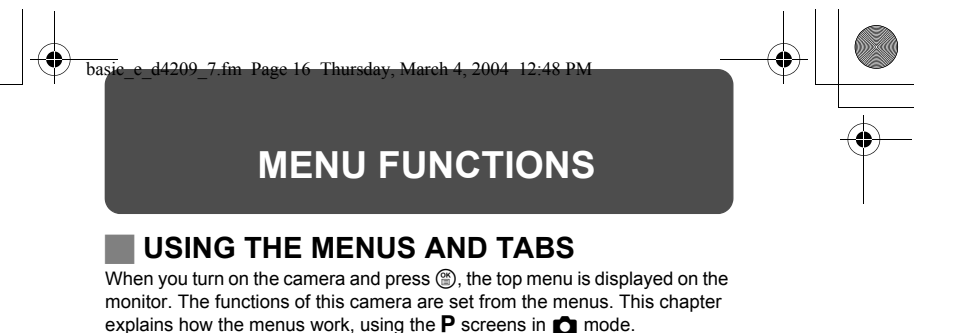

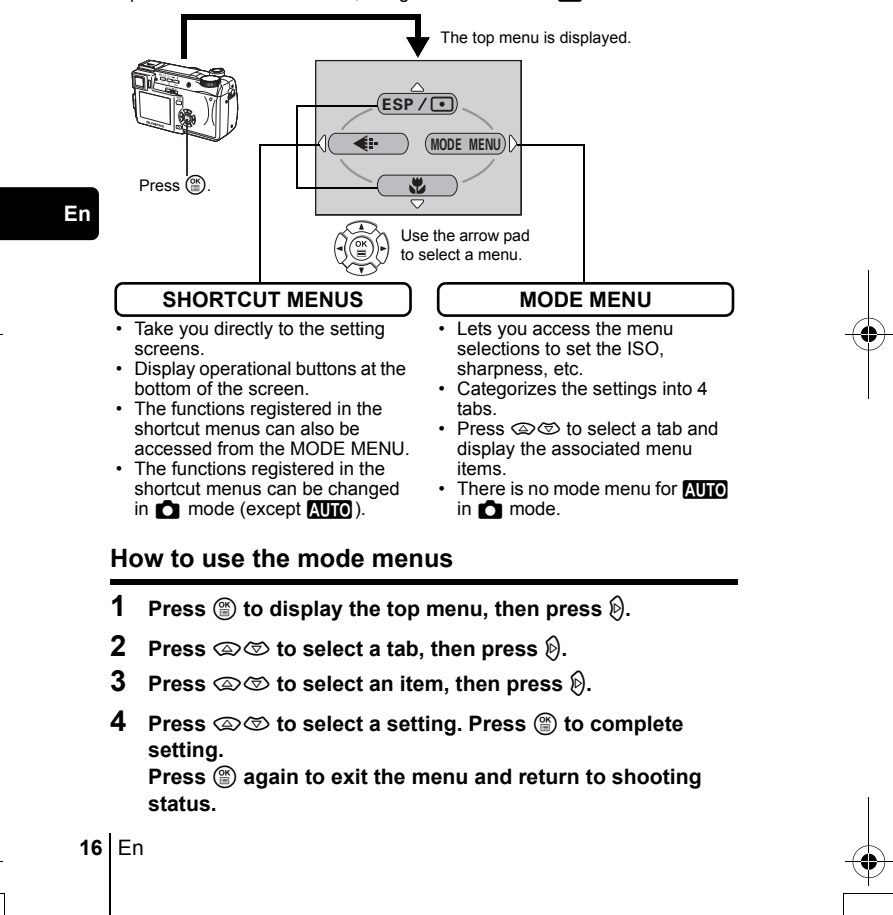

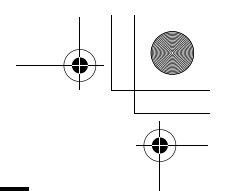

### **Shortcut menus**

#### K **mode**

#### **DRIVE**

Selects a shooting mode from  $\Box$  (single-frame shooting),  $\Box$  (sequential shooting),  $H \sqcup_{\mathbb{I}}$  (high speed sequential shooting),  $AF \sqcup_{\mathbb{I}} (AF$  sequential shooting) and  $BKT$  (auto bracketing).

#### ESP/**[**•

Selects the metering method (ESP,  $\lceil \bullet \rceil$  or MULTI).

#### K

Selects the image quality and resolution from TIFF, SHQ, HQ, SQ1 and SQ2.

#### **En**

En **17**

#### &

Used to take pictures of a close subject. Selects OFF,  $\bullet$  or  $\bullet\bullet$ .

#### $\odot$

Sets the date and time.

#### **CARD SETUP**

Formats a card.

#### n **mode**

#### **DIGITAL ZOOM**

Extends telephoto capability beyond maximum optical zoom.

#### $\leftarrow$

Selects the image quality and resolution from MPEG4, SHQ, HQ and SQ.

#### **WB**

Sets the appropriate white balance according to the light source.

#### **►** mode

**ie** 

Runs through all saved pictures one after another.

#### **MOVIE PLAY**

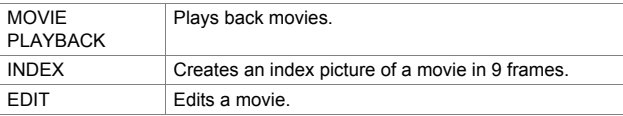

**INFO**

**En**

Displays all the shooting information on the monitor.

#### **SWITCH FRAME**

Selects ALL to display all images or  $O<sub>II</sub>$  to display only protected images.

#### **Mode menus**

The MODE MENU has 4 tabs. Press  $\circledast \circledast$  to select a tab and display the associated menu items.

*These instructions are only for quick reference. For more details on the functions described here, refer to the "Reference Manual" on CD-ROM.*

### **C** mode

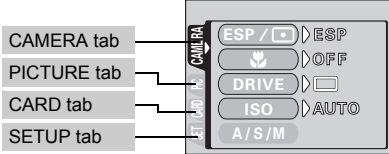

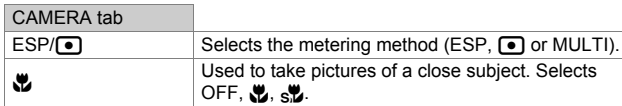

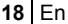

♦

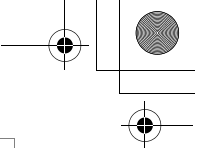

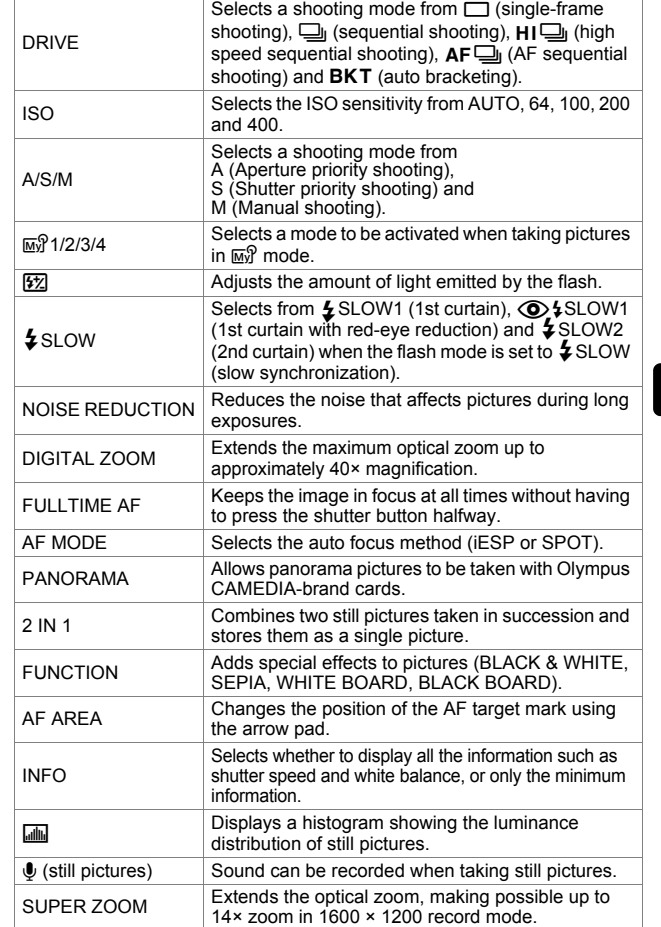

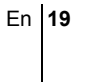

۰

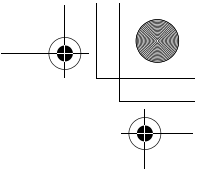

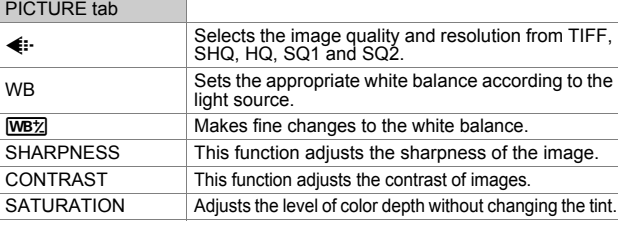

### $CADD$  tab

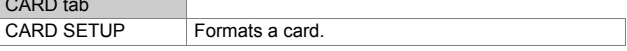

♦

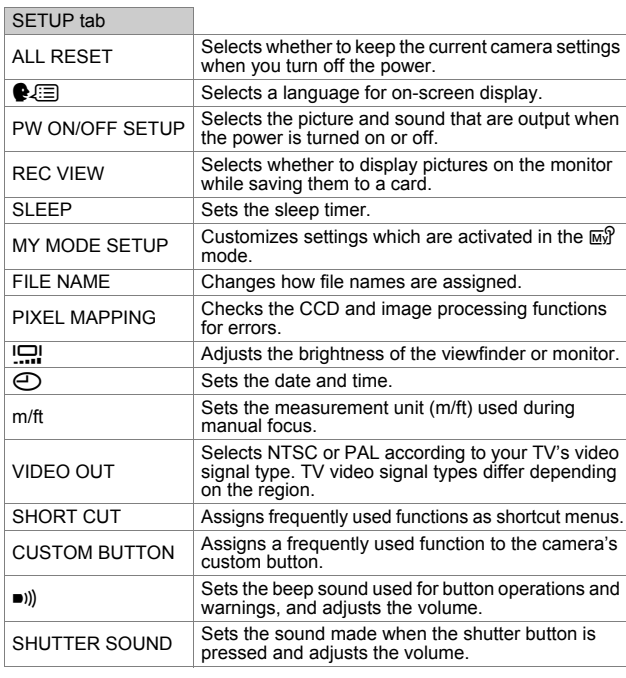

### n **mode**

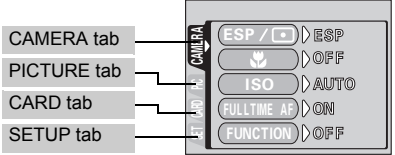

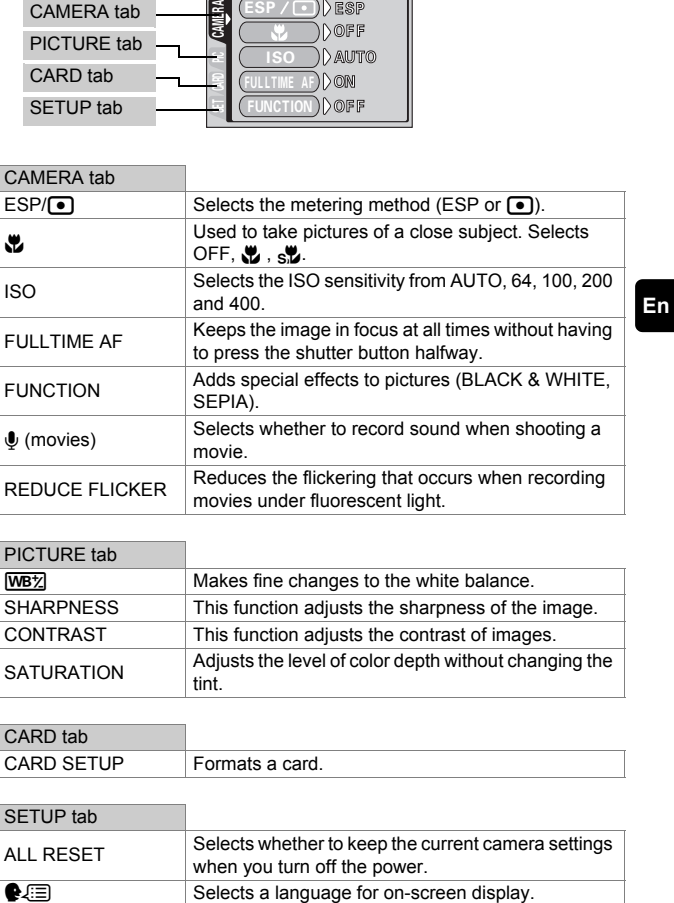

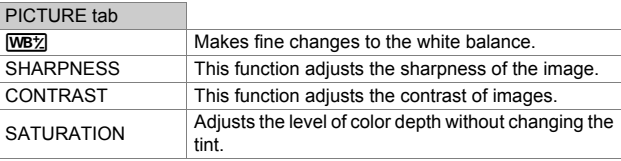

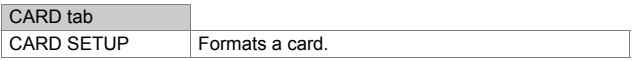

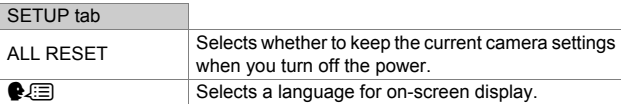

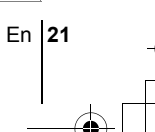

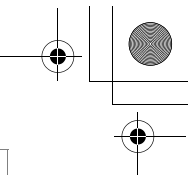

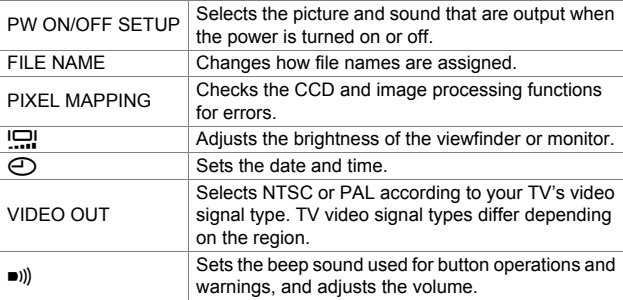

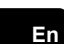

#### $\boxed{\blacktriangleright}$  mode

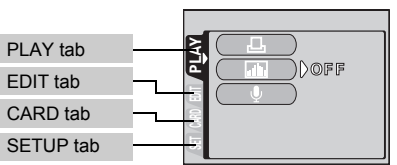

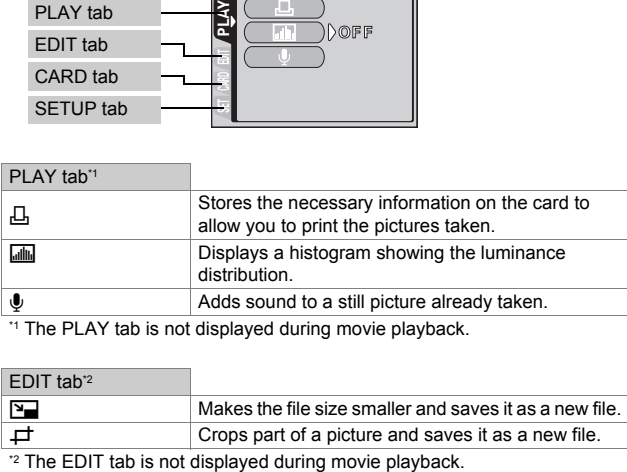

<sup>\*1</sup> The PLAY tab is not displayed during movie playback.

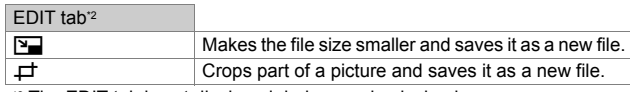

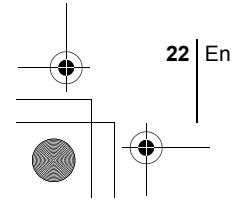

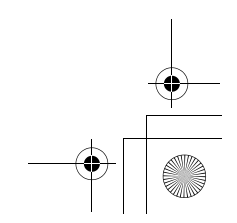

 $\overline{\bigcirc}$ 

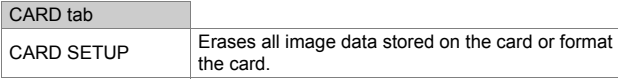

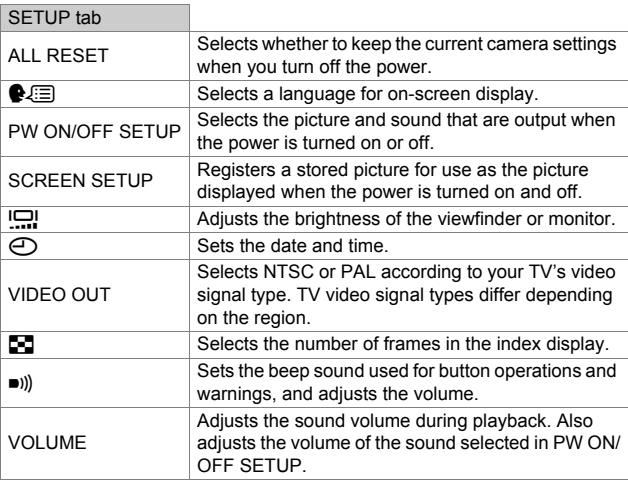

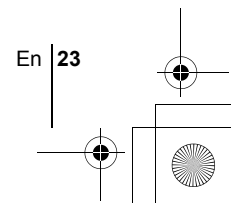

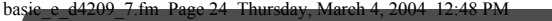

### **SHOOTING BASICS**

#### **Mode dial**

In  $\Box$  mode, use the mode dial to select a still picture shooting mode. Set the mode dial to the best position for the situation and shooting conditions. The shooting modes include modes where the optimal settings for the situation are automatically selected, and modes where you can select the settings best suited to the shooting conditions and the effect you wish to achieve. You can change the shooting mode before and after turning the camera on.

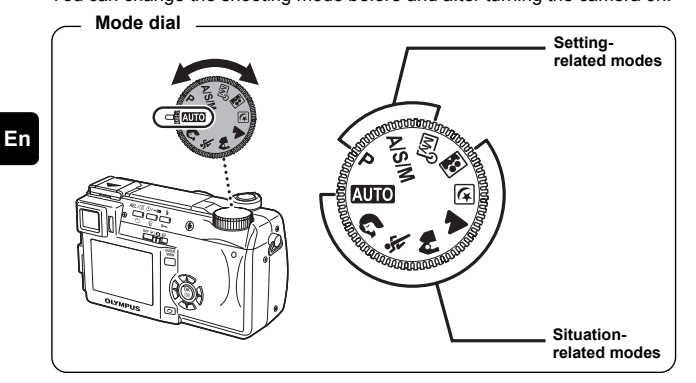

#### **AUTO** Full-auto shooting

Allows you to take still pictures using no special functions or manual adjustments. The camera sets the optimal focusing and exposure. This is the simplest of all shooting modes.

#### **Portrait shooting**

Suitable for taking a portrait-style shot of a person. This mode features an infocus subject against a blurred background. The camera automatically sets the optimal shooting conditions.

#### j **Sports shooting**

Suitable for capturing fast-moving action (such as sports) without blur. The camera automatically sets the optimal shooting conditions.

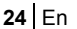

#### k **Landscape+Portrait shooting**

Suitable for taking pictures of both your subject and the landscape. The picture is taken with the background as well as the subject in the foreground in focus. You can take pictures of your subject against a beautiful sky or landscape. The camera automatically sets the optimal shooting conditions.

#### **A** Landscape shooting

Suitable for taking pictures of landscapes and other outdoor scenes. Both the foreground and the background are in focus. Since blues and greens are vividly reproduced in this mode, it is excellent for shooting natural scenery. The camera automatically sets the optimal shooting conditions.

#### **<sub>[5]</sub> Night Scene shooting**

Suitable for shooting pictures in the evening or at night. The camera sets a slower shutter speed than is used in normal shooting. For example, if you take a picture of a street at night in  $\overline{M}$  mode, the lack of brightness will result in a dark picture with the background underexposed and without details. In the Night Scene shooting mode, the true appearance of the street is captured. The camera automatically selects the optimal settings for this type of shooting condition. Since the shutter speed is slow, make sure you stabilize the camera by using a tripod.

#### o **Self-Portrait shooting**

Enables you to take a picture of yourself while holding the camera. Point the lens towards yourself and the focus will be locked on you. The camera automatically sets the optimal shooting conditions. The zoom is fixed in the wide position and cannot be changed.

#### P **Program shooting**

Allows you to take still pictures. The camera sets the aperture and shutter speed. Other functions, such as flash modes and drive modes, can be adjusted manually.

#### A/S/M Aperture priority/Shutter priority/Manual shooting

When the mode dial is set to  $A/S/M$ , the following items can be set with the menus.

#### A **Aperture priority shooting**

Allows you to set the aperture manually. The camera sets the shutter speed automatically.

En **25**

**En**

Press  $\circledcirc$  to increase the aperture value (f number). Press  $\circledcirc$  to decrease the aperture value (f number).

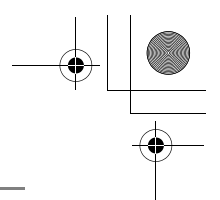

#### S **Shutter priority shooting**

Allows you to set the shutter speed manually. The camera sets the aperture automatically.

Press  $\circledast$  to set a faster shutter speed. Press  $\otimes$  to set a slower shutter speed.

#### M **Manual shooting**

Allows you to set the aperture and shutter speed manually.

Press  $\textcircled{}$  to increase the aperture value (f number). Press  $\mathcal{D}$  to decrease the aperture value (f number). Press  $\circledR$  to set a faster shutter speed. Press  $\circledcirc$  to set a slower shutter speed.

#### **My Mode**

Allows you to save your favorite settings as your own personal mode and use these customized settings when taking pictures. Current settings can also be saved for retrieving by this mode.

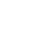

**En**

### **TAKING STILL PICTURES**

You can take still pictures using either the monitor or the viewfinder. Both methods are easy as all you have to do is to press the shutter button.

#### **1** Slide the power switch to **C**.

• The monitor turns on.

To shoot using the viewfinder, press **in the viewfinder on.** 

- **2 Turn the mode dial and select a shooting mode.**
- **3 Decide the composition of the picture.**
- **4 Press the shutter button gently (halfway) to adjust the focus.**

**26** En

- When the focus and exposure are locked, the green lamp lights (focus lock).
- The AF target mark moves to the focused position.
- The shutter speed and aperture value automatically set by the camera are displayed (except in  $M$  mode).
- $\overline{\mathbf{t}}$  blinks to warn of camera movement. Press the flash button to open the flash.
- When  $\ddagger$  lights after the flash has popped up, the flash is ready to fire. The flash fires automatically when the shutter button is pressed all the way.

#### **5 Press the shutter button all the way (fully).**

- The camera takes the picture.
- The card access lamp blinks while the picture is stored on the card.

### **IF CORRECT FOCUS CANNOT BE OBTAINED (FOCUS LOCK)**

When the subject cannot be focused on, you can focus the camera on another point at roughly the same distance (focus lock) and take the picture as explained below.

#### **1 Position the AF target mark on the subject you want to focus on.**

- When shooting a hard-to-focus subject or a fast-moving subject, point the camera at an object about the same distance away as the subject.
- **2 Press the shutter button halfway until the green lamp lights.**
	- When the focus and exposure are locked, the green lamp lights.
	- The AF target mark moves to the focused position.
	- When the green lamp blinks, the focus and exposure are not locked. Release your finger from the shutter button, re-position your subject and press the shutter button halfway again.

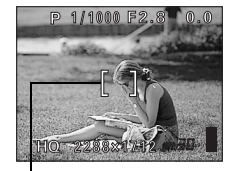

AF target mark

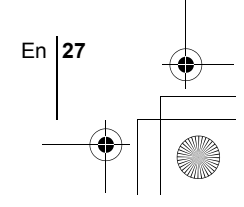

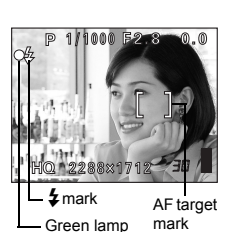

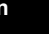

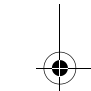

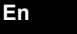

**3 Keeping the shutter button pressed halfway, recompose your shot.**

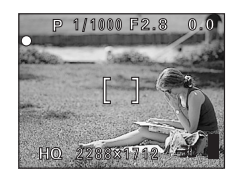

**4 Press the shutter button fully.**

### **RECORDING MOVIES**

#### **1** Slide the power switch to  $\mathcal{P}$ .

- The monitor turns on.
- The available recording time on the card that you are using is displayed.

#### **2 Decide the composition of the picture.**

• You can use the zoom lever to enlarge your subject.

#### **3 Press the shutter button fully to start recording.**

- You can adiust the zoom during movie recording.
- The card access lamp blinks while the movie is stored on the card.
- During movie recording,  $\mathbb{R}$  lights red.

#### **4 Press the shutter button again to stop recording.**

- When the remaining recording time has been used up, recording stops automatically.
- When there is space in the card memory, the remaining recording time is displayed, and the camera is ready to shoot.

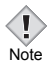

**En**

- During movie recording, the flash and manual focus (MF) are disabled.
- It takes longer to store movies than still pictures.
- The remaining recording time varies depending on the record mode and the amount of space available on the card.

### J **ZOOMING IN ON A SUBJECT (OPTICAL ZOOM)**

In addition to the optical zoom, this camera is equipped with a super zoom and digital zoom for taking telephoto and wide-angle shots. You can increase the zoom magnification by combining the super zoom or digital zoom with the optical zoom. The super zoom and digital zoom cannot be used at the same time.

Camera movement is likely to occur at higher magnifications. Stabilize the camera with a tripod, etc. to avoid camera movement.

**28** En

#### **1 Push or pull the zoom lever.**

- Wide-angle: Push the zoom lever toward W to zoom out.
- Telephoto: Pull the zoom lever toward T to zoom in.

**2 Take the picture.**

### **USING THE FLASH**

- **1 Press the flash button.**
	- The flash pops up.

*TIPS* 

#### **2** Set the flash mode by repeatedly pressing  $\frac{1}{4}$ .

• The flash mode changes in the sequence shown below (when all modes are available).

> Auto  $\odot$  (Red-eye (Auto-flash) reduction flash) ↑ J #SLOW (Slow  $\blacklozenge$  (Fill-in flash) synchronization)

• To prevent the flash from firing, press down on the top of the flash to retract it.

#### **3 Press the shutter button halfway.**

- In conditions where the flash will fire,  $\frac{4}{3}$  lights.
- **4 Press the shutter button fully to take the picture.**

### Flash working range

W (max.): Approx. 0.3 m - 4.5 m (1.0 ft. - 14.8 ft.) T (max.) : Approx. 1.2 m - 5.2 m (3.9 ft. - 17.0 ft.)

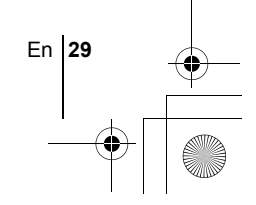

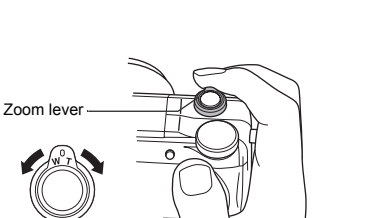

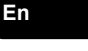

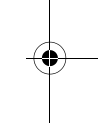

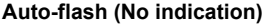

The flash fires automatically in low light or backlight conditions.

#### **Red-eye reduction flash (** $\textcircled{\odot}$ **)**

The red-eye reduction flash mode significantly reduces the red-eye phenomenon by emitting pre-flashes before firing the regular flash.

#### **Fill-in flash (**#**)**

The flash always fires every time the shutter button is pressed.

#### **Flash off (**\$**)**

**En**

The flash does not fire even in low light conditions.

#### **Slow synchronization (** $\frac{1}{4}$  **<b>SLOW1**  $\frac{1}{4}$  **SLOW2**  $\circ$   $\circ$   $\frac{1}{4}$  **SLOW1**)

#### **1st curtain (front curtain)** #**SLOW1 (factory default setting):**  Adjusts the flash for slow shutter speeds.

#### **2nd curtain (rear curtain)** #**SLOW2:**

The 2nd curtain fires the flash just before the shutter closes.

#### **1st curtain with red-eve reduction**  $\textcircled{2}$  **<b>\$SLOW1:**

Adjusts the flash for slow shutter speeds, and minimizes red-eye.

### J **USING THE SELF-TIMER/REMOTE CONTROL**

- Self-timer : This function is useful for taking pictures with yourself included in the photograph.
- Remote control : Shooting is possible using the remote control device. This is useful when you want to take a picture with yourself in it or a night scene, without touching the camera.
- **1 Mount the camera on a tripod or place it on a stable, flat surface.**

#### **2 Select** Y **(self-timer) or** < **(remote control) by pressing**  نه بين ا

• The setting changes between  $\check{\mathcal{O}}/4$  OFF,  $\check{\mathcal{O}}$  and  $4$  each time  $\check{\mathcal{O}}/4$  and  $\check{\mathcal{O}}$  is pressed.

#### **3 Take the picture.**

**30** En

- When using the remote control device, point it at the remote control receiver on the camera and then press the shutter button on the device. Self-timer : The self-timer/remote control lamp lights for about 10
	- seconds, then starts blinking. After blinking for about 2 seconds, the picture is taken.

Remote control: The self-timer/remote control lamp blinks for about 2 seconds before taking the picture.he picture is taken. basic\_e\_d4209\_7.fm Page 31 Thursday, March 4, 2004 12:48 PM

## **ADVANCED SHOOTING**

### **SEQUENTIAL SHOOTING**

There are 4 sequential shooting modes: sequential shooting, high speed sequential shooting, AF sequential shooting and auto bracketing. Sequential shooting modes can be selected from the DRIVE mode menu. Sequential shooting cannot be performed when the record mode is set to TIFF.

#### **Drive mode**

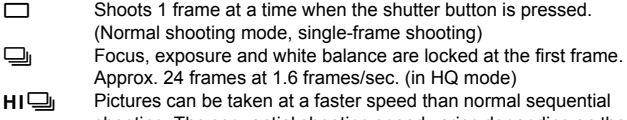

- shooting. The sequential shooting speed varies depending on the record mode setting. 5 frames at 2.1 frames/sec.
- $AF$ Focus is individually locked for each frame. The AF sequential shooting speed is slower than for normal sequential shooting.
- **BKT** When auto bracketing is set, the exposure is changed automatically for each frame when you start shooting. The exposure differential and number of frames can be selected in the menus. The focus and white balance are locked at the first frame.

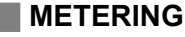

There are three ways of measuring the brightness of a subject.

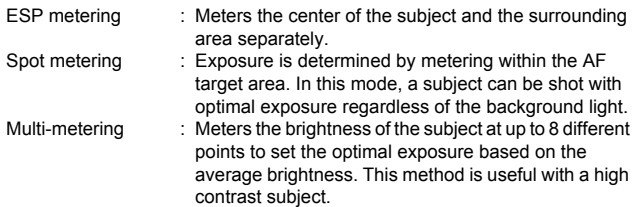

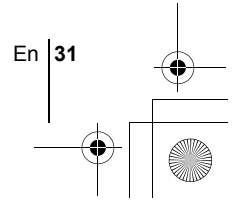

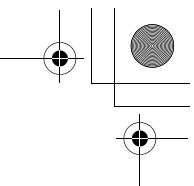

### **AE LOCK**

This function is suitable for situations when optimal exposure is difficult to achieve, such as when there is excessive contrast between the subject and the surroundings.

### **MACRO MODE SHOOTING**

Focusing is usually slow when you get close to a subject (W: 7 cm/2.8" to 60 cm/2.0 ft., T: 1.2 m/3.9 ft. to 2 m/6.6 ft.). However, in the & mode focusing is performed quickly. When the optical zoom lever is at the maximum wide position and you are as close as 7 cm/2.8" to your subject, you can fill the entire frame with your subject.

### **SUPER MACRO MODE SHOOTING**

This mode lets you shoot from as close as 3 cm/1.2" to your subject. In the  $\frac{1}{2}$  mode, normal shooting is also possible, but the position of the zoom is fixed automatically and cannot be changed.

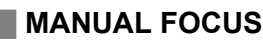

**En**

If auto focus is unable to focus on a subject, use manual focus.

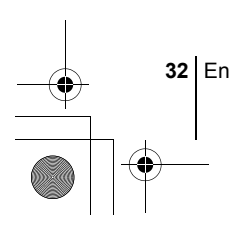

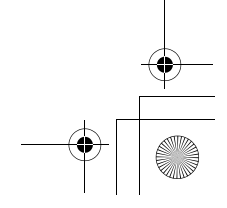

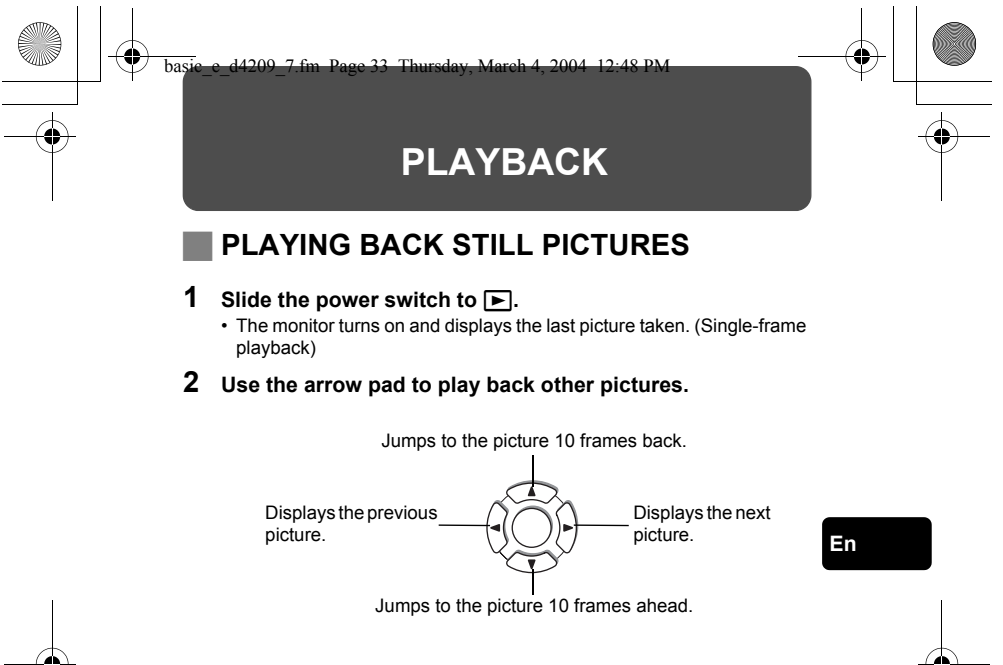

### **QUICK VIEW**

This function lets you play back pictures while the camera is in the shooting mode. This is useful when you want to check shooting results and resume shooting quickly.

- **1 Press the QUICK VIEW button in the shooting mode.**
- **2 Press the QUICK VIEW button again to return to the shooting mode.**

### **Close-up playback**

Pictures displayed on the monitor can be enlarged 1.5, 2, 2.5, 3, 3.5 or 4 times. This function is useful when you want to check the details of a picture.

#### **1 Select the still picture you want to enlarge.**

• You cannot enlarge pictures with  $\mathcal{P}$ .

En **33**

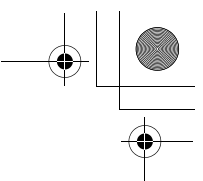

#### **2 Pull the zoom lever toward T.**

- Each time you pull the zoom lever, the picture is enlarged gradually.
- To return the picture to the original size (1×), push the zoom lever toward W.

### **Index display**

This function lets you show several pictures at the same time on the monitor. It is useful for quickly finding the picture you want to view. The number of pictures shown can be 4, 9 or 16.

- **1 In the single-frame playback mode, push the zoom lever toward W.**
	- Use the arrow pad to select the picture.
	- To return to the single-frame playback, pull the zoom lever toward T.

### **VIEWING MOVIES**

This function lets you play back movies. You can fast forward the movie, play it back one frame at a time or save selected frames as still pictures (capture, MPEG4/SHQ only).

- **1** Use the arrow pad to display the picture with  $\mathcal{P}$  you want **to play back.**
- **2 Press** *A*.

**En**

- The top menu is displayed.
- **3** Press  $\otimes$  to select MOVIE PLAY.
- **4 Press**  $\otimes \otimes$  to select MOVIE PLAYBACK, then press  $\circledast$ .

#### **The following operations can be performed during movie playback.**

 $\Box$  appears on movies that have sound recorded. Pressing  $\otimes \otimes$  lets you adjust the sound volume during playback.

- $\circledcirc$  : Increases the volume
- $\textcircled{r}$  : Reduces the volume.
- $\emptyset$  : Plays the movie at double the normal speed. Holding the button down increases the speed to 20 times the normal speed.
- $\textcircled{3}$  : Plays the movie in reverse at double the normal speed. Holding the button down increases the speed to 20 times the normal speed.
- **(** $\textcircled{e}$ ) : Pauses the movie and displays the MOVIE PLAYBACK menu.

**34** En
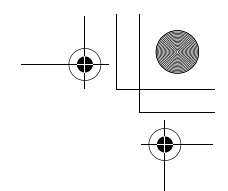

**En**

En **35**

# **5 Press** *A*.

• The MOVIE PLAYBACK menu is displayed.

**PLAYBACK** Plays back the entire movie again.

# **FRAME BY FRAME**

Plays back the movie manually one frame at a time.

**CAPTURE** Takes one frame from the movie and saves it as a still picture.

If the movie is recorded in the record mode other than MPEG4/SHQ, this cannot be selected.

**EXIT** Leaves the movie playback mode.

**6** Press  $\otimes$   $\otimes$  to select PLAYBACK, FRAME BY FRAME, **CAPTURE or EXIT, then press**  $\circledcirc$ **.** 

# **When FRAME BY FRAME is selected**

- $\circledcirc$  : Displays the first frame of the movie.
- $\circledcirc$  : Displays the last frame of the movie.
- $\emptyset$  : Displays the next frame. The movie can be played continuously by holding the button down.
	- : Displays the previous frame. The movie can be played continuously in reverse by holding the button down.
- **(2)** : Displays the MOVIE PLAYBACK menu.

# **If you selected CAPTURE**

- c **Play back the movie one frame at a time until the frame you want to save as a still picture is displayed.**
- d **Press** e**.**
- **8** Press  $\otimes$   $\otimes$  to select CAPTURE, then press  $\circledR$ .
- **4** Press  $\textcircled{x} \otimes \textcircled{x}$  to select OK, then press  $\textcircled{x}$ .
	- A still picture is created from the extracted movie frame and is displayed on the screen.

# **PROTECTING PICTURES**

You are recommended to protect important pictures to avoid accidentally erasing them.

# **1 Use the arrow pad to display the picture you want to protect.**

# **2 Press** 0**.**

Note

• To cancel protection, press  $O_{\overline{11}}$  again.

• Protected pictures cannot be erased by the single-frame/all-frame erase function, but they are all erased by formatting.

# **ERASING PICTURES**

This function erases recorded pictures. Pictures can be erased either one frame at a time or all the pictures in the card.

• Once erased, pictures cannot be restored. Check each picture before erasing to avoid accidentally erasing pictures you want to keep. Note

# **Single-frame erase**

- **1 Use the arrow pad to display the picture you want to erase.**
- **2 Press**  $\hat{\mathcal{R}}$ .  $\cdot$  The  $\hat{\mathbb{R}}$  ERASE screen is displayed.
- **3 Press**  $\otimes \otimes$  to select YES, then press  $\circledcirc$ . • The picture is erased and the menu is closed.

# **En All-frame erase**

- **1** In the top menu, select MODE MENU  $\rightarrow$  CARD  $\rightarrow$  CARD **SETUP, and press**  $\otimes$ **.**
- **2** Press  $\circledA \circledcirc$  to select  $\hat{\mathsf{m}}$  ALL ERASE, then press  $\circledB$ .
- **3 Press**  $\otimes \otimes$  to select YES, then press  $\circledcirc$ .
	- All the pictures are erased.

# **FORMATTING (CARD SETUP)**

This function lets you format a card. Formatting prepares cards to receive data. Before using non-Olympus cards or cards which have been formatted on a PC, you must format them with this camera.

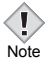

• All existing data, including protected pictures, are erased when the card is formatted. Make sure that you save or transfer important data to a PC before formatting a card.

- **1** In the top menu, select MODE MENU  $\rightarrow$  CARD  $\rightarrow$  CARD **SETUP, and press**  $\emptyset$ **. Press**  $\otimes \otimes \otimes$  **to select <b>ITI** FORMAT, then press  $\binom{66}{2}$ .
	- The F FORMAT screen is displayed.
	- In **AUTO** mode, CARD SETUP can be accessed from the top menu.

# **2 Press**  $\circledcirc$  to select YES, then press  $\circledcirc$ .

• The **BUSY** bar is displayed and the card is formatted.

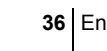

# **PLAYBACK ON TV**

Use the AV cable provided with the camera to play back recorded images on your TV.

**1 Make sure that the TV and camera are turned off. Connect the A/V OUT jack on the camera to the video input terminal on the TV using the AV cable.**

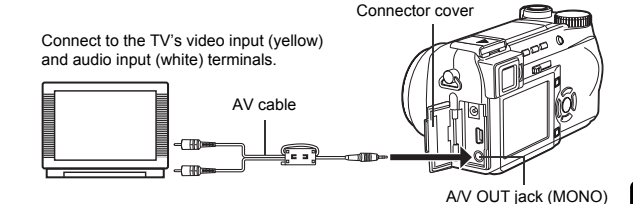

**En**

# **2 Turn the TV on and set it to the video input mode.**

• For details of switching to video input, refer to your TV's instruction manual.

# **3** Slide the power switch to  $\boxed{\blacktriangleright}$  to turn the camera on.

- The last picture taken is displayed on the TV. Use the arrow pad to select the picture you want to display.
- The close-up playback, index display and slideshow functions can also be used on a TV screen.

I

- You are recommended to use the optional AC adapter when using the camera with a TV.
- Note Make sure that the camera's video output signal type is the same as the TV's video signal type.

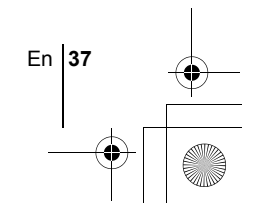

basic\_e\_d4209\_7.fm Page 38 Thursday, March 4, 2004 12:48 PM

# **PRINT RESERVATION/DIRECT PRINT**

# **PRINT RESERVATION (DPOF)**

**DPOF** is short for Digital Print Order Format. DPOF is the format used to record automatic print information from digital cameras. If a card containing print reservation data is taken to a print shop that supports the DPOF format, the pictures can be printed according to the DPOF reservations. Or pictures can be printed out at home on a personal DPOFcompatible printer.

### **All-frame reservation**

Use this feature to print all the pictures stored on the card. Select the desired number of prints and whether you want the date and time included.

### **Single-frame reservation**

Use this feature to print only selected pictures. It is also used to change the reserved number of prints and the date/time settings. Display the frame to be printed and select the desired number of prints.

### **Resetting the print reservation data**

This function allows you to reset all the print reservation data for pictures stored on the card.

# **DIRECT PRINT (PictBridge)**

By connecting the camera to a PictBridge-compatible printer with the USB cable, you can print out recorded pictures directly without the use of a computer.

**PictBridge** is the standard for connecting digital cameras and printers of different makers and printing out pictures directly.

**PRINT** Prints the selected picture.

ALL PRINT Prints all the pictures stored on the card.

**MULTI PRINT \*** Prints one picture in multiple layout format.

ALL INDEX<sup>\*</sup> Prints an index of all the pictures stored on the card.

**PRINT ORDER** \* Prints the pictures according to the print reservation data on the card. If no print reservations have been made, this option is not available.

\* This option may not be available depending on the type of printer.

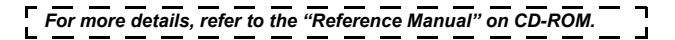

**38** En

basic\_e\_d4209\_7.fm Page 39 Thursday, March 4, 2004 12:48 PM

# **DOWNLOADING PICTURES TO A COMPUTER**

By connecting the camera to a computer with the provided USB cable, images on a card can be transferred to the computer. Some OS's (operating systems) may need a special setup before connecting to the camera for the first time. Follow the chart below. For details of the procedures in the chart, refer to the "Reference Manual" on the software CD. Also refer to the "Software Installation Guide" included in the CD-ROM package.

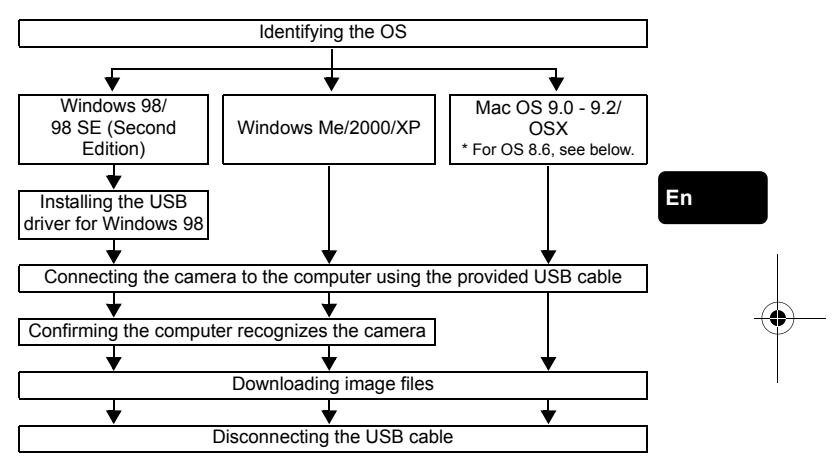

- Even if your computer has a USB connector, data transfer may not function correctly if you are using one of the operating systems listed below or if you have an add-on USB connector (extension card, etc.).
- Windows 95/NT 4.0
- Windows 98/98 SE upgrade from Windows 95
- Mac OS 8.6 or lower (except Mac OS 8.6 equipped with USB MASS Storage Support 1.3.5 installed at the factory)
- Data transfer is not guaranteed on a home-built PC system or PCs with no factory installed OS.
- You can view images using: graphics applications that support the JPEG file format (Paint Shop Pro, Photoshop, etc.); Internet browsers (Netscape Communicator, Microsoft Internet Explorer, etc.); CAMEDIA Master software; or other software. For details on Note
	- using commercial graphics applications, refer to their instruction manuals.

En **39**

- QuickTime is needed for playing back movies. QuickTime is included on the provided software CD.
- If you want to process images, make sure to download them to your computer first. Depending on the software, image files may be destroyed if the images are processed (rotated, etc.) while they are on the card.

# **INSTALLING THE USB DRIVER**

# **For Windows 98/98 SE users only**

If your OS is Windows 98/98 SE, you must install the USB driver. Follow the instructions below to install the USB driver in your computer. Once it is fully installed, you do not need to repeat the procedure again.

- **1 Insert the CAMEDIA Master software CD into your CD-ROM drive.**
- **2 Follow the on-screen prompts to install the program.**

**En**

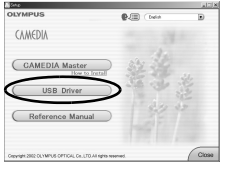

# **CONNECTING THE CAMERA TO THE COMPUTER**

- **1 Insert the marked end of the provided USB cable into the USB port on your computer.**
- **2 After making sure that the camera is turned off, connect the end of the USB cable to the USB connector on the camera.**

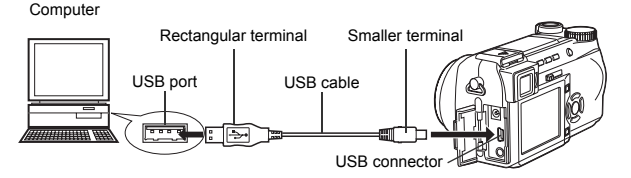

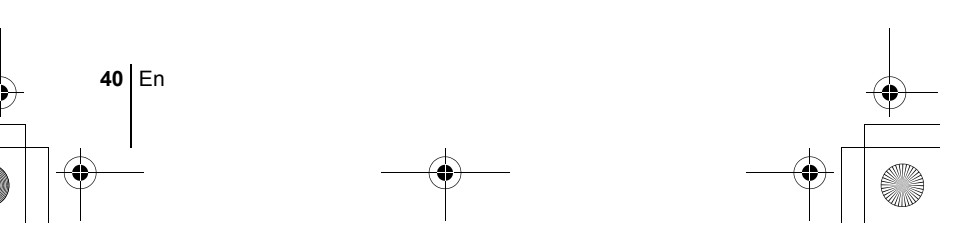

- **3** Turn the camera on in  $\blacktriangleright$ **(playback) mode.**
- **4 Use the arrow pad to select PC and press**  $\circledR$ .
- **5 The computer recognizes the camera as a new device.**

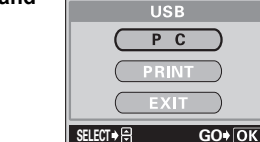

 $rac{\text{off} \square \triangle \mathcal{D}}{\square \square \square \square}$ 

# **Windows 98/98SE/Me/2000**

Double click the "My Computer" icon on the desktop. The "Removable Disk" icon is displayed. The "DCIM" folder is displayed when you double click the "Removable Disk" icon. Check that the "DCIM" folder is displayed.

# **Windows XP**

When the computer has recognized the camera, a window is displayed, prompting you to select the operation for the image files. Select "Open folder to view files using Windows Explorer" and click "OK". Check that the "DCIM" folder is displayed.

# **Mac OS 9**

When the computer has recognized the camera, an "Untitled" icon appears on the desktop.

# **Mac OS X**

When the computer has recognized the camera, the Apple Image Capture software automatically launches.

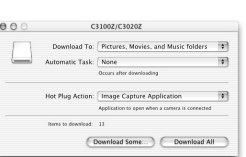

untitled

*For details on downloading image files to your PC, refer to the "Reference Manual" on CD-ROM.*

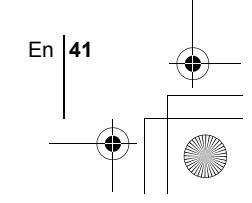

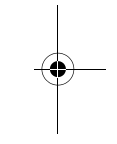

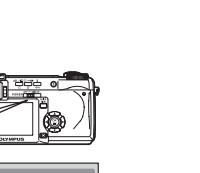

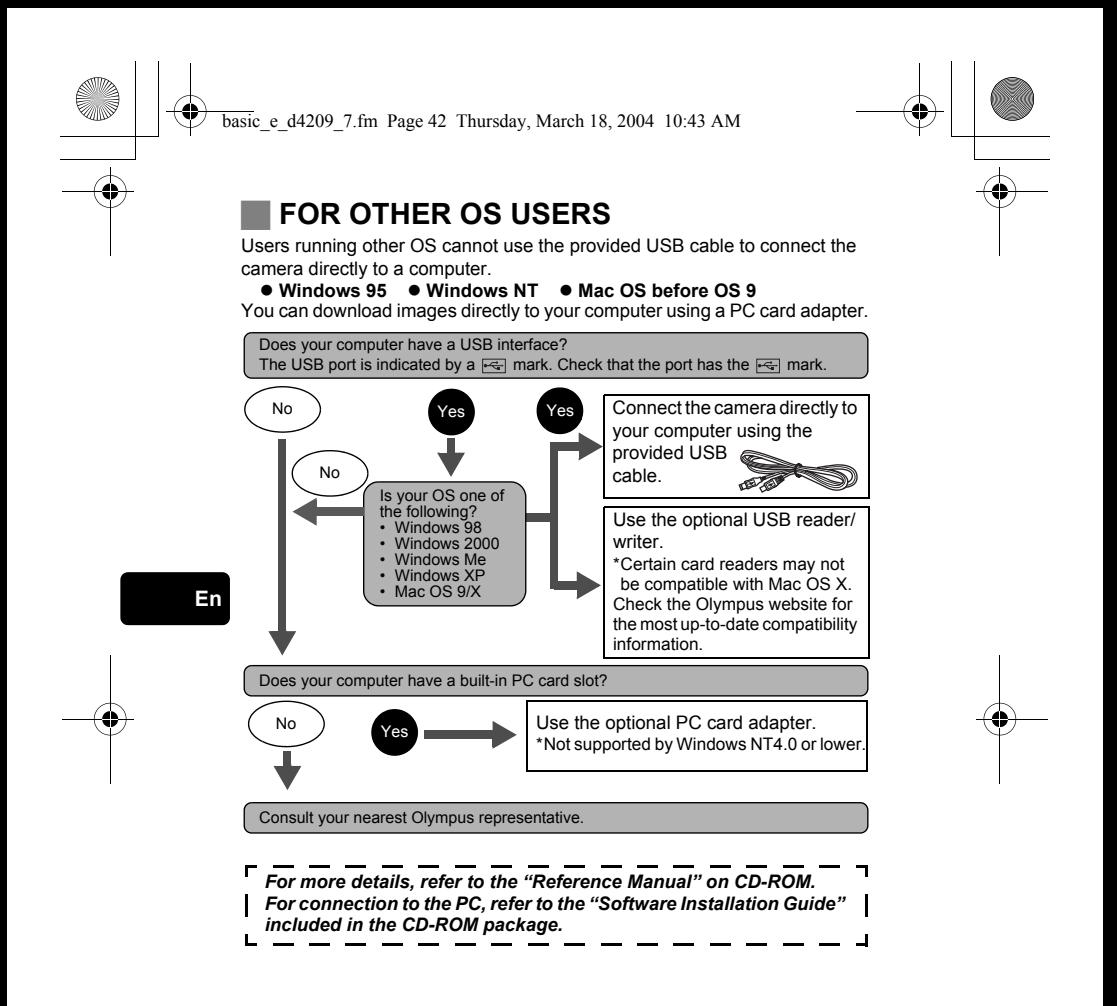

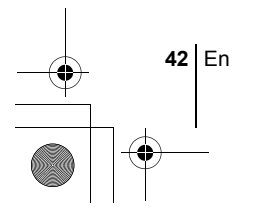

basic\_e\_d4209\_7.fm Page 43 Thursday, March 4, 2004 12:48 PM

# **ERROR CODES**

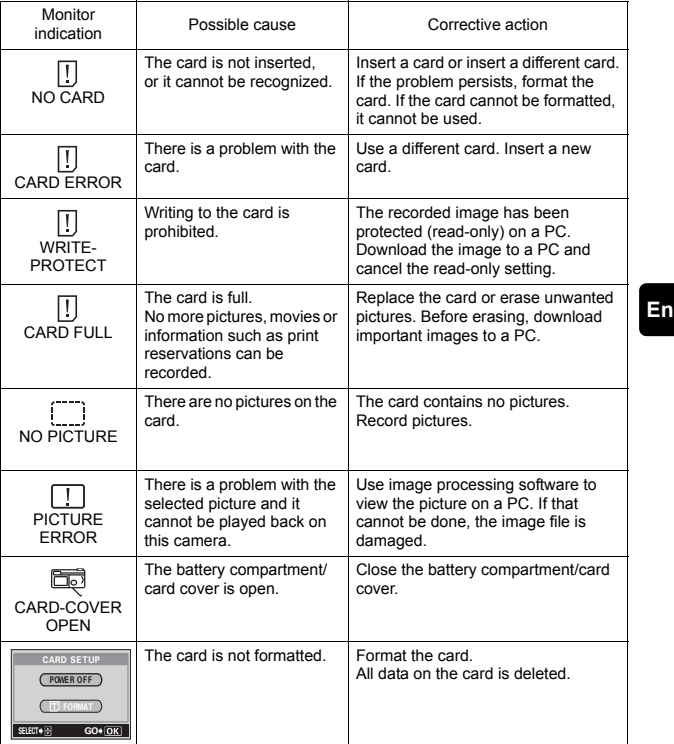

♦

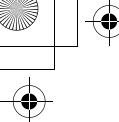

**En**

# **SPECIFICATIONS**

basic\_e\_d4209\_7.fm Page 44 Thursday, March 4, 2004 12:48 PM

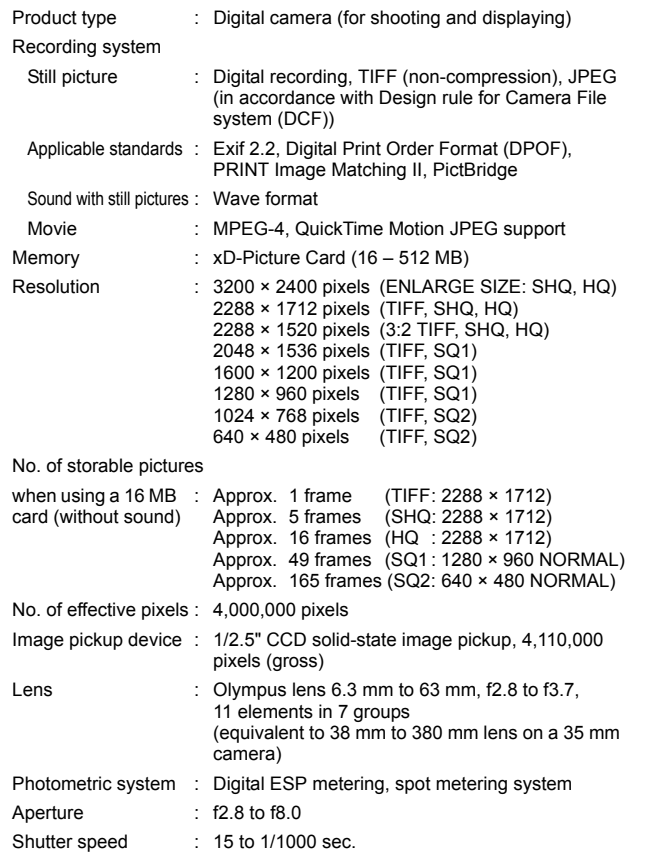

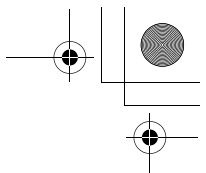

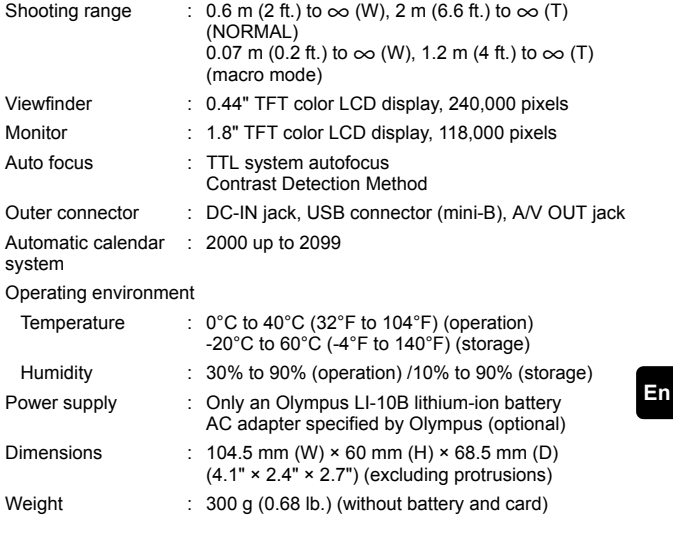

SPECIFICATIONS ARE SUBJECT TO CHANGE WITHOUT ANY NOTICE OR OBLIGATION ON THE PART OF THE MANUFACTURER.

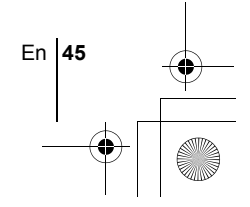

# *TABLE DES MATIÈRES*

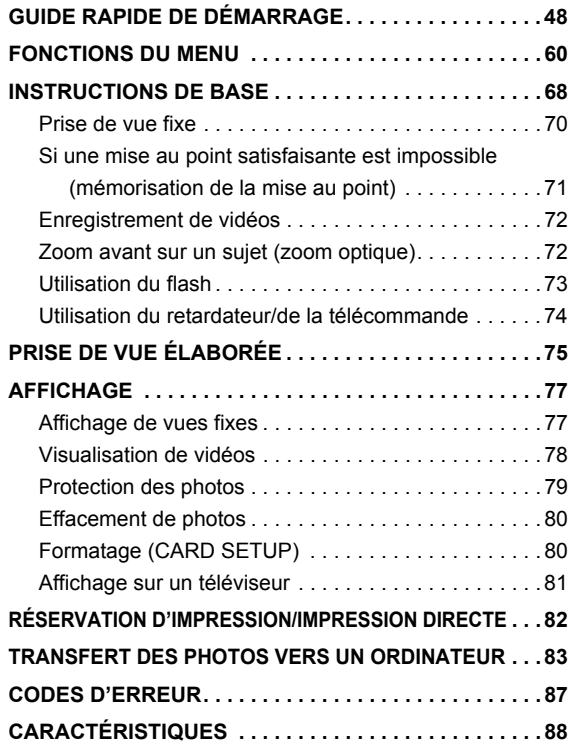

*Ces instructions sont uniquement destinées à une prise en main rapide. Vous trouverez un descriptif plus détaillé des fonctions dans le "Manuel de référence" sur le CD-ROM.*

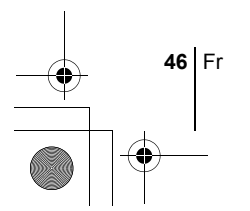

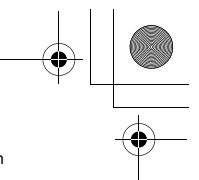

- Lisez soigneusement ce manuel avant d'utiliser votre appareil photo afin de garantir un usage correct.
- J Nous vous conseillons d'effectuer quelques prises de vue d'essai pour vous familiariser avec votre appareil avant de prendre des photographies importantes.
- J Ce manuel contient uniquement des instructions de base. Vous trouverez un descriptif plus détaillé des fonctions dans le Manuel de référence sur le CD-ROM. Pour le raccordement à un ordinateur ou l'installation du logiciel fourni, reportez-vous au Guide d'installation du logiciel sur le CD-ROM.

### **Pour les utilisateurs en Amérique du Nord et du Sud**

### **Pour les utilisateurs aux États-Unis**

Déclaration de conformité

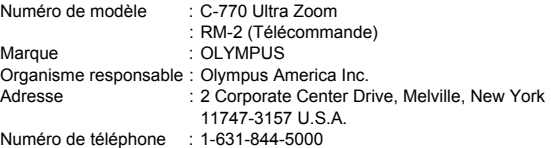

Testé pour être en conformité avec la réglementation FCC POUR L'UTILISATION A LA MAISON OU AU BUREAU

Cet appareil est conforme aux normes de la Section 15 des directives FCC. Son utilisation est soumise aux deux conditions suivantes:

- (1) Cet appareil ne doit pas causer de brouillage radioélectrique. (2) Cet appareil doit pouvoir résister à toutes les interférences, y compris
- celles susceptibles d'entraver son bon fonctionnement.

### **Pour les utilisateurs au Canada**

Cet appareil numérique de la catégorie B est conforme à la législation canadienne sur les appareils générateurs de parasites.

### **Pour les utilisateurs en Europe**

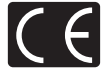

Le label "CE" indique que ce produit est conforme aux normes européennes en matière de sécurité, de santé, d'environnement et de protection du consommateur. Les appareils photo comportant le label "CE" sont destinés à être vendus en Europe.

### **Marques déposées**

- IBM est une marque déposée de la société International Business Machines Corporation.
- Microsoft et Windows sont des marques déposées de la société Microsoft Corporation.
- Macintosh est une marque de Apple Computer Inc.
- Tous les autres noms de sociétés et appellations de produits sont des marques, déposées ou non, des propriétaires respectifs.
- Les normes pour les systèmes de fichiers d'appareil photo indiquées dans ce manuel sont les normes "Design Rule for Camera File System/DCF" stipulées par l'association JEITA (Japan Electronics and Information Technology Industries Association).

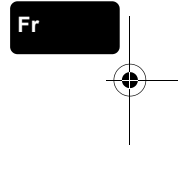

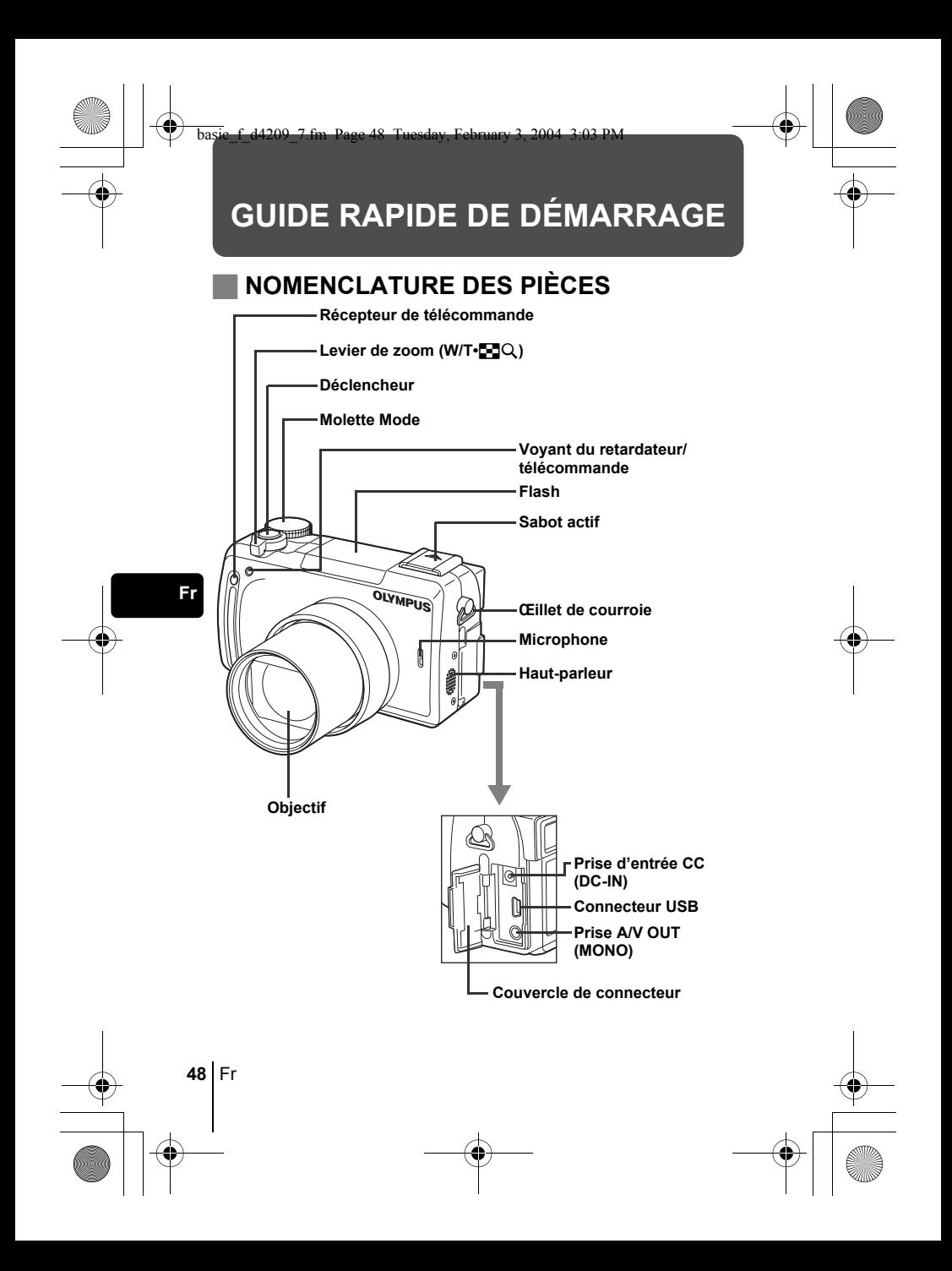

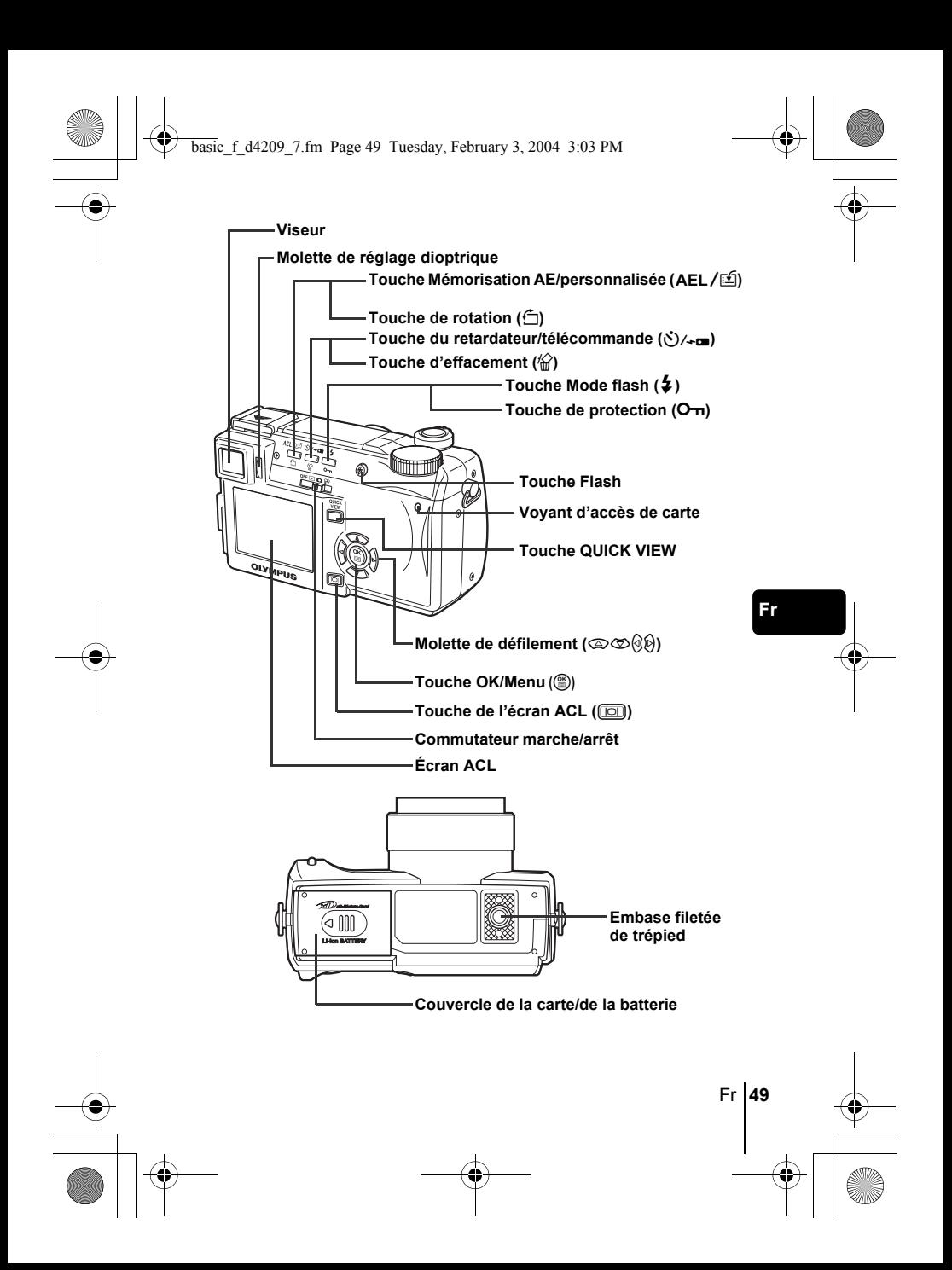

# **INDICATIONS SUR LE VISEUR ET L'ÉCRAN ACL**

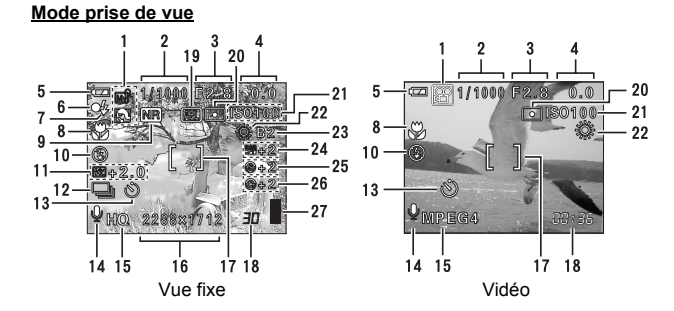

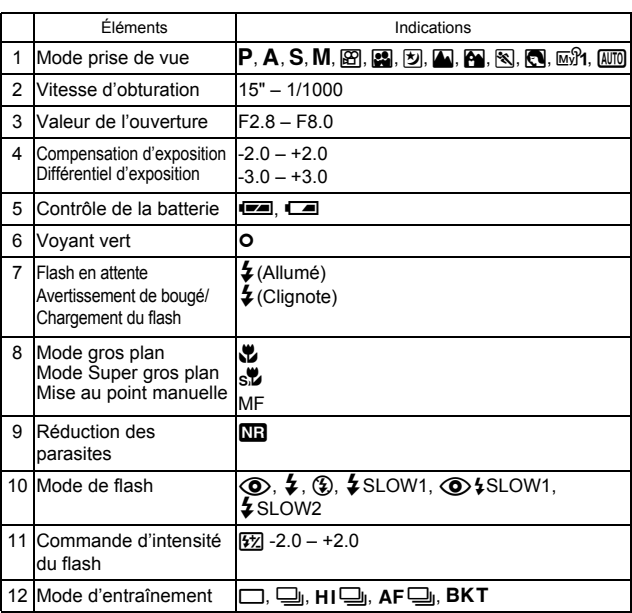

**Fr**

 $\overline{\bigcirc}$ 

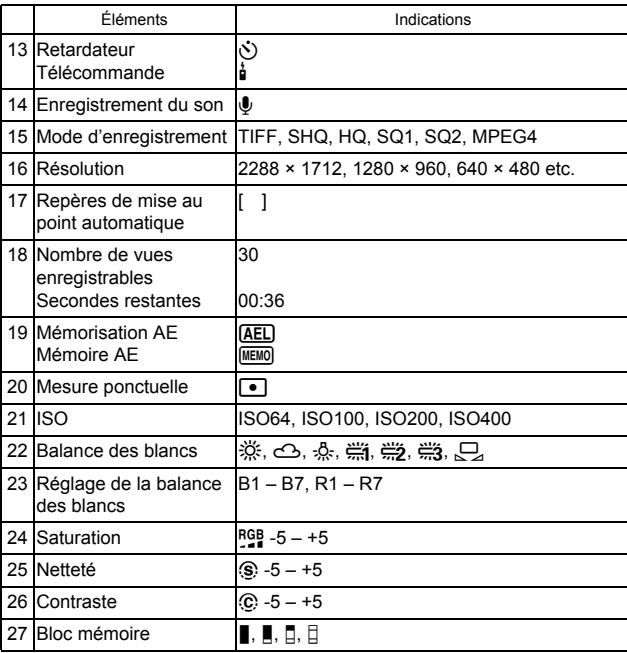

# **Fr**

# **Mode d'affichage**

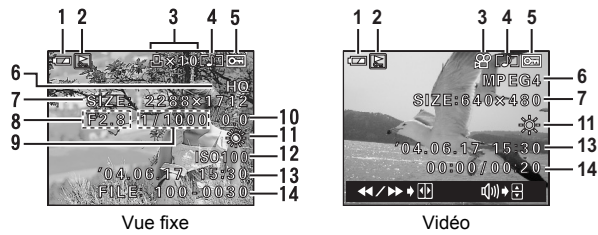

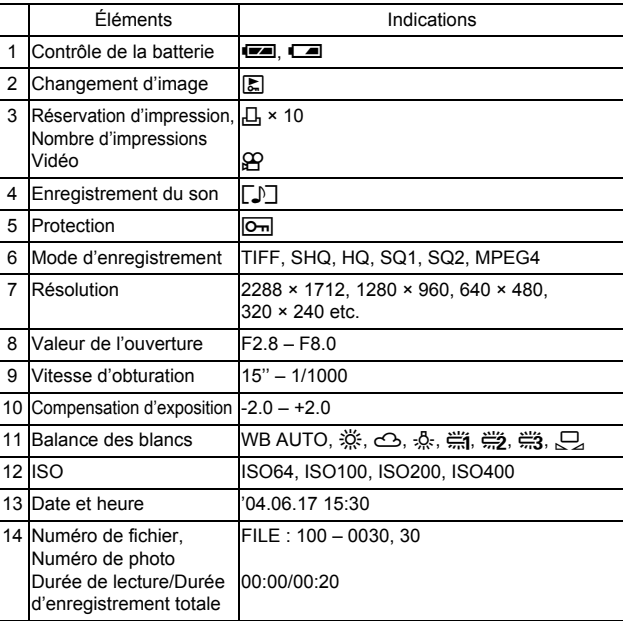

**Fr**

# **Bloc mémoire**

Le bloc mémoire d'image s'allume lorsque vous effectuez une prise de vue fixe. L'appareil photo enregistre la photo sur la carte pendant que le bloc est allumé. L'indication du bloc mémoire change comme indiqué ci-dessous en fonction de la situation de prise de vue. L'indication ne s'affiche pas pendant l'enregistrement d'une vidéo.

Contrôle de la batterie

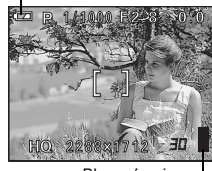

Bloc mémoire

Fr **53**

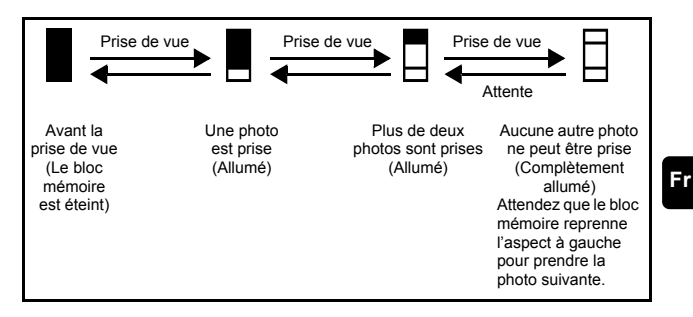

# **Contrôle de la batterie**

Si la batterie est presque déchargée, l'indicateur de contrôle de la batterie prend l'aspect ci-dessous lorsque l'appareil est mis en marche ou pendant son utilisation.

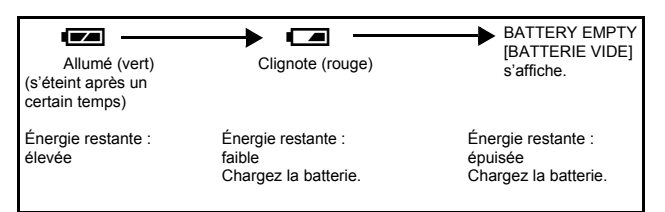

# **FIXATION DE LA COURROIE ET DU BOUCHON D'OBJECTIF**

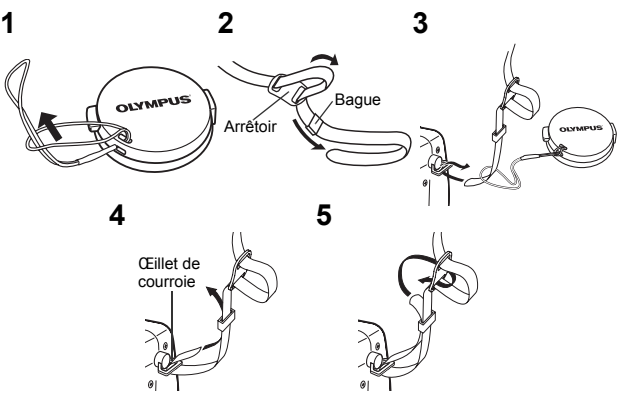

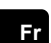

**54** Fr

# **CHARGEMENT DE LA BATTERIE**

Cet appareil photo emploie une batterie Olympus aux ions de lithium (LI-10B). Cette batterie est exclusivement conçue pour cet appareil et les autres batteries ne fonctionnent pas.

La batterie n'est pas entièrement chargée au moment de l'achat de l'appareil. Chargez entièrement la batterie sur le chargeur indiqué (LI-10C) avant la première utilisation. Reportez-vous aux instructions fournies avec le chargeur pour plus d'informations.

**1 Assurez-vous que**   $\mathsf{les}$  pôles  $\oplus$  et  $\ominus$  de **la batterie illustrés à droite sont correctement orientés lors de son insertion dans le chargeur.**

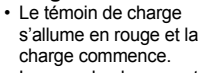

• Lorsque la charge est complète, le témoin devient vert.

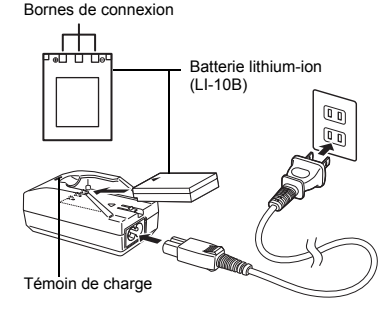

• La charge de la batterie prend habituellement 2 heures.

# **INSERTION ET RETRAIT DE LA BATTERIE ET DE LA CARTE**

# **1 Assurez-vous que l'appareil photo est éteint.**

- Le commutateur marche/arrêt est sur OFF.
- L'écran ACL est éteint.
- Le viseur est éteint.
- L'objectif n'est pas sorti.

# **2 Faites glisser le couvercle de la carte/de la batterie en direction de**  A **et levez-le ensuite vers** B**.**

- Faites glisser le couvercle avec le bout du doigt. N'utilisez pas votre ongle, vous risqueriez de vous blesser.
- **3 Mise en place de la batterie Alignez la batterie comme indiqué et insérez-la dans le compartiment de batterie jusqu'à ce qu'elle se verrouille en position avec son bouton de blocage.**

**Retrait de la batterie Faites glisser le bouton dans la direction de la flèche. Une fois la batterie éjectée, extrayez-la hors de son compartiment.**

# cn-INATO **Fr** Bouton de blocage de la batterie

 $^\circledR$ 

B

Bouton de blocage de la batterie

# **Indication de batterie faible**

La quantité d'énergie consommée varie considérablement en fonction des opérations effectuées sur l'appareil photo numérique. Si vous utilisez une batterie épuiséee, l'appareil risque de s'éteindre sans afficher l'indicateur de niveau de charge.

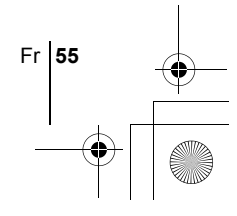

### **Insertion d'une carte Insérez la carte dans le bon sens.**

- Tenez la carte droite pendant que vous l'insérez.
- Si la carte est insérée à l'envers ou en biais, vous risquez d'endommager la zone de contact ou de coincer la carte.
- Si la carte n'est pas entièrement insérée, les données ne pourront pas y être enregistrées.

# **Retrait de la carte**

# **Poussez la carte à fond pour la déverrouiller puis laissez-la sortir lentement.**

• La carte est éjectée sur une courte distance puis s'arrête. Tenez la carte droite et sortez-la.

**4 Refermez le couvercle de la carte/de la batterie en appuyant dans la direction** C **et faites-le glisser dans la direction** D**.**

### **Remarques sur le retrait de la carte**

Si vous retirez votre doigt rapidement après avoir enfoncé la carte à fond, elle risque d'être propulsée brutalement hors de son logement.

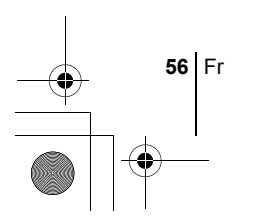

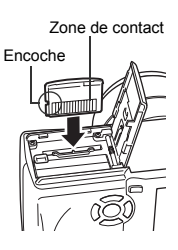

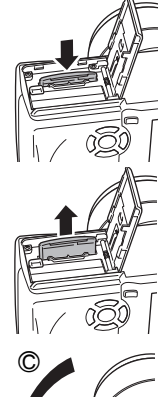

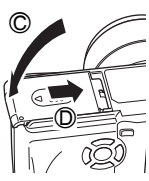

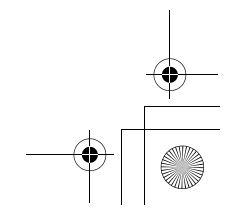

# basic f d4209 7.fm Page 57 Tuesday, February 3, 2004 3:03 PM

# **MISE EN MARCHE/ARRÊT**

- **1 Appuyez sur les boutons du bouchon d'objectif comme indiqué par les flèches et retirez le bouchon d'objectif.**
- **2 Positionnez le commutateur marche/arrêt sur**  $\blacktriangleright$ **,**  $\blacktriangleright$  **ou**  $\mathcal{P}$ .
	- L'appareil photo et l'écran ACL s'allument.
	- Le mode de mise en marche de l'appareil photo varie selon la position du commutateur marche/arrêt. Lorsque vous l'allumez en mode prise de vue, l'objectif se déploie.

### **Mode prise de vue**

- **C:** Permet de prendre des vues fixes. Utilisez la molette Mode pour sélectionner un mode de prise de vues.
- $\Omega$  : Permet d'enregistrer des vidéos.

### **Mode d'affichage**

- **P:** Permet d'afficher les photos prises.
- **3 Placez le commutateur marche/ arrêt en position OFF pour éteindre l'appareil.**
- Remarque
- En mode  $\Omega$  ou  $\blacksquare$ , il est inutile d'actionner la molette Mode. L'appareil photo enregistrera les vidéos ou affichera les photos quelle que soit la position de la molette Mode.
	- Pour économiser l'énergie de la batterie, l'appareil passe automatiquement en mode veille et cesse de fonctionner après 3 minutes d'inactivité. L'appareil se réactive dès que vous appuyez sur le déclencheur ou le levier du zoom.

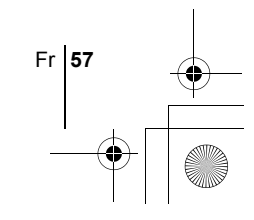

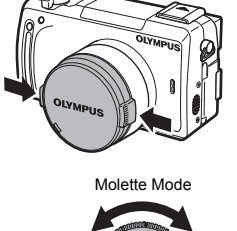

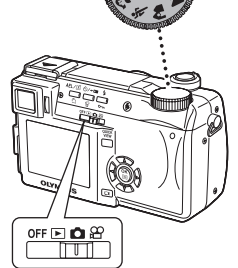

ंबें लाह

**Commutateur** marche/arrêt

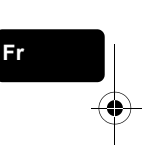

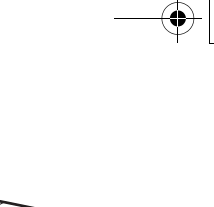

# **SÉLECTION DE LA LANGUE @**

**1** Appuyez sur le commutateur marche/arrêt pour **C allumer l'appareil photo.**

• Positionnez la molette Mode sur n'importe quelle position sauf AUTO.

**2 Appuyez sur**  $\circled{b}$ .

• Le menu principal s'affiche.

- **3 Appuyez sur la molette de défilement**  $\hat{\varnothing}$  **pour sélectionner MODE MENU.**
- 4 Appuyer sur  $\textcircled{x}$  pour sélectionner l'onglet SETUP, puis **appuyez sur**  $\mathcal{D}$ **.**
- **5** Appuyez sur  $\otimes \otimes$  pour sélectionner  $\bigoplus$  **a**, puis appuyez **sur** d**.**

• L'encadré vert passe sur l'élément sélectionné.

- **6** Appuyez sur  $\otimes \otimes$  pour sélectionner une langue, puis **appuyez sur**  $\circled{e}$ **.**
- **7** Appuyez de nouveau sur  $\circledcirc$  pour quitter le menu.
- **8 Placez le commutateur marche/arrêt en position OFF pour éteindre l'appareil.**

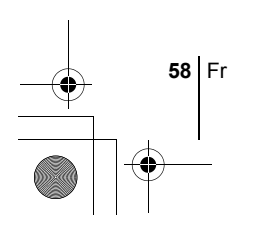

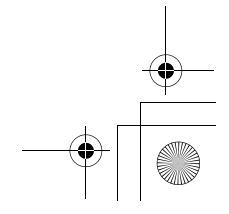

# **RÉGLAGE DE LA DATE ET DE L'HEURE**  $\bigoplus$

- **1** Appuyez sur le commutateur marche/arrêt pour **C allumer l'appareil photo.**
- **2** Appuyez sur  $\circledast$ .
	- Le menu principal s'affiche.
- **3** Appuyez sur la molette de défilement  $\hat{\varnothing}$  pour sélectionner **MODE MENU.**
	- Lorsque la molette Mode se trouve en position  $\Box$  appuyez sur  $\circledcirc$ et passez à l'étape 6.
- **4** Appuyer sur  $\circledast$  pour sélectionner l'onglet SETUP, puis **appuyez sur**  $\Diamond$ **.**
- **5** Appuyez sur  $\otimes \otimes$  pour sélectionner  $\bigcirc$ , puis appuyez  $\mathbf{sur} \, \mathbb{D}$ .
	- L'encadré vert passe sur l'élément sélectionné.
- **6** Appuyez sur  $\circledast$  pour sélectionner l'un des formats de **date suivants: Y-M-D (Année/Mois/Jour), M-D-Y (Mois/ Jour/Année), D-M-Y (Jour/Mois/Année). Appuyez ensuite sur** d**.**
	- Passez au réglage de l'année.
	- Les étapes suivantes montrent la procédure utilisée lorsque le format de date est Y-M-D.
- **7** Appuyez sur  $\otimes \otimes$  pour régler l'année, puis appuyez sur d **pour passer au réglage du mois.**
	- Pour revenir au réglage précédent, appuyez sur  $\mathcal{A}$ .
	- Les deux premiers chiffres de l'année sont fixes.
- **8 Répétez cette procédure jusqu'à ce que la date et l'heure soient complètement réglées.**
	- L'heure est affichée au format 24 heures.

Par conséquent, 2 heures de l'après-midi s'affiche sous la forme 14:00. **9** Appuyez sur  $\circledast$ .

• Pour un réglage plus précis, appuyez sur ( lorsque l'horloge franchit 00 seconde.

**10 Placez le commutateur marche/arrêt en position OFF pour éteindre l'appareil.**

Remarque

• Les paramètres de date et d'heure reprendront les réglages d'usine par défaut d'usine si l'appareil photo est laissé sans batterie durant environ une journée. Les réglages seront perdus plus rapidement si la batterie a été introduite dans l'appareil puis retirée peu de temps après. Avant de prendre des photos importantes, vérifiez que le réglage de la date et de l'heure est correct.

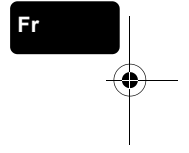

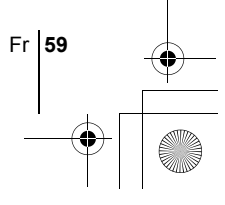

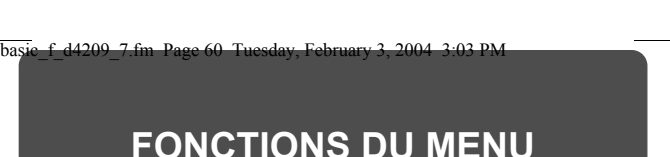

# J **UTILISATION DES MENUS ET DES ONGLETS**

Lorsque vous mettez l'appareil sous tension et que vous appuyez sur (.), le menu principal s'affiche sur l'écran ACL. C'est à partir des menus que vous réglez chacune des fonctions de l'appareil. Ce chapitre explique le fonctionnement des menus à partir des écrans  $P$  du mode  $\bigcirc$ .

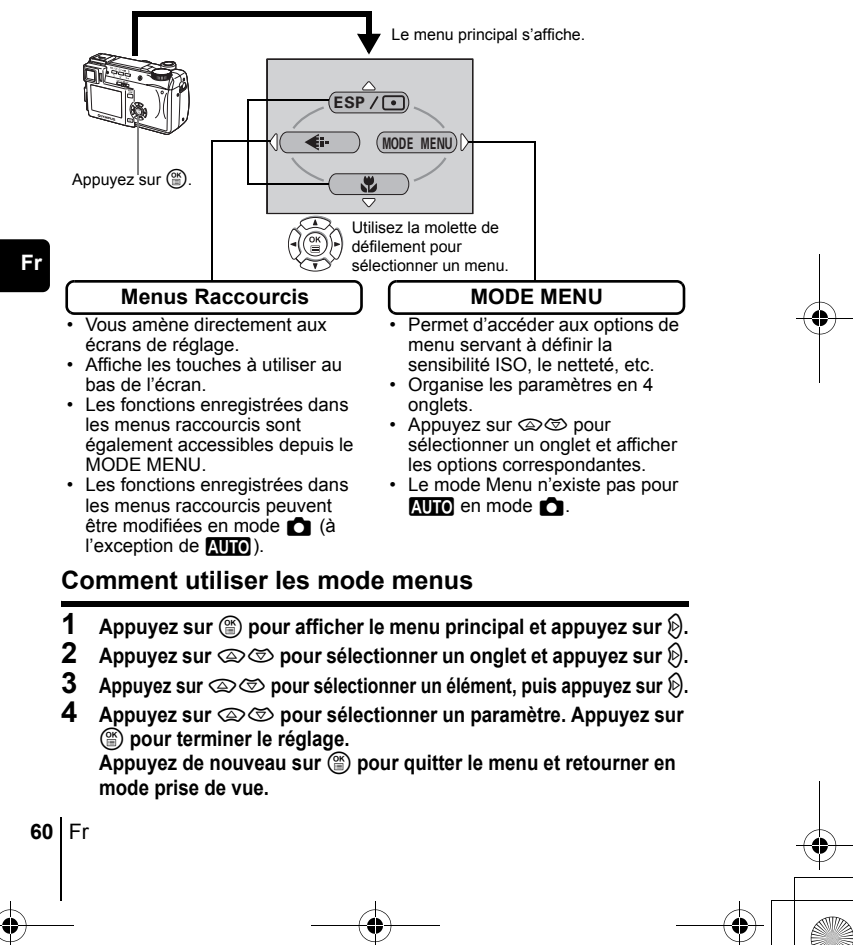

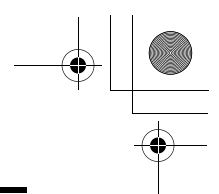

# **Menus Raccourcis**

Mode **n** 

# **DRIVE**

Sélectionne un mode de prise de vue parmi  $\Box$  (prise d'une seule vue),  $\Box$ (prise de vue en série),  $\textbf{H} = \textbf{I}$  (prise de vue en série à grande vitesse), k (prise de vue en série avec mise au point automatique) et **BKT** (bracketing automatique).

# **ESP/**5

Sélectionne la méthode de mesure (ESP,  $\textcircled{\textcolor{red}{\bullet}}$  ou MULTI).

# $\leftarrow$

Sélectionne la qualité et la résolution d'image à partir de TIFF, SHQ, HQ, SQ1 et SQ2.

# &

 $\odot$ 

Sert à prendre des photos d'un sujet proche. Sélectionne OFF, vou su

**Fr**

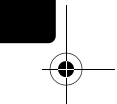

Règle la date et l'heure.

**CARD SETUP [CONFIG CARTE]**

Formate une carte.

Mode  $\Omega$ 

# **DIGITAL ZOOM [ZOOM NUM]**

Etend les capacités de téléphoto au delà du zoom optique maximum.

# K

Sélectionne la qualité et la résolution d'image à partir de MPEG4, SHQ, HQ et SQ.

# **WB (Balance des blancs)**

Règle la balance des blancs appropriée selon la source de lumière.

[ ]: Lorsque le français est sélectionné.

Fr **61**

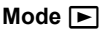

m

Affiche toutes les images enregistrées l'une après l'autre.

### **MOVIE PLAY [LECT MOVIE]**

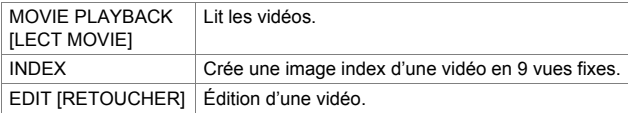

**INFO**

**Fr**

Affiche toutes les informations de prise de vue sur l'écran ACL.

**SWITCH FRAME [CHANGEMENT D'IMAGE]**

Sélectionne ALL pour afficher toutes les images ou  $O<sub>m</sub>$  pour afficher seulement les images protégées.

# **Menus Mode**

Le MODE MENU comprend 4 onglets. Appuyez sur  $\otimes \otimes$  pour sélectionner un onglet et afficher les options correspondantes.

*Ces instructions sont uniquement destinées à une prise en main rapide. Vous trouverez un descriptif plus détaillé des fonctions dans le "Manuel de référence" sur le CD-ROM.*

Mode  $\bigcap$ 

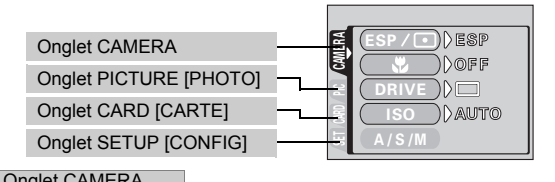

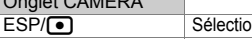

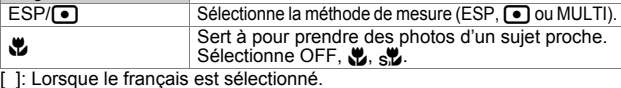

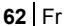

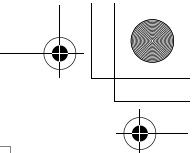

Fr **63**

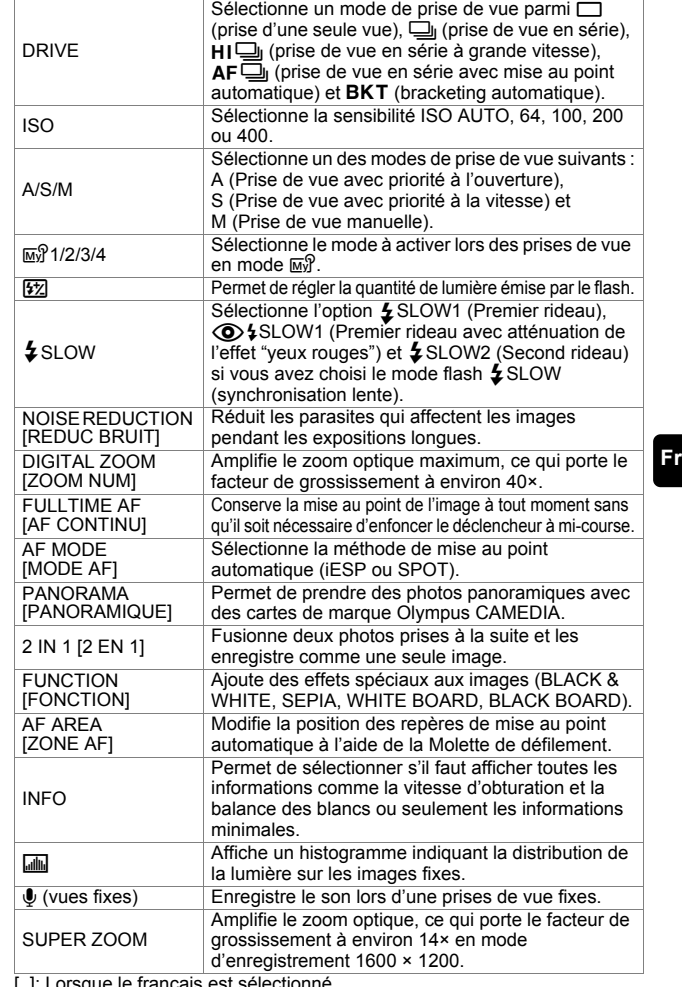

[ ]: Lorsque le français est sélectionné.

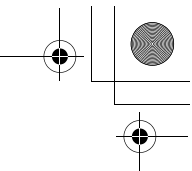

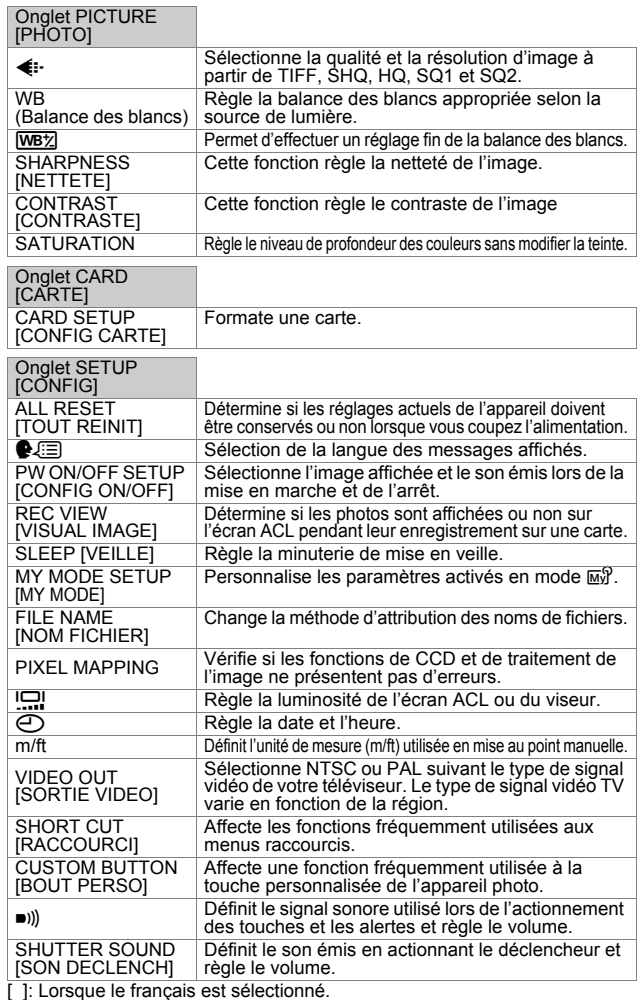

**Fr**

♦

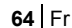

# **Mode**

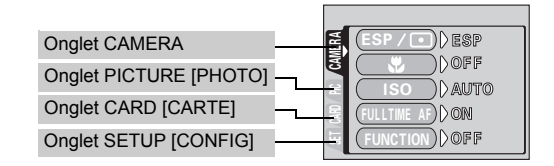

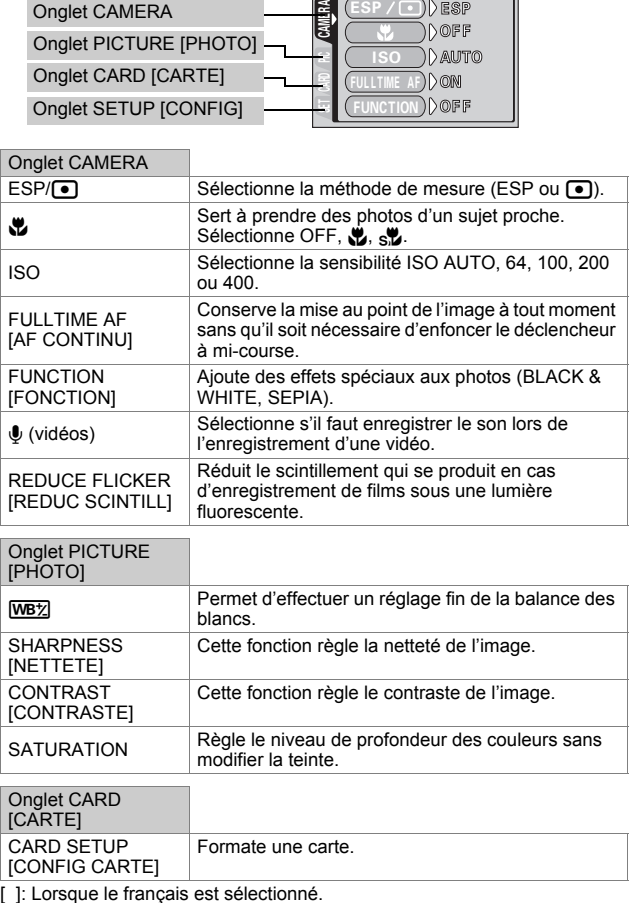

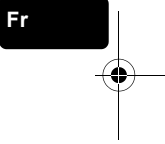

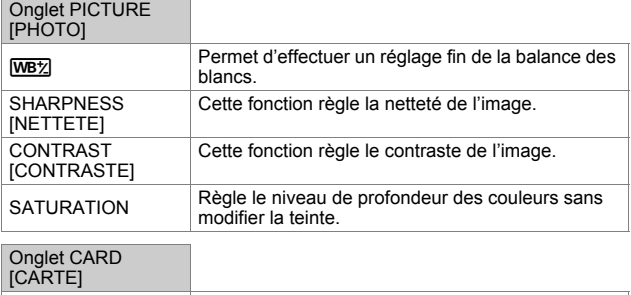

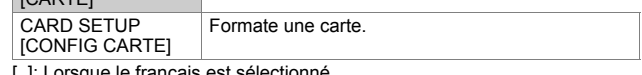

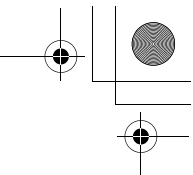

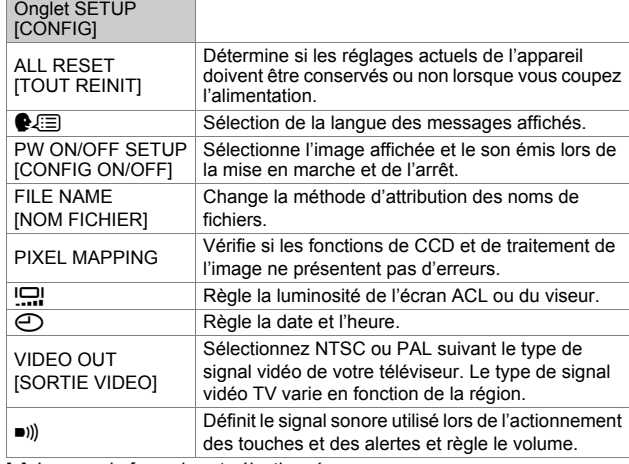

**Fr**

[ ]: Lorsque le français est sélectionné.

# Mode<sup>[</sup>

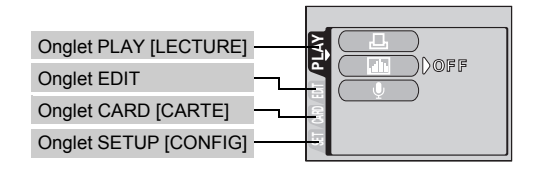

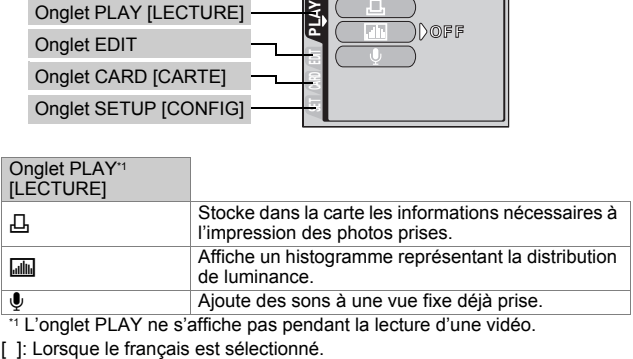

\*1 L'onglet PLAY ne s'affiche pas pendant la lecture d'une vidéo.

**66** Fr

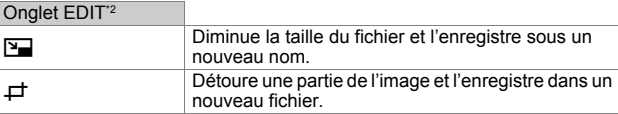

\*2 L'onglet EDIT ne s'affiche pas pendant la lecture d'une vidéo.

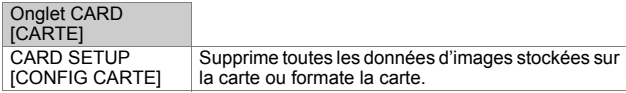

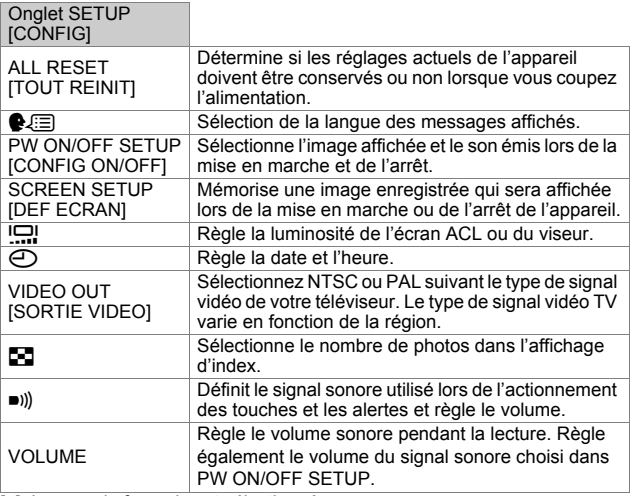

[ ]: Lorsque le français est sélectionné.

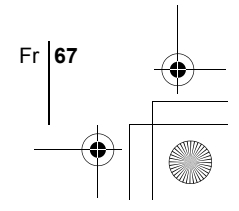

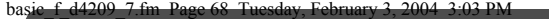

# **INSTRUCTIONS DE BASE**

# **Molette Mode**

En mode ◘, utilisez la molette Mode pour sélectionner un mode de prise<br>de vue fixe. Placez la molette Mode sur la position la mieux adaptée à la situation et aux conditions de prise de vue.

Les modes de prise de vue incluent notamment les modes dans lesquels les réglages optimaux de l'image sont sélectionnés automatiquement et les modes dans lesquels vous pouvez choisir les réglages les mieux adaptés aux conditions de prise de vue et aux effets que vous souhaitez obtenir. Vous pouvez changer de mode de prise de vue avant et après avoir allumé l'appareil photo.

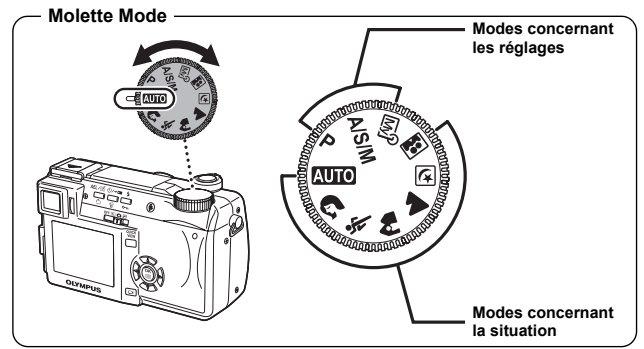

### h **Prise de vue entièrement automatique**

Vous permet d'effectuer des prises de vue fixes sans utiliser aucune fonction spéciale ni réglage manuel. L'appareil photo règle la mise au point et l'exposition optimales. Il s'agit du mode de prises de vue le plus simple.

# i **Photo de portrait**

Permet de prendre une photo-portrait d'une personne. Ce mode effectue la mise au point sur le sujet, l'arrière-plan étant flou. L'appareil photo se règle automatiquement pour les conditions de prise de vue optimales.

# j **Photo de sport**

Permet de capturer une action rapide (comme lors d'une épreuve sportive) sans flou de bougé. L'appareil photo règle automatiquement les conditions de prise de vue optimales.

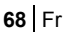

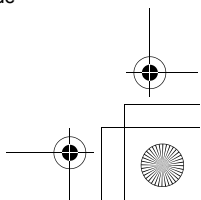

### k **Photo de paysage + portrait**

Permet de photographier à la fois le sujet et l'arrière-plan. La mise au point s'effectue à la fois sur l'arrière-plan et sur le sujet au premier plan. Vous pouvez ainsi photographier un sujet devant un beau ciel ou un magnifique paysage. L'appareil photo règle automatiquement les conditions de prise de vue optimales.

### l **Photo de paysage**

Permet de photographier des paysages et des scènes en extérieur. La mise au point s'effectue à la fois sur le premier plan et sur l'arrière-plan. Ce mode est particulièrement adapté à la photographie de paysages naturels car il amplifie l'éclat du bleu et du vert. L'appareil photo règle automatiquement les conditions de prise de vue optimales.

### m **Scene nuit**

Permet de faire des photos le soir ou la nuit. L'appareil photo ralentit la vitesse d'obturation par rapport à une prise de vue normale. Si vous utilisez le mode AUTO, par exemple pour prendre une photo dans la rue la nuit, le manque de luminosité produira une image sombre à l'arrière-plan sous-exposé et manquant de détails. Le mode Scène nuit permet de restituer l'aspect réel de la rue. L'appareil photo règle automatiquement les paramètres optimaux pour ce type de prise de vue. Comme la vitesse d'obturation est lente, assurezvous de stabiliser l'appareil en utilisant un trépied.

### **B** Autoportrait

Vous permet de prendre une photo de vous-même tout en tenant l'appareil. Pointez l'objectif vers vous-même afin de mémoriser la mise au point sur vous. L'appareil photo règle automatiquement les conditions de prise de vue optimales. Le zoom est réglé en position grand angle et ne peut être modifié.

### P **Prise de vue programmée**

Vous permet d'effectuer des prises de vue fixes. L'appareil photo règle l'ouverture et la vitesse d'obturation. Les autres fonctions telles que le flash et les modes d'entraînement peuvent être réglées manuellement.

### p **Prise de vue avec priorité à l'ouverture / priorité à la vitesse / prise de vue manuelle**

Lorsque la molette Mode se trouve sur  $A/S/M$ , vous pouvez définir les éléments suivants avec les menus.

### A **Prise de vue avec priorité à l'ouverture**

Vous permet de régler l'ouverture manuellement. L'appareil photo règle automatiquement la vitesse d'obturation. Appuyez sur  $\circledast$  pour augmenter la valeur de l'ouverture. (indice F). Appuyez sur  $\circledcirc$  pour diminuer la valeur de l'ouverture. (indice F).

Fr **69**

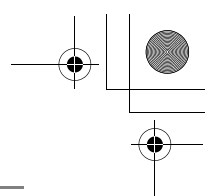

### S **Prise de vue avec priorité à la vitesse**

Vous permet de régler manuellement la vitesse d'obturation. L'appareil photo règle automatiquement l'ouverture.

Appuyez sur  $\circledast$  pour augmenter la vitesse d'obturation. Appuyez sur  $\otimes$  pour diminuer la vitesse d'obturation.

### M **Prise de vue manuelle**

Vous permet de régler manuellement l'ouverture et la vitesse d'obturation.

Appuyez sur  $\textcircled{g}$  pour augmenter la valeur de l'ouverture. (indice F). Appuyez sur  $\hat{\varnothing}$  pour diminuer la valeur de l'ouverture. (indice F). Appuyez sur  $\circledast$  pour augmenter la vitesse d'obturation. Appuyez sur  $\circledast$  pour diminuer la vitesse d'obturation.

# **My Mode**

**Fr**

Vous permet de mémoriser vos réglages préférés en tant que mode personnel et utilise ces réglages personnalisés lors des prises de vue. Vous pouvez également mémoriser les paramètres actuels et les rétablir à l'aide de ce mode.

# **PRISE DE VUE FIXE**

Vous pouvez effectuer des prises de vue fixe à l'aide de l'écran ACL ou du viseur.

# **1** Placez le commutateur marche/arrêt en position **C**.

• L'écran ACL s'allume.

**Pour effectuer une prise de vue avec le viseur, appuyez sur** f **pour l'allumer.**

- **2 Utilisez la molette Mode pour sélectionner un mode de prise de vue.**
- **3 Choisissez le cadrage de la photo.**
- **4 Appuyez doucement sur le déclencheur jusqu'à mi-course pour effectuer la mise au point.**

**70** Fr
- Lorsque la mise au point et l'exposition sont mémorisées, le voyant vert s'allume (Mémorisation de la mise au point).
- Les repères de mise au point automatique se déplacent sur la position ayant servi à la mise au point.
- La vitesse d'obturation et l'ouverture sont automatiquement réglées par l'appareil et affichées (sauf en mode M).
- $\div$  clignote pour signaler un bougé de l'appareil. Appuyez sur le levier du flash pour le faire sortir.
- - Voyant vert
- Le flash est prêt à se déclencher lorsque # s'allume après l'éjection du flash. Le flash se déclenche automatiquement lorsque le déclencheur est enfoncé à fond.

#### **5 Enfoncez complètement le déclencheur.**

- L'appareil prend la photo.
- Le voyant d'accès de carte clignote pendant l'enregistrement de l'image.

# **SI UNE MISE AU POINT SATISFAISANTE EST IMPOSSIBLE (MÉMORISATION DE LA MISE AU POINT)**

Lorsque la mise au point sur le sujet est impossible, vous pouvez effectuer la mise au point sur quelque chose d'autre qui se trouve plus ou moins à la même distance (mémorisation de la mise au point) et prendre la photo selon la procédure décrite ci-dessous.

#### **1 Placez les repères de mise au point automatique autour du sujet sur lequel vous voulez effectuer la mise au point.**

• Lorsque vous prenez en photo un sujet sur lequel il est difficile d'effectuer la mise au point ou un sujet en mouvement, visez un sujet placé à peu près à la même distance.

**2 Enfoncez le déclencheur à mi-course** 

- **jusqu'à ce que le voyant vert s'allume.** • Lorsque la mise au point et l'exposition sont mémorisées, le voyant vert s'allume.
	- Les repères de mise au point automatique se déplacent sur la position ayant servi à la mise au point.
	- Le voyant vert clignote si la mise au point et l'exposition ne sont pas mémorisées. Retirez votre doigt du déclencheur, recadrez le sujet puis enfoncez à nouveau le déclencheur à mi-course.

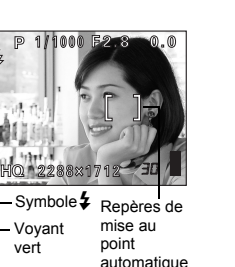

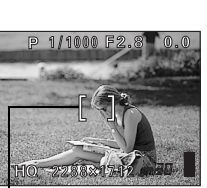

Repères de mise au point automatique

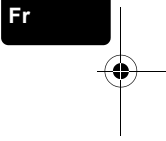

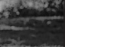

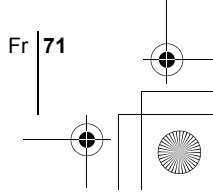

**3 Recadrez votre photo tout en maintenant le déclencheur enfoncé à mi-course.**

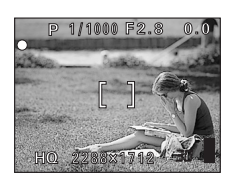

**4 Enfoncez complètement le déclencheur.**

# J **ENREGISTREMENT DE VIDÉOS**

- **1 Placez le commutateur marche/arrêt en position**  $\mathfrak{D}$ **.** • L'écran ACL s'allume.
	- La durée d'enregistrement disponible sur la carte que vous utilisez s'affiche.
- **2 Choisissez le cadrage de la photo.** • Vous pouvez utiliser le levier du zoom pour agrandir votre sujet.
- **3 Appuyez complètement sur le déclencheur pour commencer l'enregistrement.**
	- Vous pouvez régler le zoom pendant l'enregistrement d'une vidéo.
	- Le voyant d'accès de carte clignote pendant l'enregistrement de la vidéo sur la carte.
	- Pendant l'enregistrement d'une vidéo,  $\mathbb{R}$  s'allume en rouge.
- **4 Appuyez de nouveau sur le déclencheur pour arrêter l'enregistrement.**
	- Lorsque le temps d'enregistrement restant est épuisé, l'enregistrement s'arrête automatiquement.
	- S'il y a assez d'espace sur la carte mémoire, le temps d'enregistrement restant s'affiche et l'appareil est prêt à effectuer une prise de vue.

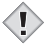

**Fr**

- En mode d'enregistrement de vidéo, il est impossible d'utiliser le flash ou la mise au point manuelle (MF).
- Remarque L'enregistrement est plus long pour les vidéos que pour les vues fixes.
	- Le temps d'enregistrement restant varie selon le mode d'enregistrement et l'espace disponible sur la carte.

# J **ZOOM AVANT SUR UN SUJET (ZOOM OPTIQUE)**

Outre le zoom optique, cet appareil photo est doté d'un super zoom et d'un zoom numérique permettant de prendre des photos au téléobjectif ou en grand angle. Vous pouvez augmenter le facteur de grossissement en combinant le super zoom ou le zoom numérique au zoom optique. Il est impossible d'utiliser simultanément le super zoom et le zoom numérique. Le risque de bougé est plus grand lorsque vous utilisez un facteur de grossissement élevé. Il est donc conseillé de stabiliser l'appareil sur un trépied, etc. pour éviter qu'il ne bouge.

**72** Fr

#### **1 Poussez ou tirez le levier de zoom.**

- Grand angle: Poussez le levier de zoom vers W pour un zoom arrière.
- Téléobjectif: Tirez le levier de zoom vers T pour un zoom avant.

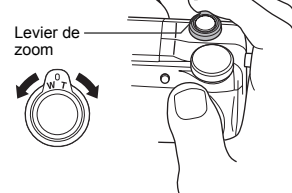

**1** (Flash atténuat l'effet "yeux rouges")

 $\leftarrow \; \mathbf{\mathbf{\mathcal{F}}}$  (Flash d'appoint)

#### **2 Prenez la photo.**

# J **UTILISATION DU FLASH**

- **1 Appuyez sur la touche Flash.** • Le flash est éjecté.
- **2 Sélectionnez un mode de flash en appuyant plusieurs fois sur** #**.**
	- Le mode du flash change selon la séquence ci-dessous (si tous les modes sont disponibles).

Auto (Flash automatique) ∧

**Fr**

Fr **73**

• Pour éviter que le flash ne se déclenche, appuyez sur sa partie supérieure pour le faire rentrer.

#### **3 Enfoncez le déclencheur à mi-course.**

#SLOW (Synchronisation lente)

- $\frac{1}{4}$  s'allume dans les conditions de déclenchement du flash.
- **4 Enfoncez complètement le déclencheur pour prendre la photo.**

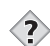

*CONSEILS*  Plage de fonctionnement du flash W (max.): environ 0,3 m à 4,5 m

T (max.) : environ 1,2 m à 5,2 m

#### **Flash automatique (Pas d'indication)**

Le flash se déclenche automatiquement lorsque l'éclairage est faible ou à contre-jour.

#### **Flash atténuant l'effet "yeux rouges" (** $\circled{O}$ **)**

Ce mode permet d'atténuer sensiblement l'effet "yeux rouges" en émettant une série de pré-éclairs avant de déclencher l'éclair principal.

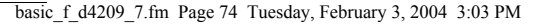

## **Flash d'appoint (**#**)**

Le flash se déclenche après chaque pression du déclencheur.

#### **Flash désactivé (**\$**)**

Le flash ne se déclenche pas, même dans des situations de faible éclairage.

## **Synchronisation lente (** $\frac{1}{4}$  **SLOW1**  $\frac{1}{4}$  **SLOW2**  $\circ$  $\circ$  $\frac{1}{4}$  **SLOW1)**

#### **Premier rideau (rideau avant)** #**SLOW1 (réglage d'usine par défaut):**

Ajuste le flash pour des vitesses d'obturation lentes.

#### **Second rideau (rideau arrière)** #**SLOW2:**

Le second rideau déclenche le flash juste avant la fermeture de l'obturateur.

#### **Premier rideau avec atténuation de l'effet "yeux rouges" E** SLOW1:

Ajuste le flash pour des vitesses d'obturation lentes, et minimise l'effet "yeux rouges".

# **UTILISATION DU RETARDATEUR/DE LA TÉLÉCOMMANDE**

**Fr**

Retardateur : Cette fonction est utile lorsque la personne qui prend la photo veut être dessus.

Télécommande: Vous pouvez effectuer des prises de vue à partir de la télécommande. Cette fonction est intéressante si vous voulez figurer sur la photo que vous prenez ou pour prendre une scène nocturne sans toucher l'appareil.

#### **1 Montez l'appareil sur un trépied ou posez-le sur une surface plane et stable.**

**2 Sélectionnez** Y **(retardateur) ou** < **(télécommande) en**  appuyant sur  $\zeta$ / $\rightarrow$ **m**.

• L'indication passe de  $\langle \cdot \rangle / \frac{1}{2}$  OFF,  $\langle \cdot \rangle$  et  $\frac{1}{4}$  à chaque pression sur  $\langle \cdot \rangle / \sqrt{2}$ .

#### **3 Prenez la photo.**

- Lorsque vous utilisez la télécommande, dirigez-la vers le récepteur de télécommande sur l'appareil photo et appuyez sur le déclencheur de la télécommande.
	- Retardateur : Le voyant du retardateur/de la télécommande s'allume pendant 10 secondes environ, puis commence à clignoter. La photo est prise après environ 2 secondes de clignotement.
	- Télécommande: Le voyant du retardateur/de la télécommande clignote pendant 2 secondes environ avant que la photo ne soit prise.

**74** Fr

basic\_f\_d4209\_7.fm Page 75 Tuesday, February 3, 2004 3:03 PM

# **PRISE DE VUE ÉLABORÉE**

# **PRISE DE VUE EN SÉRIE**

Il existe 4 modes de prise de vue en série: prise de vue en série, prise de vue en série à grande vitesse, prise de vue en série avec mise au point automatique et bracketing automatique. Vous pouvez sélectionner les modes de prise de vue en série dans le menu DRIVE.

La prise de vue en série est impossible lorsque le mode d'enregistrement est TIFF.

#### **Mode d'entraînement (DRIVE)**

- $\Box$  Effectue une prise de vue à la fois lorsque le déclencheur est enfoncé. (Mode prise de vue normale, prise d'une seule vue)  $\Box$  La mise au point, l'exposition et la balance des blancs sont
- réglées lors de la première photo.
- нıо Environ 24 photos, à 1,6 images/sec. (en mode HQ) Les photos peuvent être prises plus rapidement que lors d'une prise de vue en série normale. La vitesse de la prise de vue en série varie en fonction du mode d'enregistrement sélectionné. Environ 5 photos, à environ 2,1 images/sec.
- $AF$ La mise au point est réglée séparément pour chaque prise de vue. La vitesse de prise de vue en série avec mise au point automatique est plus lente que pour la prise de vue en série normale.
- **BKT** En mode bracketing automatique, l'exposition est modifiée automatiquement à chaque photo lorsque vous déclenchez la prise de vue. Vous pouvez sélectionner le différentiel d'exposition et le nombre de photos dans les menus. La mise au point et la balance des blancs sont réglées lors de la première photo.

# J **MESURE**

Il existe trois méthodes pour mesurer la luminosité d'un sujet.

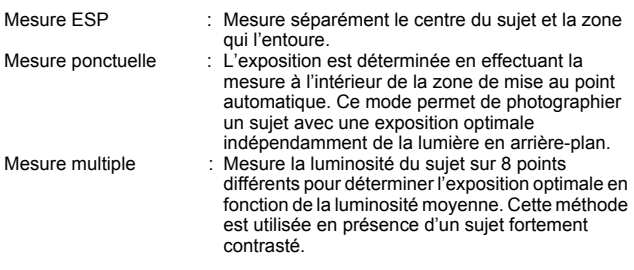

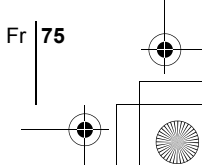

# **MÉMORISATION AE (AE LOCK)**

Cette fonction est intéressante dans les situations où une exposition optimale est difficile à obtenir, par exemple en présence d'un contraste excessif entre le sujet et la scène qui l'entoure.

# **PRISE DE VUE EN MODE GROS PLAN**

La mise au point est généralement lente lorsque vous vous rapprochez d'un sujet (W : 7 cm à 60 cm, T : 1,2 m à 2 m). Le mode vermet cependant une mise au point plus rapide. Lorsque le levier du zoom optique se trouve en position grand angle maximum et que vous vous trouvez à 7 cm du sujet, celui-ci peut remplir la totalité de l'image.

# **PRISE DE VUE EN MODE SUPER GROS PLAN**

Ce mode vous permet de prendre des photos à 3 cm du sujet. Les prises de vue normales sont également possibles en mode su, mais la position du zoom est fixée automatiquement et ne peut pas être modifiée.

# **MISE AU POINT MANUELLE**

Utilisez la mise au point manuelle lorsque la mise au point automatique sur un sujet est impossible.

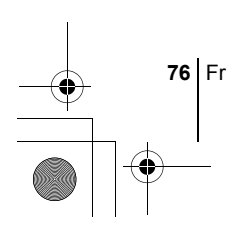

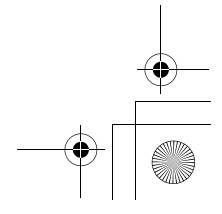

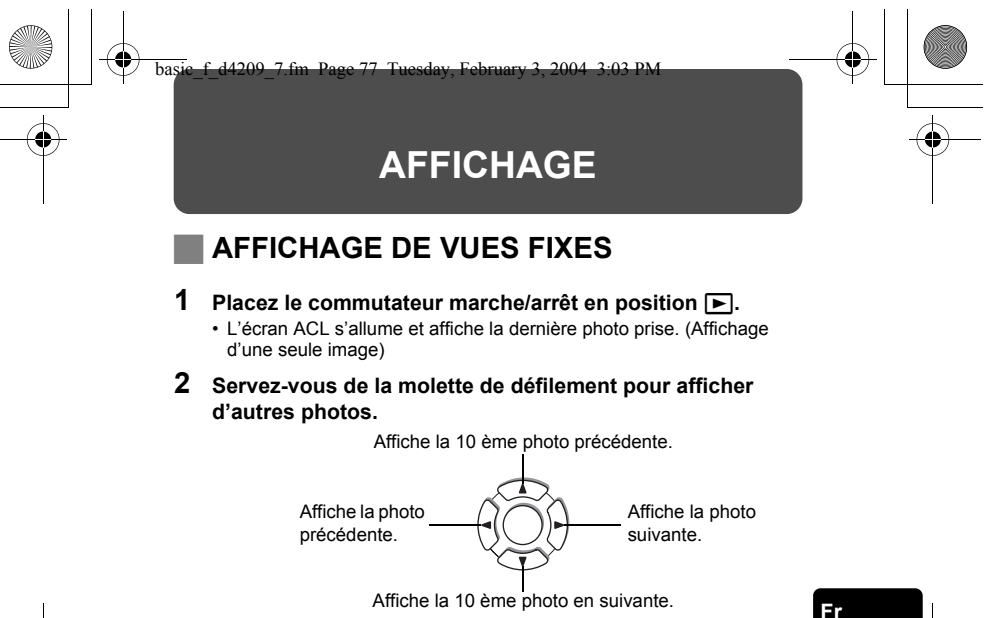

# **Contrôle rapide (QUICK VIEW)**

Cette fonction vous permet d'afficher les images pendant que l'appareil photo est en mode prise de vue. Elle est utile lorsque vous voulez vérifier rapidement les résultats de la prise de vue avant de continuer.

- **1 Appuyez sur la touche QUICK VIEW en mode de prise de vue.**
- **2 Enfoncez à nouveau la touche QUICK VIEW pour revenir au mode prise de vue.**

# **Affichage en gros plan**

Les images affichées sur l'écran ACL peuvent être agrandies 1,5, 2, 2,5, 3, 3,5 ou 4 fois. Cette fonction est utile lorsque vous voulez vérifier les détails d'une photo.

#### **1 Sélectionnez la photo que vous voulez agrandir.**

• Vous ne pouvez pas agrandir les images qui comportent le symbole n.

Fr **77**

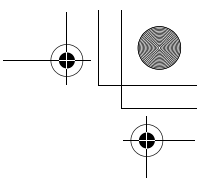

#### **2 Tirez le levier de zoom vers T.**

- L'image s'agrandit progressivement à chaque fois que vous tirez le levier du zoom.
- Pour revenir à la taille originale de l'image (1×), poussez le levier de zoom vers W.

# **Affichage d'index**

Cette fonction vous permet d'afficher plusieurs images à la fois sur l'écran ACL. Elle est utile lorsque vous voulez rechercher une photo particulière. Vous pouvez afficher 4, 9 ou 16 images.

#### **1 En mode affichage d'une seule image, poussez le levier de zoom vers W.**

- Utilisez la molette de défilement pour sélectionner la photo.
- Pour revenir à l'affichage d'une seule image, tirez le levier de zoom vers T.

# J **VISUALISATION DE VIDÉOS**

Cette fonction vous permet de lire des vidéos. Vous pouvez effectuer une avance rapide sur la vidéo, la visualiser image par image ou enregistrer les images sélectionnées en vue fixe (capture, MPEG4/SHQ uniquement).

#### **1 Servez-vous de la molette de défilement pour afficher**  l'image comportant un symbole  $\Omega$  que vous voulez revoir.

- **2** Appuyez sur  $\circled{e}$ .
	- Le menu principal s'affiche.
- **3** Appuyez sur  $\textcircled{x}$  pour sélectionner MOVIE PLAY.

#### **4** Appuyez sur  $\otimes \otimes$  pour sélectionner MOVIE PLAYBACK, **puis appuyez sur**  $\circled{e}$ **.**

#### **Les opérations suivantes peuvent être réalisées pendant la visualisation de la vidéo.**

 $\square$  apparaît sur toutes les vidéos pour lequel du son a été enregistré.  $\overline{\text{En}}$  appuyant sur  $\textcircled{x}$   $\textcircled{x}$  vous pouvez régler le volume du son pendant la lecture de la vidéo.

- $\circledcirc$  : Augmente le volume.
- $\circledcirc$  : Baisse le volume.
- : Lit la vidéo en doublant la vitesse. En maintenant le bouton enfoncé, la vitesse peut accélérer jusqu'à 20 fois la vitesse normale.
- $\mathbb A$  : Lit la vidéo à l'envers en doublant la vitesse. En maintenant le bouton enfoncé, la vitesse peut accélérer jusqu'à 20 fois la vitesse normale.
- **(en )**: Effectue une pause dans la lecture de la vidéo et affiche le menu MOVIE PLAYBACK.

**78** Fr

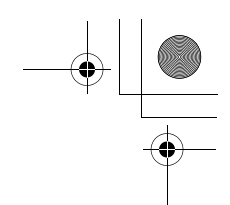

**Fr**

## **5** Appuyez sur *b*.

• Le menu MOVIE PLAYBACK s'affiche.

**PLAYBACK** Relit la vidéo intégralement.

#### **FRAME BY FRAME**

Vous permet de faire défiler la vidéo manuellement, une image à la fois.

**CAPTURE** Extrait une image de la vidéo et l'enregistre en tant que vue fixe.

Si la vidéo est enregistrée dans un mode autre que MPEG4/SHQ, cette option ne peut pas être sélectionnée.

**EXIT** Quitte le mode lecture de vidéos.

**6** Appuyez sur  $\otimes$   $\otimes$  pour sélectionner PLAYBACK, FRAME **BY FRAME, CAPTURE ou EXIT, puis appuyez sur**  $\circledast$ **.** 

#### **Lorsque l'option FRAME BY FRAME est sélectionnée**

- $\circledcirc$  : Affiche la première image de la vidéo.
- $\circledcirc$  : Affiche la dernière image de la vidéo.
- $\emptyset$  : Affiche l'image suivante. La vidéo défile en continu si vous maintenez la touche enfoncée.
- $\textcircled{3}$  : Affiche l'image précédente. La vidéo défile en continu en marche arrière si vous maintenez la touche enfoncée.
- **E : Affiche le menu MOVIE PLAYBACK.**

#### **Si vous avez sélectionné CAPTURE**

- c **Visualisez la vidéo image par image jusqu'à ce que vous arriviez à l'image que vous voulez enregistrer comme vue fixe.**
- d **Appuyez sur** e**.**
- **EXPLO Appuyez sur**  $\circledast$  **pour sélectionner CAPTURE, puis appuyez sur**  $\circledcirc$ .
- **4** Appuyez sur  $\otimes$   $\otimes$  pour sélectionner OK, puis appuyez sur  $\circledast$ . • Une image fixe est créée à partir de la vidéo et s'affiche à l'écran.

# **PROTECTION DES PHOTOS**

Il est conseillé de protéger les photos importantes pour éviter de les effacer accidentellement.

**1 Utilisez la molette de défilement pour sélectionner la photo que vous voulez protéger.**

**2 Appuyez sur O<sub>n</sub>.**<br>• Pour annuler la protection, appuyez de nouveau sur O<sub>n</sub>.

Les photos protégées ne peuvent être supprimées ni avec la fonction d'effacement de toutes les photos, ni avec la fonction d'effacement d'une seule photo, mais elles seront toutes effacées par un formatage. Remarque

Fr **79**

# **EFFACEMENT DE PHOTOS**

Cette fonction permet d'effacer les photos enregistrées. Vous pouvez effacer les photos une par une ou toutes les photos de la carte à la fois.

• Une fois effacées, les photos ne peuvent pas être récupérées. Par conséquent, vérifiez chaque photo avant de l'effacer pour éviter toute suppression accidentelle. Remarque

# **Effacement d'une seule photo**

- **1 Utilisez la molette de défilement pour afficher la photo que vous voulez effacer.**
- **2** Appuyez sur  $\mathscr{C}_1$ .  $\cdot$  L'écran  $\hat{w}$  ERASE s'affiche.
- **3** Appuyez sur  $\circledast$  pour sélectionner YES, puis appuyez
	- $sur \circledR$ .

**Fr**

• La photo est effacée et le menu est fermé.

#### **Effacement de toutes les photos**

- Dans le menu principal, sélectionnez MODE MENU  $\rightarrow$ **CARD**  $\rightarrow$  **CARD SETUP et appuyez sur**  $\hat{\varnothing}$ **.**
- **2** Appuyez sur  $\otimes \otimes$  pour sélectionner  $\hat{H}$  ALL ERASE, **puis appuyez sur**  $\circled{r}$ **.**
- **3** Appuyez sur  $\otimes \otimes$  pour sélectionner YES, puis appuyez  $sur$   $\circledR$ .
	- Toutes les photos sont effacées.

# **FORMATAGE (CARD SETUP)**

Cette fonction vous permet de formater des cartes. Le formatage prépare les cartes à recevoir des données. Avant d'utiliser des cartes d'une marque autre que Olympus ou des cartes qui ont été formatées sur un ordinateur, vous devez les formater avec cet appareil photo.

**Remarque** 

• Toutes les données existantes, y compris les images protégées, sont effacées lorsque la carte est formatée. Veillez à sauvegarder ou à transférer les données importantes sur un ordinateur avant de formater une carte déjà utilisée.

**80** Fr

#### basic f d4209 7.fm Page 81 Tuesday, February 3, 2004 3:03 PM

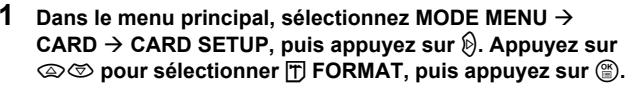

- L'écran <a>
T<br />
FORMAT s'affiche.
- En mode **AUTO**, vous pouvez accéder à CARD SETUP à partir du menu principal.
- **2** Appuyez sur  $\otimes$  pour sélectionner YES, puis appuyez sur  $\circledast$ . • La barre **BUSY** s'affiche pendant le formatage de la carte.

# J **AFFICHAGE SUR UN TÉLÉVISEUR**

Utilisez le câble vidéo fourni avec l'appareil photo pour afficher les images enregistrées sur votre téléviseur.

**1 Assurez-vous que le téléviseur et l'appareil photo sont éteints. Branchez la prise A/V OUT de l'appareil photo à la prise d'entrée vidéo du téléviseur avec le câble AV.**

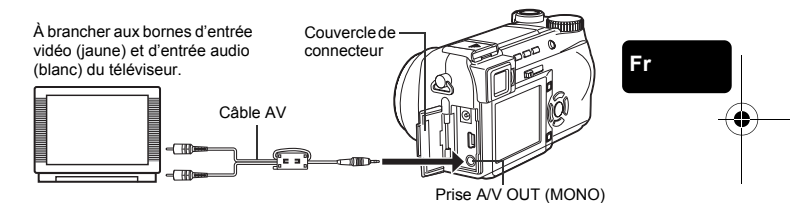

#### **2 Allumez le téléviseur et mettez-le en mode entrée vidéo.**

• Pour en savoir plus sur la commutation de l'entrée vidéo, veuillez consulter le mode d'emploi du téléviseur.

#### **3** Appuyez sur le commutateur marche/arrêt **p** pour **allumer l'appareil photo.**

- La dernière photo prise est affichée sur le téléviseur. Utilisez la molette de défilement pour sélectionner la photo que vous voulez afficher.
- Vous pouvez également afficher des photos en gros plan, des index et des diaporamas sur l'écran du téléviseur.

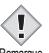

• Il est conseillé d'utiliser l'adaptateur secteur en option lorsque vous vous servez de l'appareil photo avec un téléviseur.

• Vérifiez si le signal de sortie de l'appareil photo est le même que le signal vidéo de votre téléviseur. Remarque

Fr **81**

basic\_f\_d4209\_7.fm Page 82 Tuesday, February 3, 2004 3:03 PM

# **RÉSERVATION D'IMPRESSION/IMPRESSION DIRECTE**

# **RÉSERVATION D'IMPRESSION (DPOF)**

**DPOF** est l'abréviation de l'anglais "Digital Print Order Format" (Format de commande de tirage numérique). Il s'agit d'un format utilisé pour enregistrer automatiquement les informations d'impression à partir des appareils photo numériques.

Si vous apportez une carte qui contient des informations d'impression à un magasin d'impression qui prend en charge le format DPOF, il pourra effectuer les tirages d'après les réservations DPOF. Vous pouvez également effectuer les tirages vous-même sur une imprimante compatible DPOF.

#### **Réservation de toutes les images**

Cette fonction vous permet d'imprimer toutes les photos enregistrées sur la carte. Indiquez le nombre de tirages souhaités et précisez si la date et l'heure doivent ou non être imprimées.

#### **Réservation d'une seule image**

Utilisez cette fonction pour n'imprimer que les photos sélectionnées. Utiliser aussi pour modifier le nombre enregistré de tirages et les réglages de la date/ l'heure. Affichez les photos à imprimer et sélectionnez le nombre souhaité de

tirages.

#### **Réinitialisation des données de réservation d'impression**

Cette fonction vous permet de réinitialiser les données de réservation d'impression pour les images enregistrées sur la carte.

# **IMPRESSION DIRECTE (PictBridge)**

En connectant l'appareil à une imprimante compatible PictBridge à l'aide d'un câble USB, vous pouvez imprimer directement des photos enregistrées sans utiliser d'ordinnateur.

**PictBridge** est la norme utilisée pour connecter des appareils photo numériques et des imprimantes de différents fabricants et pour imprimer des photos directement.<br>PRINT Im

**PRINT** Imprime la photo sélectionnée.<br>**ALL PRINT** Imprime toutes les images sur

Imprime toutes les images sur la carte.

**MULTI PRINT \*** Imprime une photo dans plusieurs formats.

Imprime un index de toutes les photos stockées sur la carte.

**PRINT ORDER \***Imprime les photos selon les données de reservation d'impression. Si aucune réservation d'impression n'a été effectuée, l'option n'est pas affichée.

\* Il se peut que cette option ne soit pas disponible pour certains types ld'imprimante.

*Reportez-vous au "Manuel de référence" sur le CD-ROM pour plus d'informations.*

**82** Fr

basic\_f\_d4209\_7.fm Page 83 Tuesday, February 3, 2004 3:03 PM

# **TRANSFERT DES PHOTOS VERS UN ORDINATEUR**

En raccordant l'appareil photo à un ordinateur avec le câble USB fourni, vous pouvez transférer des images d'une carte vers l'ordinateur. Certains systèmes d'exploitation peuvent nécessiter un réglage spécial avant du premier branchement de l'appareil. Suivre le schéma ci-dessous. Pour plus de détails sur les procédures décrites dans le tableau, se référer au "Manuel de référence" sur le logiciel CD. Veuillez également consulter le "Guide d'installation de logiciel" livré avec le CD-ROM.

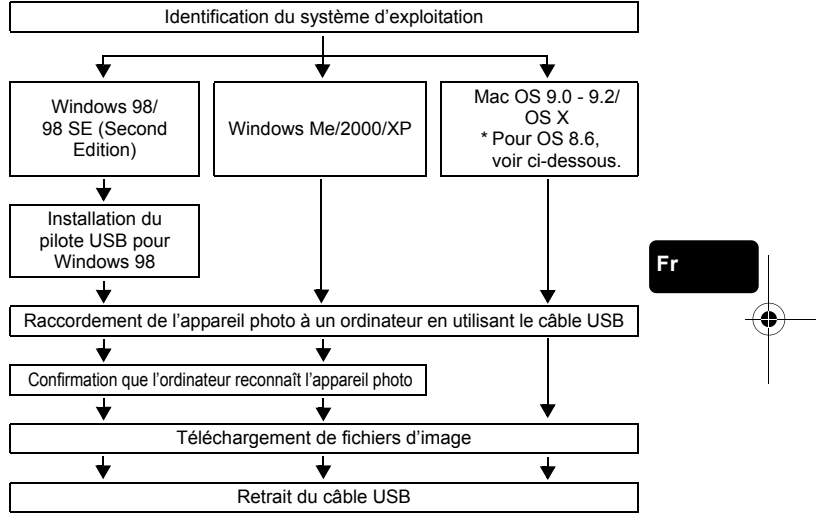

Même si votre ordinateur dispose d'un connecteur USB, le transfert de données peut ne pas fonctionner correctement si vous utilisez l'un des systèmes d'exploitation indiqués cidessous ou si vous avez un connecteur USB additionnel (carte d'extension, etc.).

- Windows 95/NT 4.0
- Windows 98/98 SE actualisé à partir de Windows 95
- Mac OS 8.6 ou inférieur (sauf Mac OS 8.6 avec USB MASS Storage Support 1.3.5 installés en usine)
- Le transfert de données n'est pas garanti sur un système d'ordinateur construit à la maison ou sur un ordinateur sans système d'exploitation installé en usine.

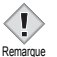

• Vous pouvez visionner des images en utilisant: des applications graphiques qui supportent le format de fichier JPEG (Paint Shop Pro, Photoshop, etc.); des navigateurs Internet (Netscape Communicator, Microsoft Internet Explorer, etc.); CAMEDIA Master; ou d'autres logiciels. Pour des détails sur l'utilisation des applications graphiques disponibles dans le commerce, reportez-vous à leurs manuels d'utilisations.

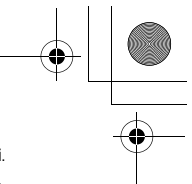

- QuickTime est nécessaire pour visionner des vidéos. QuickTime figure sur le CD fourni.
- Si vous voulez éditer des images, vous devez d'abord les télécharger sur votre ordinateur. Avec certains types de logiciels, les fichiers d'image peuvent être détruits si vous tentez d'éditer (faire pivoter, etc.) alors qu'ils sont toujours sur la carte.

# **INSTALLATION DU PILOTE USB**

#### **Utilisateur Windows 98/98 SE seulement**

Si vous avez Windows 98/98 SE comme système d'exploitation, vous devez installer le pilote USB. Suivez les instructions ci-dessous pour installer le pilote USB sur votre ordinateur. Une fois que vous avez complètement installé le pilote, il n'est plus nécessaire de répéter la procédure.

- **1 Insérez le CD du logiciel CAMEDIA Master dans le lecteur de CD-ROM.**
- **2 Suivez les messages qui s'affichent pour installer le programme.**

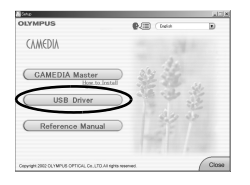

**Fr**

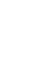

## **RACCORDEMENT DE L'APPAREIL PHOTO À UN ORDINATEUR**

- **1 Insérez l'extrémité marquée du câble USB fourni dans le port USB de votre ordinateur.**
- **2 Après vous être assuré que l'appareil est hors tension, connectez le câble USB dans le connecteur USB de l'appareil.**

Ordinateur personnel

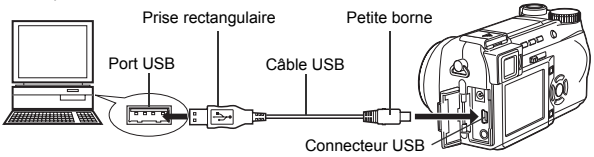

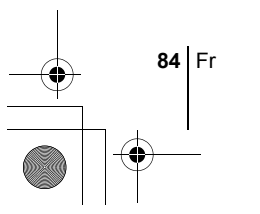

- **3 Mettez l'appareil photo sous tension en mode**  $\blacktriangleright$  (affichage).
- **4 Utilisez la molette de défilement pour sélectionner PC et appuyez sur**  $\circledcirc$ .
- **5 L'ordinateur reconnaît l'appareil photo comme une nouvelle unité.**

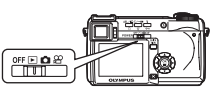

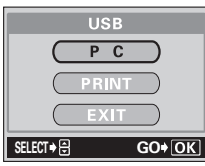

#### **Windows 98/98 SE/Me/2000**

Double-cliquez sur l'icône "Poste de travail" sur le bureau. L'icône "Disque amovible" apparaît. Le dossier "DCIM" apparaît lorsque vous double-cliquez sur l'icône "Disque amovible". Vérifiez que le dossier "DCIM" est affiché.

#### **Windows XP**

Lorsque l'ordinateur a reconnu l'appareil photo, une fenêtre apparaît et vous invite à sélectionner l'opération à appliquer aux fichiers images. Sélectionnez "Ouvrir le dossier pour afficher les fichiers utilise Explorateur Windows", puis cliquez sur "OK". Vérifiez que le dossier "DCIM" est affiché.

# **Fr**

#### **Mac OS 9**

Lorsque l'ordinateur a reconnu l'appareil photo, l'icône "Sans titre" apparaît sur votre bureau.

#### **Mac OS X**

Lorsque l'ordinateur a reconnu l'appareil. le logiciel de capture d'image d'Apple démarre automatiquement.

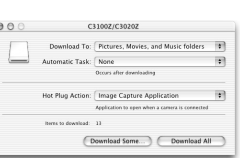

untitled

*Pour des informations détaillées sur le téléchargement de fichiers d'image sur votre PC, reportez-vous au "Manuel de référence" sur le CD-ROM.*

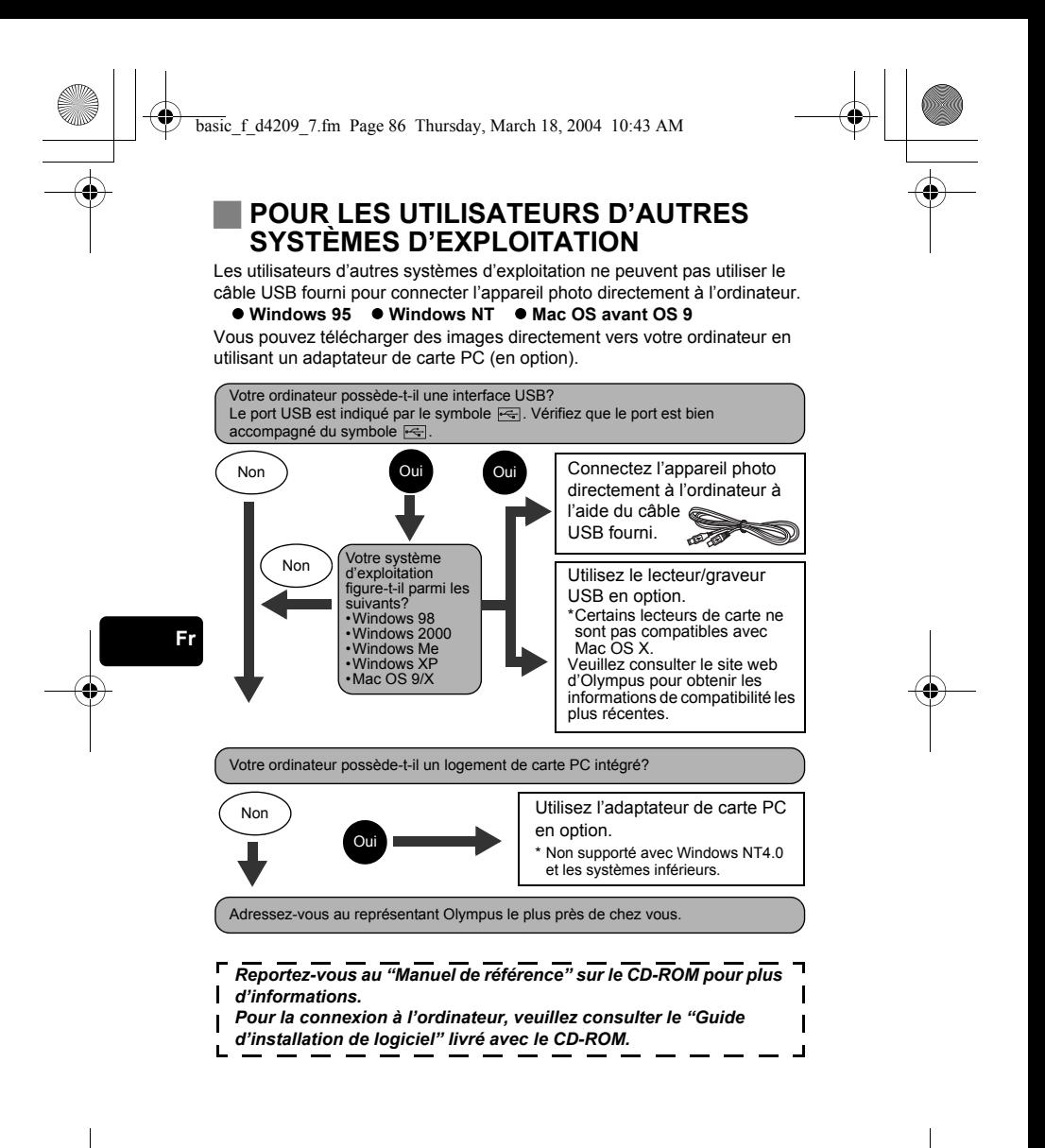

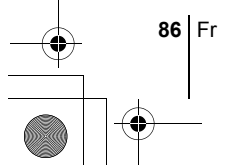

basic\_f\_d4209\_7.fm Page 87 Tuesday, February 3, 2004 3:03 PM

♦

# **CODES D'ERREUR**

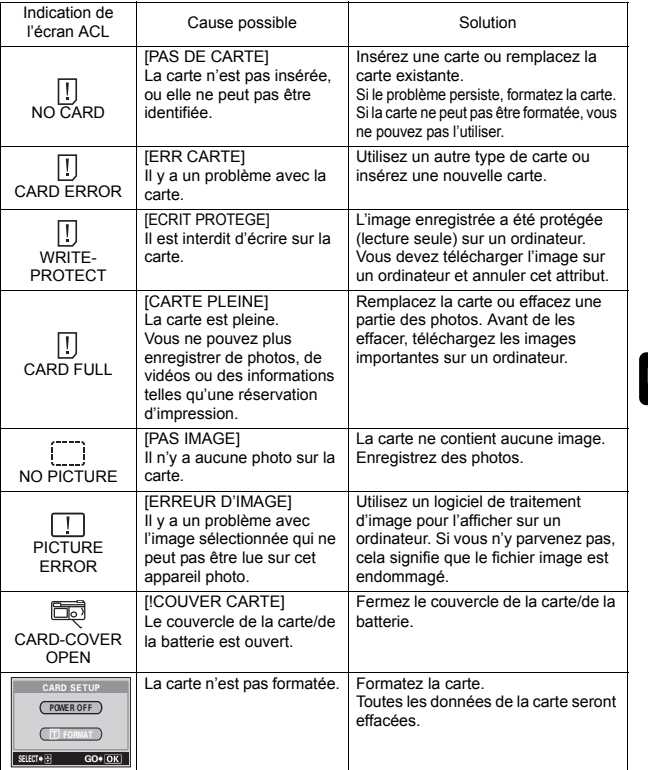

**Fr**

basic\_f\_d4209\_7.fm Page 88 Tuesday, February 3, 2004 3:03 PM

# **CARACTÉRISTIQUES**

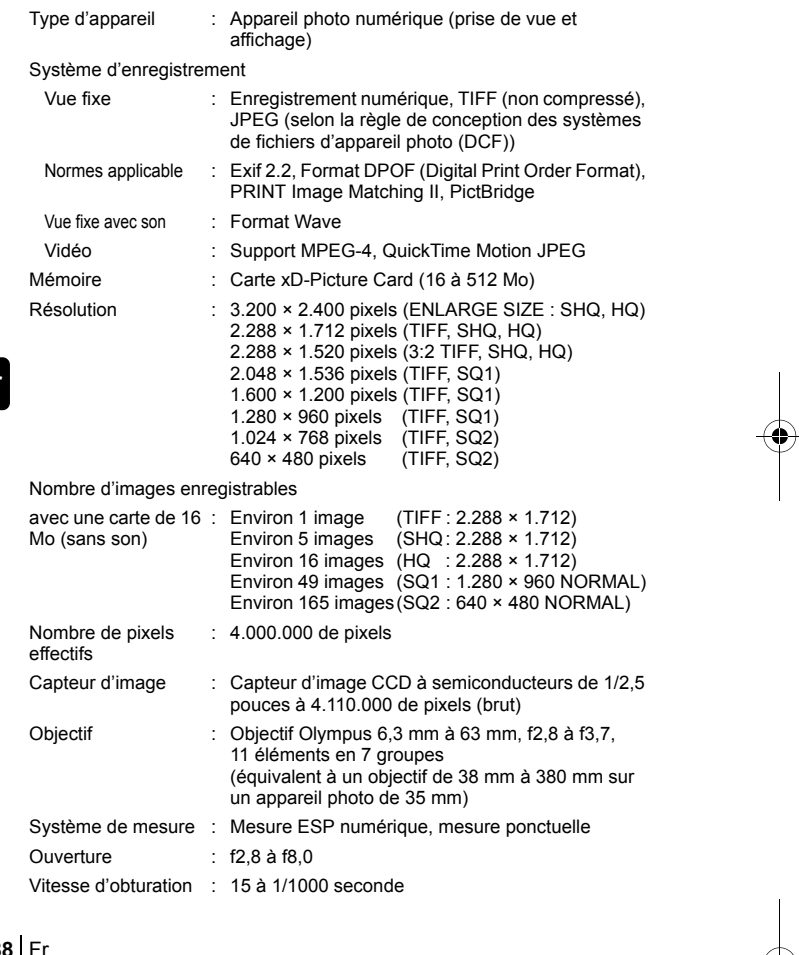

**Fr**

♦

# basic\_f\_d4209\_7.fm Page 89 Tuesday, February 3, 2004 3:03 PM

 $\blacktriangle$ 

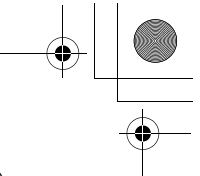

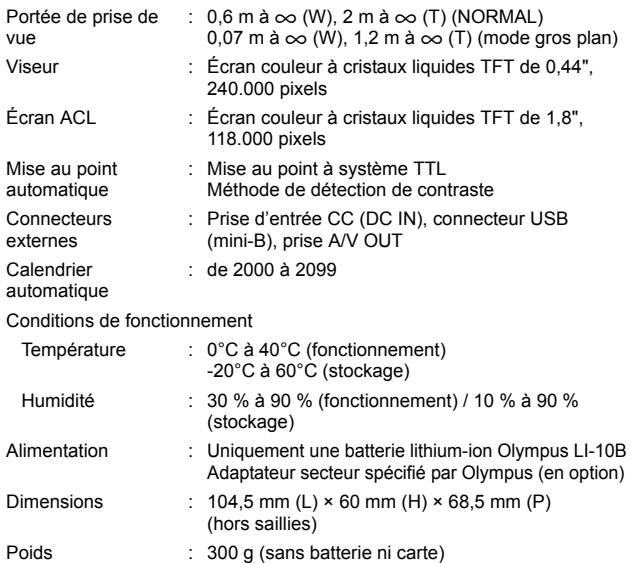

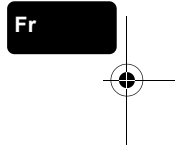

#### CARACTÉRISTIQUES MODIFIABLES SANS PRÉAVIS NI OBLIGATIONS DE LA PART DU FABRICANT.

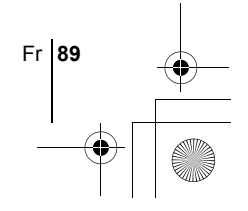

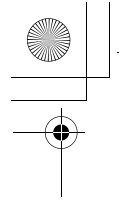

## *INHALT*

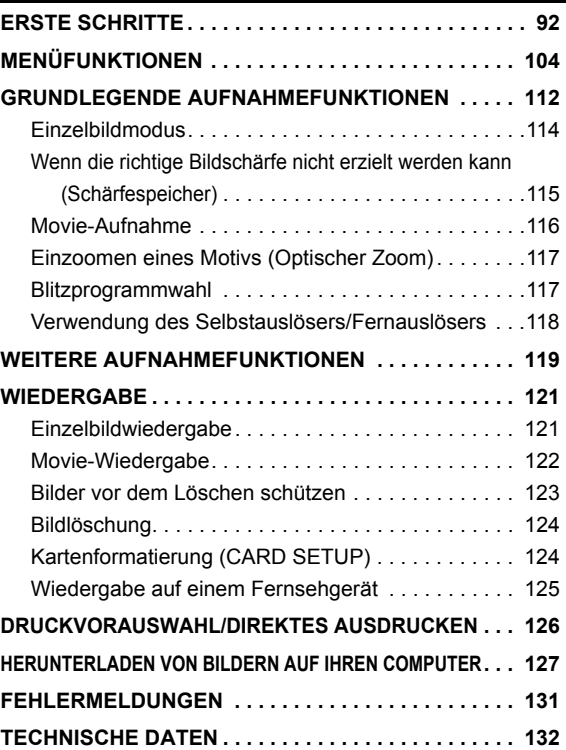

*Diese Bedienhinweise sind ausschließlich als Kurzinformation zu verstehen. Weitere Einzelheiten zu den hier beschriebenen Funktionen finden Sie im "Referenzhandbuch" auf der CD-ROM.*

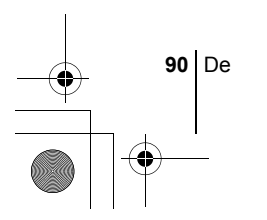

- J Lesen Sie sich dieses Handbuch sorgfältig durch, bevor Sie die Kamera benutzen, um eine ordnungsgemäße Bedienung zu gewährleisten.
- J Wir empfehlen, vor wichtigen Aufnahmen Probeaufnahmen vorzunehmen, um sich mit der Bedienung und den Funktionen der Kamera vertraut zu machen.
- J Diese Bedienhinweise sind lediglich als einfache Anleitung zu verstehen. Weitere Einzelheiten zu den hier beschriebenen Funktionen finden Sie im Referenzhandbuch auf der CD-ROM. Zum Anschließen an einen Personal Computer oder zu Installation der mitgelieferten Software lesen Sie bitte die Software-Installationsanleitung (ist dem CD-ROM-Paket als Ausdruck beigefügt).

#### **Für Kunden in Nord- und Südamerika**

#### **Für Kunden in den USA**

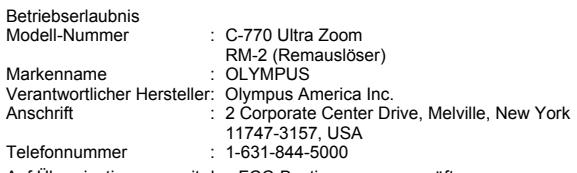

Auf Übereinstimmung mit den FCC-Bestimmungen geprüft. FÜR DEN HEIM- UND BÜROGEBRAUCH

Dieses Gerät erfüllt die Auflagen unter Abschnitt 15 der FCC-Bestimmungen. Das Betreiben dieses Geräts ist zulässig, wenn die nachfolgend genannten Auflagen erfüllt werden:

- (1) Von diesem Gerät dürfen keine schädlichen Störeinstreuungen ausgehen.
- (2) Dieses Gerät muss die Einwirkung von Störeinstreuungen zulassen. Dies schließt Störeinstreuungen ein, welche Beeinträchtigungen der Funktionsweise oder Betriebsstörungen verursachen können.

#### **Für Kunden in Kanada**

Dieses digitale Gerät der Klasse B erfüllt alle Anforderungen der kanadischen Vorschriften für Geräte, die Störeinstreuungen verursachen.

#### **Für Kunden in Europa**

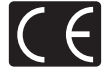

Das (CE)-Zeichen bestätigt, das dieses Produkt mit den europäischen Bestimmungen für Sicherheit, Gesundheit, Umweltschutz und Personenschutz übereinstimmt. Mit dem (CE)-Zeichen versehene Kameras sind für den europäischen Markt bestimmt.

#### **Warenzeichen**

- IBM ist ein eingetragenes Warenzeichen der International Business Machines Corporation.
- Microsoft und Windows sind eingetragene Warenzeichen der Microsoft Corporation.
- Macintosh ist ein Warenzeichen der Apple Computer Inc.
- Alle weiteren Firmen- und Produkteigennamen sind eingetragene Warenzeichen/ Handelsmarken der jeweiligen Rechteinhaber.

Die Bilddatenverwaltung dieser Kamera unterstützt die DCF-Norm "Design Rule for Camera File System" der JEITA (Japan Electronics and Information Technology Industries Association).

De **91**

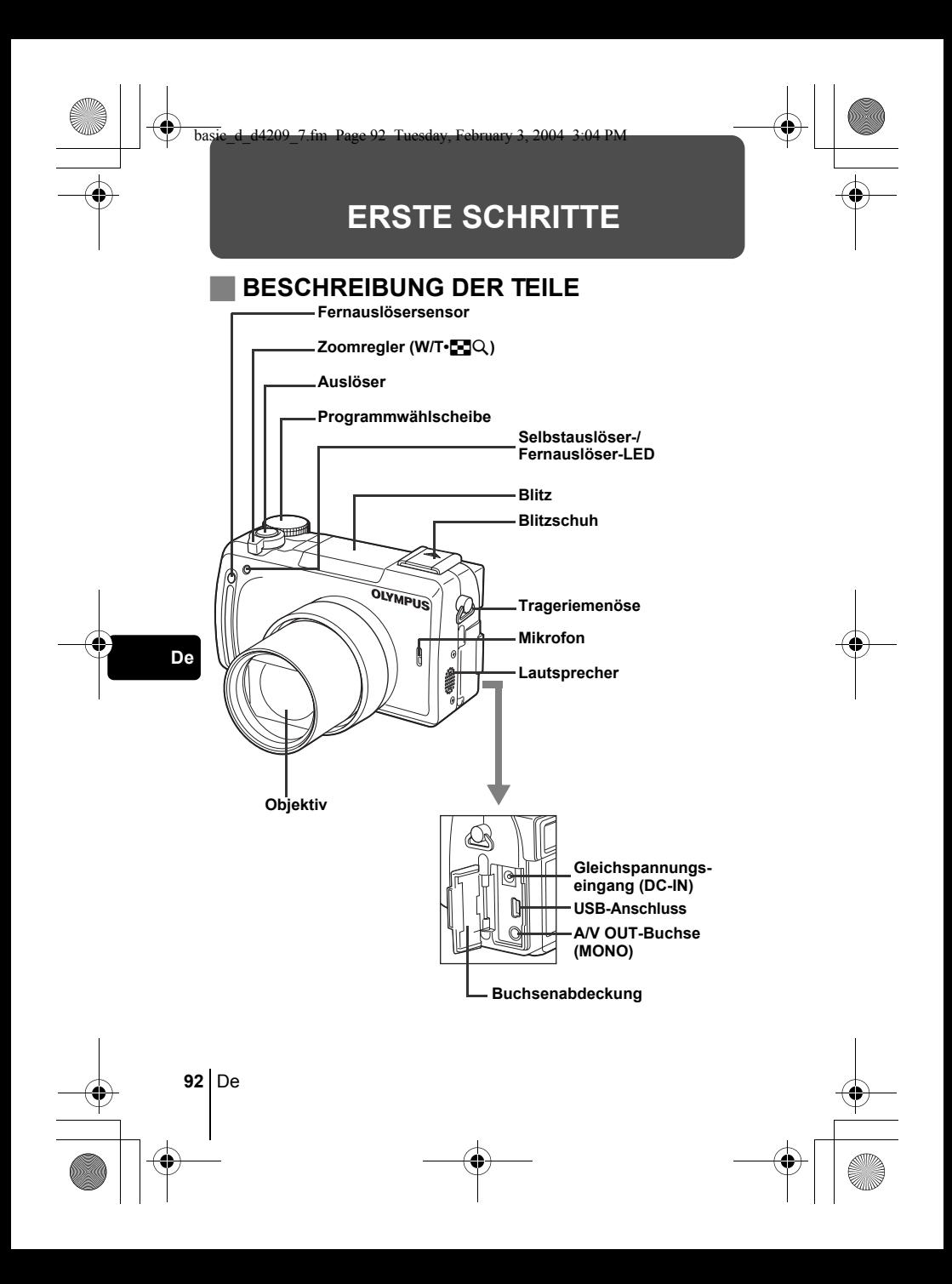

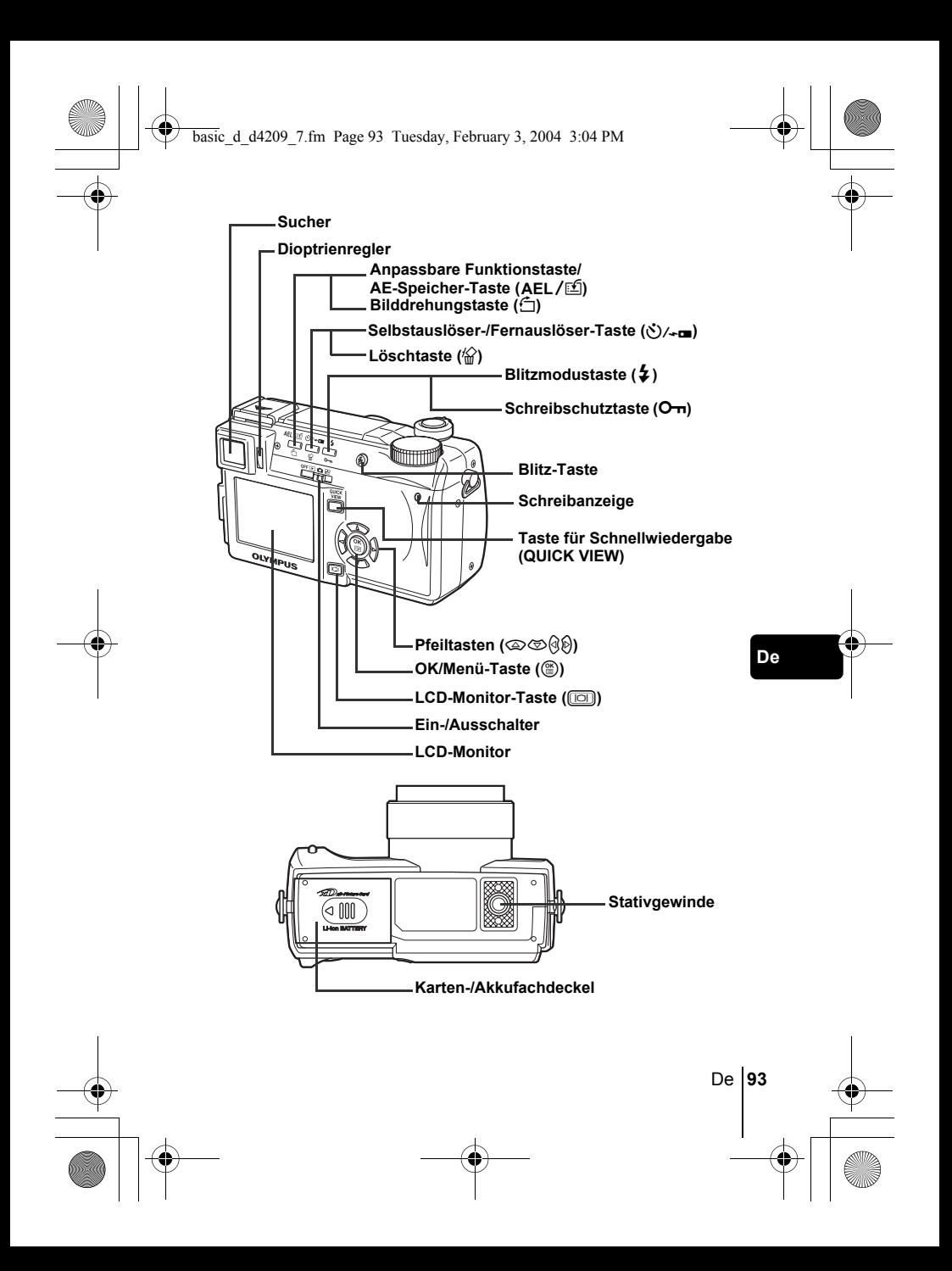

# **LCD-MONITOR-UND SUCHER-ANZEIGEN Aufnahmemodus**

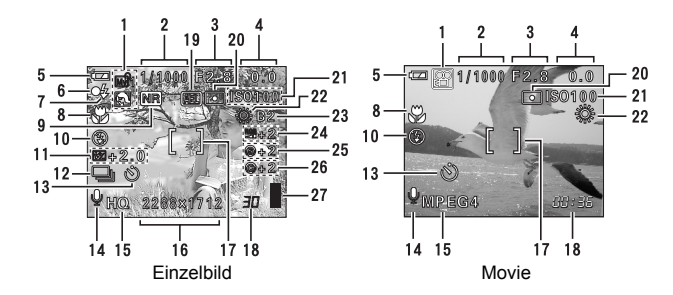

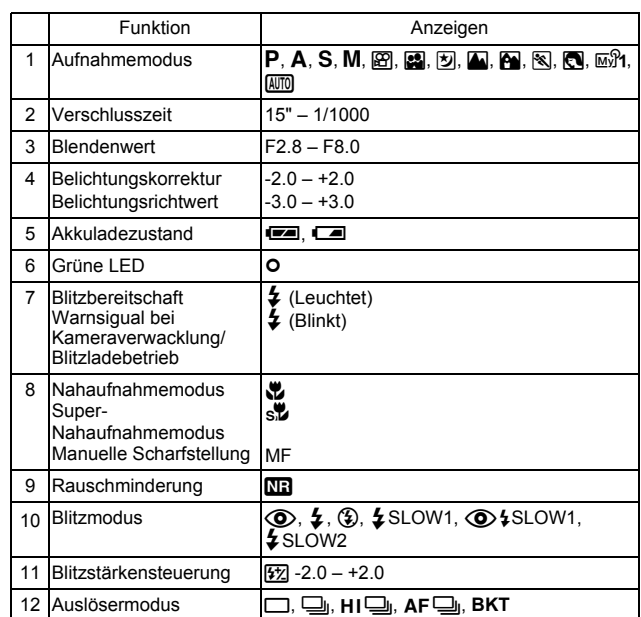

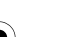

♦

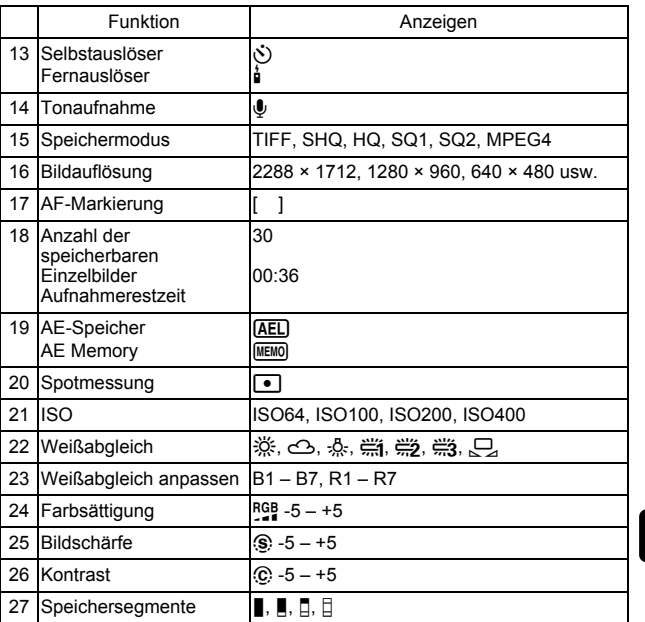

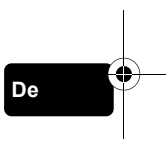

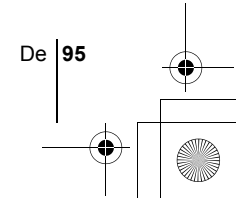

## **Wiedergabemodus**

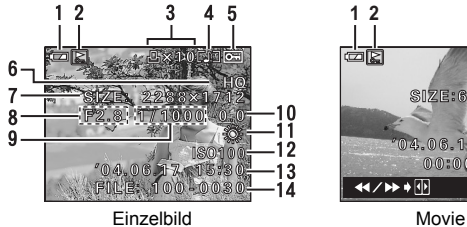

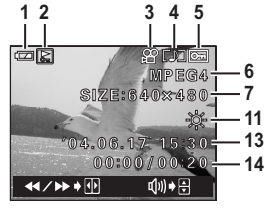

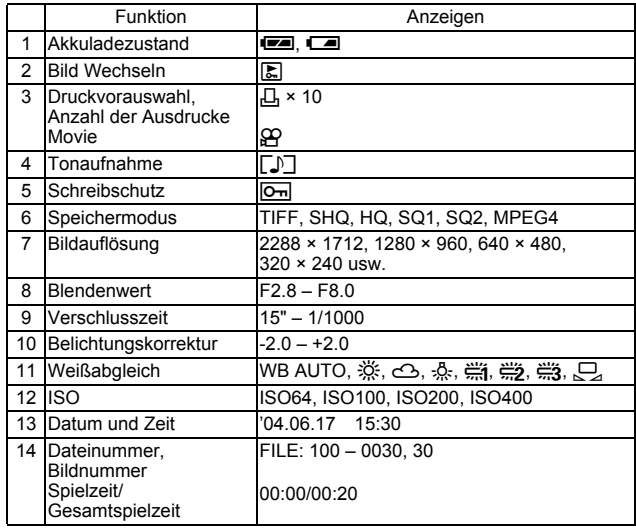

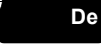

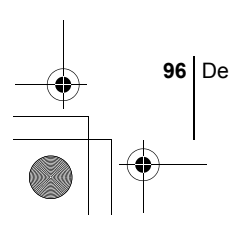

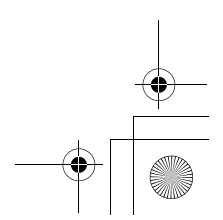

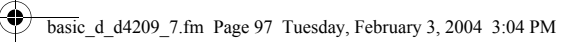

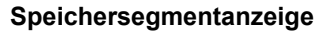

Die Speichersegmentanzeige leuchtet, wenn Sie ein Einzelbild erstellen. Während die Speichersegmente leuchten, wird die Aufnahme auf die Karte gespeichert. Die Speichersegmentanzeige ändert sich wie nachfolgend gezeigt je nach Aufnahmestatus. Bei der Movie-Aufnahme erscheint diese Anzeige nicht.

Akkuladezustand

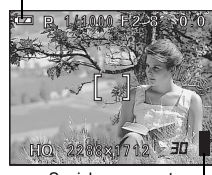

Speichersegmente

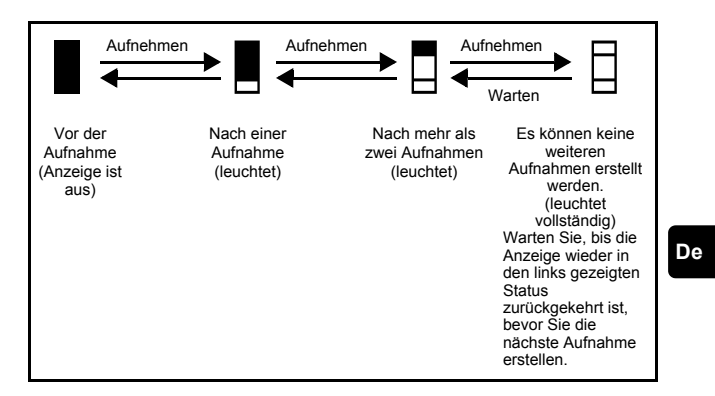

#### **Akkuladezustand**

Ist die verbleibende Akkuleistung gering, verändert sich die Akkuzustandsanzeige wie folgt, während die Kamera eingeschaltet oder in Benutzung ist.

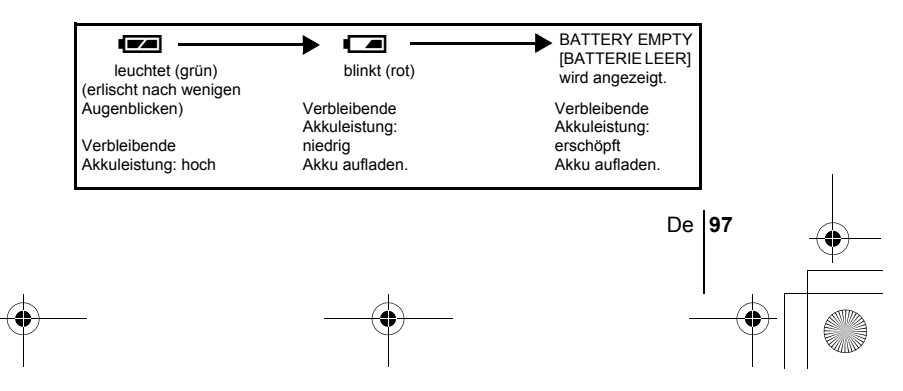

# **ANBRINGEN DES TRAGERIEMENS UND OBJEKTIVSCHUTZ**

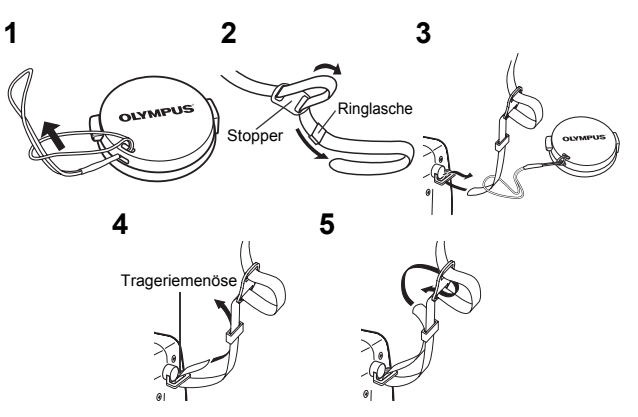

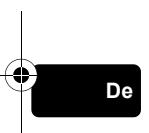

# J **AUFLADEN DES AKKUS**

Dieses Kamera verwendet einen Olympus Lithium-Ionen-Akku (LI-10B). Verwenden Sie für diese Kamera ausschließlich diesen Akku. Andere Akkus dürfen nicht verwendet werden.

Wenn Sie die Kamera kaufen, ist der Akku noch nicht vollständig geladen. Laden Sie den Akku daher erst vollständig mit dem dafür vorgesehenen Ladegerät (LI-10C) auf, bevor Sie die Kamera zum ersten Mal benutzen. Die Einzelheiten hierzu finden Sie in der Bedienungsanleitung des Ladegeräts (mitgeliefert).

**1 Achten Sie darauf,**  dass die  $\oplus$  und  $\ominus$ **Pole des Akkus beim Einlegen ins Ladegerät wie in der rechtsstehenden Abbildung gezeigt korrekt ausgerichtet sind.**

• Die

**98** De

Ladezustandsanzeige leuchtet rot und der Ladevorgang beginnt. • Wenn der Ladevorgang

abgeschlossen ist,

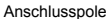

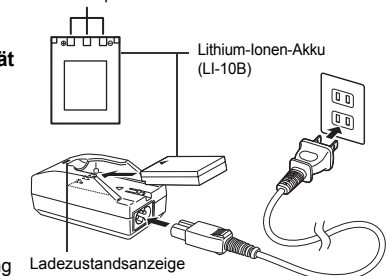

leuchtet die Anzeige grün. • Das Aufladen des Akkus dauert normalerweise 2 Stunden.

# **EINLEGEN UND ENTNEHMEN DER KARTE UND DES AKKUS**

- **1 Vergewissern Sie sich, dass die Kamera ausgeschaltet ist.**
	- Der Ein/Auschalter ist auf OFF eingestellt.
	- Der LCD-Monitor ist ausgeschaltet.
	- Der Sucher ist ausgeschaltet.
	- Das Objektiv darf nicht ausgefahren sein.

#### **2 Schieben Sie den Karten-/ Akkufachdeckel in Richtung** A**, und heben Sie ihn anschließend in Richtung** B**.**

• Zum Bewegen des Akkufachdeckels die Fingerkuppe verwenden. Verwenden Sie nicht Ihren Fingernagel, da es dadurch zu Verletzungen kommen kann.

**3 Einlegen des Akkus Richten Sie den Akku wie nachfolgend gezeigt aus. Schieben Sie den Akku in das Akkufach und fixieren Sie diese mit der Akkufachentriegelung.**

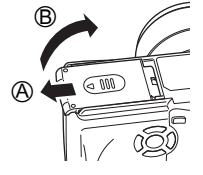

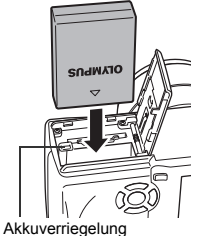

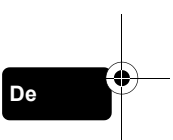

**Entnehmen des Akkus Schieben Sie die Akkuverriegelung in die Richtung der Pfeilmarkierung. Der Akku springt ein Stück nach oben und lässt sich nun herausziehen. Halten Sie den Akku dabei gerade.**

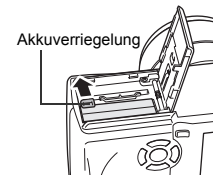

#### **Warnhinweis für niedrige Akkuleistung**

Je nach mit der Digitalkamera ausgeführten Funktion kann deren Stromverbrauch deutlich schwanken. Wenn Sie einen erschöpften Akku verwenden, kann es sein, dass sich die Kamera mangels ausreichender Stromversorgung abschaltet, ohne zuvor den Warnhinweis für die niedrige Akkuleistung anzuzeigen.

#### **Einlegen einer Karte Halten Sie die Karte richtig herum und legen Sie sie ins Kartenfach ein.**

- Schieben Sie die Karte hinein, während Sie diese gerade halten.
- Wenn Sie Karte falsch herum oder in einem falschen Winkel einlegen, kann der Kontaktbereich der Karte beschädigt werden oder die Karte verklemmt sich.
- Wenn die Karte nicht vollständig eingeschoben wird, können unter Umständen keine Daten auf die Karte geschrieben werden.

# **Entnehmen einer Karte**

**De**

**100** De

#### **Drücken Sie die Karte zum Entriegeln vorsichtig nach innen und lassen Sie sie anschließend langsam herausgleiten.**

• Die Karte wird dabei ein kleines Stück aus dem Einschubfach ausgeschoben und bleibt danach stehen. Halten Sie die Karte gerade und ziehen Sie sie heraus.

Kerbe Indexbereichseite

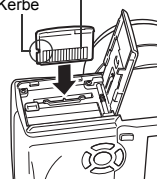

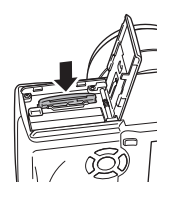

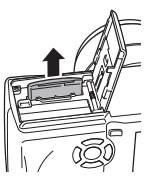

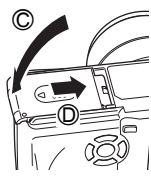

#### **4 Schließen Sie den Akku-/ Kartenfachdeckel in Richtung** C **und schieben Sie ihn anschießend wie gezeigt in Richtung** D**.**

#### **Vorsichtsmaßnahmen beim Entfernen der Karte**

Wenn Sie Ihren Finger zu schnell von der Karte lösen, nachdem Sie diese vollständig nach innen gedrückt haben, kann es passieren, dass die Karte unvermittelt aus dem Einschub ausgeworfen wird.

#### basic\_d\_d4209\_7.fm Page 101 Tuesday, February 3, 2004 3:04 PM

# J **EIN- UND AUSSCHALTEN DER KAMERA**

- **1 Drücken Sie wie durch die Pfeile angezeigt auf die beiden äußeren Riegel des Objektivschutzes und nehmen Sie diesen vom Objektiv ab.**
- **2 Schieben Sie den Ein-/ Ausschalter in Richtung <b>F**, **C**  $oder$  $\Omega$ <sup>o</sup>.
	- Die Kamera und der LCD-Monitor schalten sich ein.
	- Der Modus, in dem sich die Kamera einschaltet, hängt davon ab, in welcher Position sich der Ein-/Ausschalter befindet. Wenn die Kamera im Aufnahmemodus angeschaltet wird, wird das Objektiv ausgefahren.

#### **Aufnahmemodus**

- **C:** Zur Aufnahme von Einzelbildern. Wählen Sie den Aufnahmemodus mit der Programmwählscheibe.
- $\mathfrak{P}$  : Zur Aufnahme von Movies.

#### **Wiedergabemodus**

- $\boxed{ }$  : Zur Anzeige von aufgenommenen Bildern.
- **3 Zum Ausschalten der Kamera schieben Sie den Ein-/ Ausschalter der Kamera auf OFF.**

 $\cdot$  Im  $\Omega$  oder  $\boxed{\blacktriangleright}$  Modus brauchen Sie die Programmwählscheibe nicht einstellen. Die Kamera nimmt Movies auf oder gibt Bilder wieder, gleichgültig auf welcher Position sich die Programmwählscheibe gerade befindet. **Hinweis** 

> • Um Akkustrom zu sparen, wechselt die Kamera automatisch in den Sleep-Modus, wenn innerhalb von 3 Minuten kein Bedienungsschritt erfolgt. Die Kamera schaltet sich wieder ein, sobald Sie den Auslöser oder den Zoomregler leicht drücken.

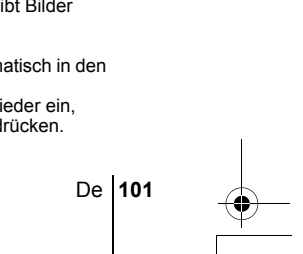

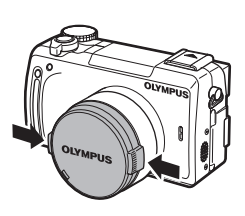

Programmwählscheibe

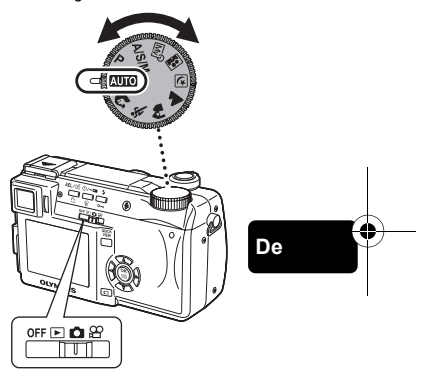

Ein-/Ausschalter

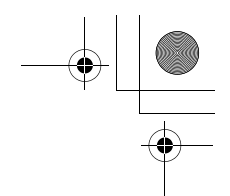

# **AUSWÄHLEN EINER SPRACHE @**

- **1** Schieben Sie den Ein-/Ausschalter auf **C**, um die Kamera **einzuschalten.**
	- Stellen Sie die Programmwählscheibe auf eine beliebige Position außer AUTO.
- **2** Drücken Sie  $\circled{e}$ . • Das Hauptmenü wird angezeigt.
- **3 Drücken Sie**  $\mathbf{\hat{P}}$  **auf den Pfeiltasten und wählen Sie MODE MENU.**
- **4 Drücken Sie** ac **und wählen Sie den Menüanzeiger SETUP.** Drücken Sie anschließend  $\emptyset$ .
- **5** Drücken Sie  $\otimes \otimes$  und wählen Sie  $\bigoplus$  **aus. Drücken Sie anschließend**  $\mathbb{\hat{D}}$ .
	- Der grüne Begrenzungsrahmen bewegt sich zur gewählten Funktion.
- **6 Drücken Sie** ac **und wählen Sie die gewünschte Sprache. Drücken Sie anschließend (2).**
- **De** 7 Drücken Sie ( erneut, um das Menü zu schließen.
	- **8 Zum Ausschalten der Kamera schieben Sie den Ein-/ Ausschalter der Kamera auf OFF.**

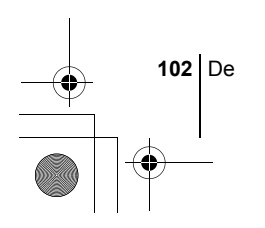

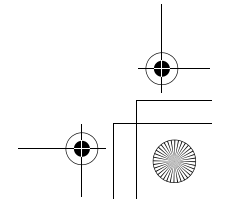

# **EINSTELLEN VON DATUM UND ZEIT**  $\bigoplus$

- **1 Schieben Sie den Ein-/Ausschalter auf**  $\bullet$ **, um die Kamera einzuschalten.**
- **2** Drücken Sie ( $\circled{\text{\textdegree}}$ ). • Das Hauptmenü wird angezeigt.
- **3 Drücken Sie**  $\mathcal{D}$  **auf den Pfeiltasten und wählen Sie MODE MENU.**
	- Wenn die Programmwählscheibe auf **AUTO** eingestellt ist, drücken Sie  $\circledcirc$  und gehen Sie zu Schritt 6.
- **4 Drücken Sie** ac **und wählen Sie den Menüanzeiger SETUP. Drücken Sie anschließend**  $\&$ **.**
- **5** Drücken Sie  $\otimes \otimes$  und wählen Sie  $\ominus$ . Drücken Sie **anschließend**  $\emptyset$ .

• Der grüne Begrenzungsrahmen bewegt sich zur gewählten Funktion.

**6 Drücken Sie**  $\otimes \otimes$  und wählen Sie eines der nachfolgenden **Datumsformate: Y-M-D (Jahr/Monat/Tag), M-D-Y (Monat/Tag/ Jahr), D-M-Y (Tag/Monat/Jahr). Drücken Sie anschließend**  $\hat{P}$ **.** 

• Wechseln Sie auf die Einstellung der Jahreszahl.

• In diesem Anwendungsbeispiel wird das Datumsformat Y-M-D verwendet.

**7 Drücken Sie** ac **zum Einstellen des Jahres und anschließend** d**, um zur Einstellung für den Monat zu gelangen.**

• Drücken Sie  $\mathcal{A}$ , um zur vorherigen Einstellung zurückzugelangen. • Die ersten beiden Ziffern der Jahreszahl lassen sich nicht ändern.

- **8 Wiederholen Sie diese Bedienungsschritte, bis Datum und Zeit vollständig eingestellt sind.**
	- Die Uhrzeit wird stets im 24-Stunden-Format angezeigt. Deshalb wird das englische Uhrzeitformat wie z. B. "2 p.m." immer als "14:00" dargestellt.

#### **9** Drücken Sie ( $\cong$ ).

**Hinweis** 

- Zur sekundengenauen Zeitmessung (2) zur vollen Minute (00 Sekunden) drücken.
- **10 Zum Ausschalten der Kamera schieben Sie den Ein-/ Ausschalter der Kamera auf OFF.**

• Die Einstellungen für Datum und Zeit werden auf ihre jeweilige Grundeinstellung ab Werk zurückgestellt, wenn in der Kamera für circa einen Tag kein Akku eingelegt ist. Die Einstellungen werden noch schneller gelöscht, wenn sich der Akku nur kurz in der Kamera befunden hat und anschließend gleich wieder entfernt wurde. Prüfen Sie daher vor dem Aufnehmen wichtiger Bilder, ob die Werte für Zeit und Datum noch korrekt sind.

De **103**

# **MENÜFUNKTIONEN**

basic\_d\_d4209\_7.fm Page 104 Tuesday, February 3, 2004 3:04 PM

# J **VERWENDEN DER MENÜS UND MENÜANZEIGER**

Wenn Sie die Kamera einschalten und ( drücken, erscheint das Hauptmenü auf dem LCD-Monitor. Die Funktionen der Kamera werden über Menüs eingestellt. Dieses Kapitel erklärt Ihnen anhand von P Monitoranzeigen im Modus n, wie diese Menüs funktionieren.

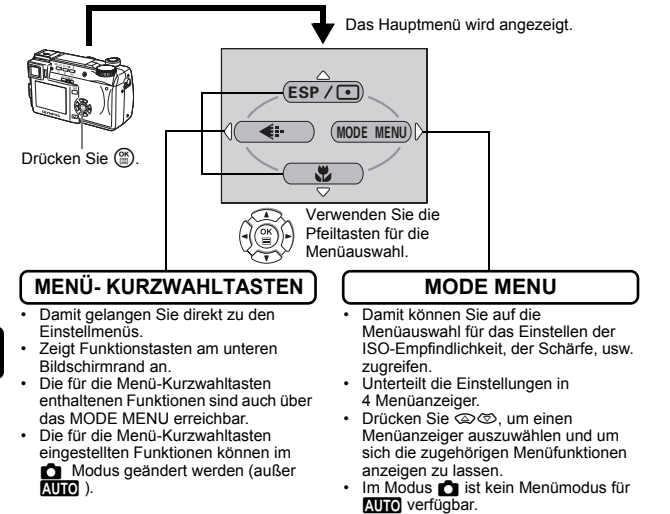

#### **Verwenden der Mode-Menüs**

- **1 Drücken Sie** e**, um das Hauptmenü anzuzeigen. Drücken Sie anschließend**  $\mathbb{D}$ **.**
- **2 Drücken Sie** ac **und wählen Sie einen Menüanzeiger aus. Drücken Sie anschließend**  $\hat{\varnothing}$ **.**
- **3 Drücken Sie** ac **und wählen Sie die gewünschte Funktion. Drücken Sie anschließend**  $\hat{P}$ **.**
- **4 Drücken Sie** ac**, um eine Einstellung auszuwählen. Drücken Sie** e**, um die Einstellung zu übernehmen. Drücken Sie** e **erneut, um das Menü zu schließen und zum Aufnahmestatus zurückzukehren.**

**104** De

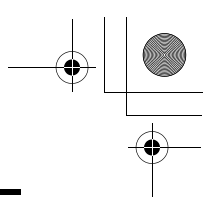

# **Menü-Kurzwahltasten**

# K **Modus**

#### **DRIVE**

Verändert den Aufnahmemodus zwischen [ Ginzelbildaufnahme), [  $\Box$ (Serienaufnahme), HI <del>|</del> (Hochgeschwindigkeits-Serienaufnahme), AF | | (Serienaufnahme)  $(AF-Serienaufnahme)$  und  $BKT$  (automatische Belichtungsreihen).

ESP/<sub>[</sub>•

Wählt die Messmethode (ESP,  $\bigcirc$ ) oder MULTI).

#### K

Wählt die Bildqualität und die Auflösung zwischen TIFF, SHQ, HQ, SQ1 und SQ2.

#### &

Zur Aufnahme von sehr nahen Motiven. Wählt OFF, voder st.

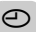

Zur Einstellung von Datum und Zeit.

**De**

De **105**

#### **CARD SETUP [KARTE EINR.]**

Formatiert eine Karte.

[ ]: Bei der Anzeige der deutschsprachigen Menüs.

# n **Modus**

#### **DIGITAL ZOOM [DIGITALZOOM]**

Erweitert Telephotofähigkeit über den maximalen optischen Zoom hinaus.

#### $\leftarrow$

Wählt die Bildqualität und die Auflösung zwischen MPEG4, SHQ, HQ und SQ.

#### **WB**

Zur Wahl des passenden Weißabgleichs entsprechend der Lichtquelle.

[ ]: Bei der Anzeige der deutschsprachigen Menüs.

#### q **Modus**

 $\bf \Xi$ 

Zeigt jedes gespeicherte Bild nacheinander an (Diashow).

#### **MOVIE PLAY [FILM-WIEDERG.]**

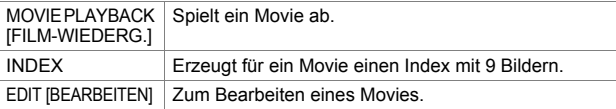

**INFO**

**De**

Zeigt alle Aufnahmeinformationen auf dem LCD-Monitor an.

#### **SWITCH FRAME [BILD WECHSELN]**

Wählt ALL, um alle Bilder anzuzeigen oder O<sub>TT</sub>, um nur schreibgeschützte Bilder anzuzeigen.

[ ]: Bei der Anzeige der deutschsprachigen Menüs.

# **MODE-Menü**

Das MODE MENU verfügt über 4 Menüanzeiger. Drücken Sie  $\otimes \otimes$ , um einen Menüanzeiger auszuwählen und um sich die zugehörigen Menüfunktionen anzeigen zu lassen.

*Diese Bedienhinweise sind ausschließlich als Kurzinformation zu verstehen. Weitere Einzelheiten zu den hier beschriebenen Funktionen finden Sie im "Referenzhandbuch" auf der CD-ROM.*

#### K **Modus**

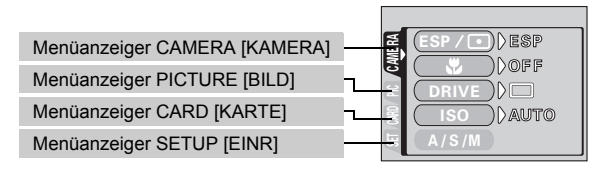

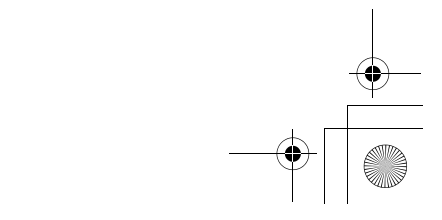
♦

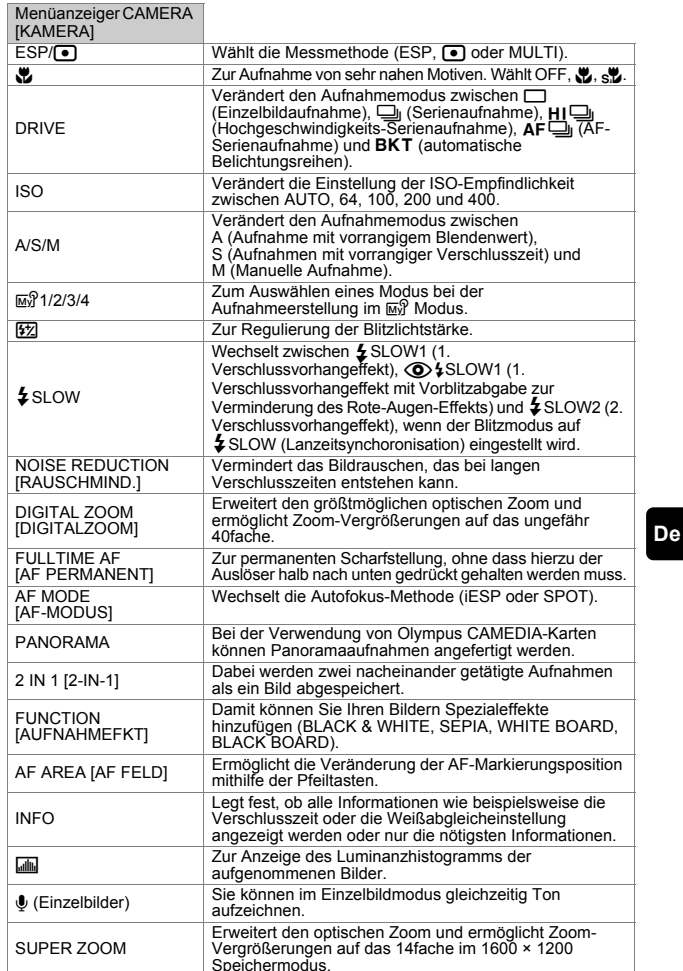

De **107**

 $\spadesuit$ 

Speichermodus. [ ]: Bei der Anzeige der deutschsprachigen Menüs.

Menüanzeiger

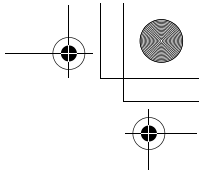

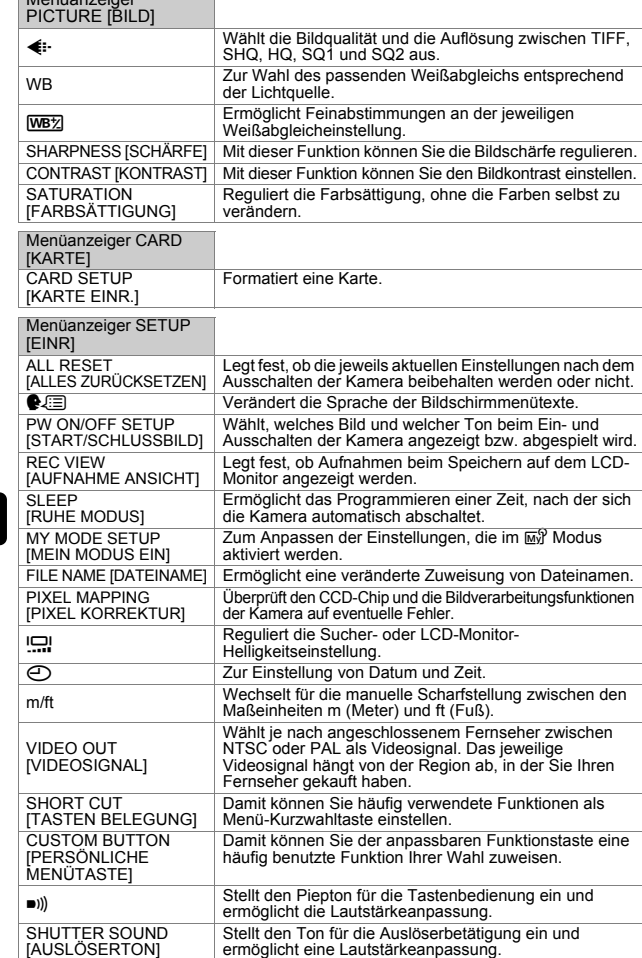

[ ]: Bei der Anzeige der deutschsprachigen Menüs.

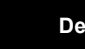

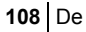

## n **Modus**

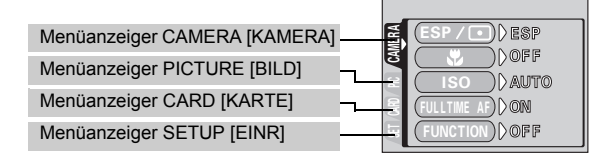

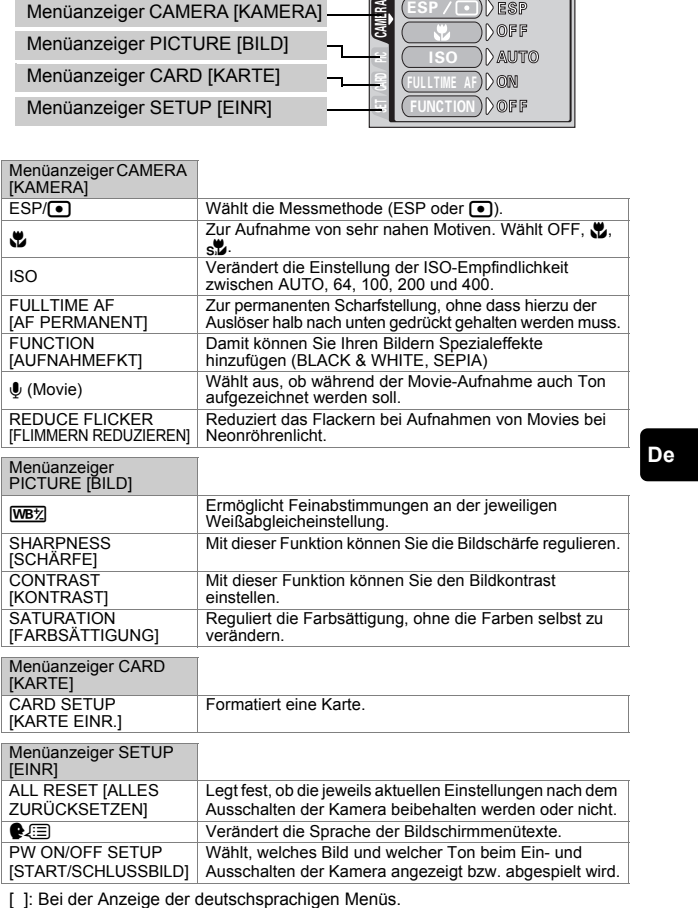

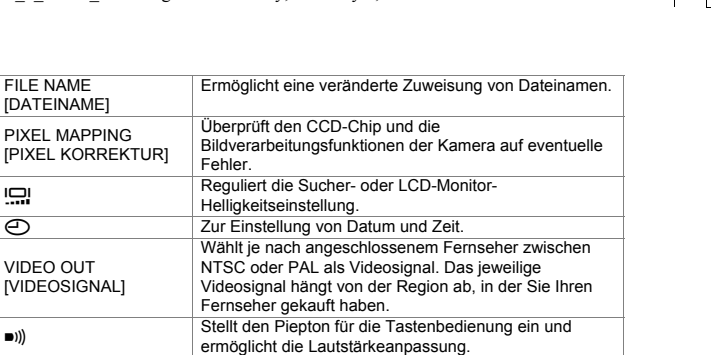

[ ]: Bei der Anzeige der deutschsprachigen Menüs.

#### q **Modus**

**PIXEL** 

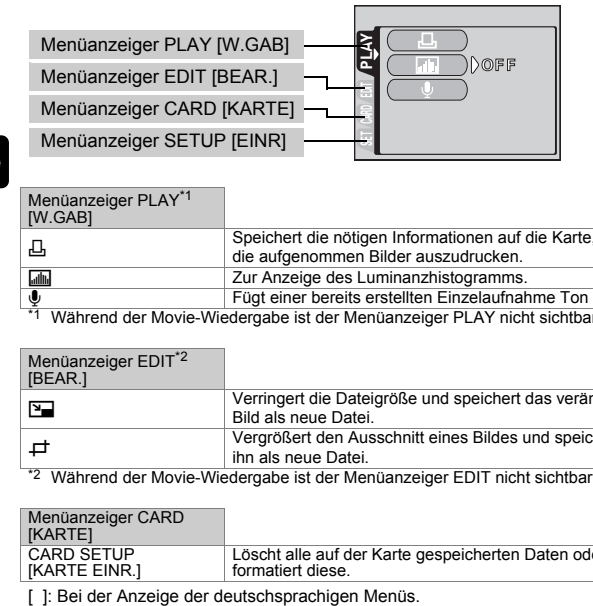

## **De**

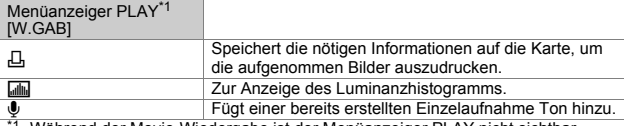

<sup>1</sup> Während der Movie-Wiedergabe ist der Menüanzeiger PLAY nicht sichtbar.

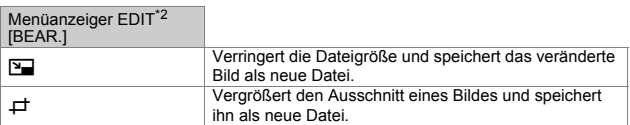

\*2 Während der Movie-Wiedergabe ist der Menüanzeiger EDIT nicht sichtbar.

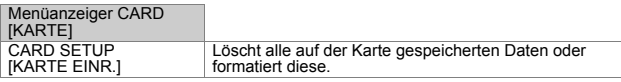

¢

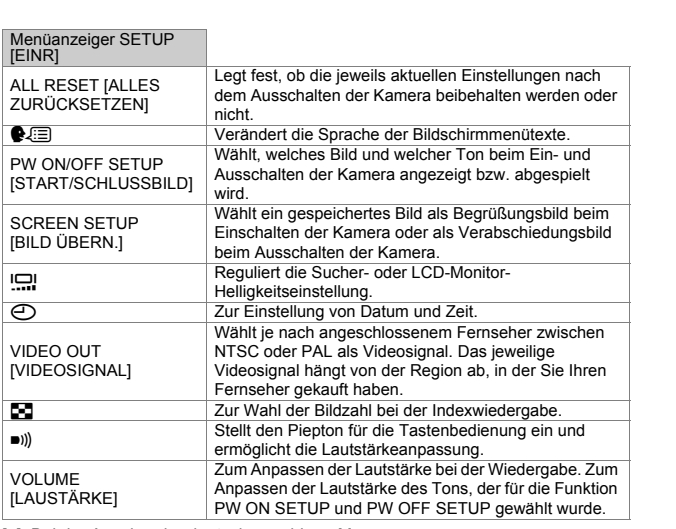

[ ]: Bei der Anzeige der deutschsprachigen Menüs.

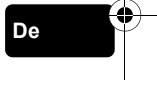

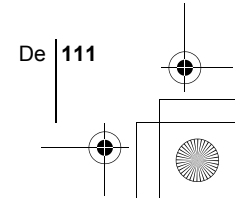

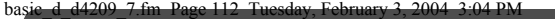

## **GRUNDLEGENDE AUFNAHMEFUNKTIONEN**

## **Programmwählscheibe**

Benutzen Sie im **C** Modus die Programmwählscheibe, um einen Einzelbild-Aufnahmemodus auszuwählen. Stellen Sie die Programmwählscheibe auf die Position, die Ihren Aufnahmebedingungen am besten gerecht wird. Unter den Aufnahmemodi gibt es solche, bei denen die optimalen Einstellungen für die jeweilige Aufnahmesituation automatisch ausgewählt werden. Zusätzlich gibt es Modi, bei denen Sie die Einstellungen selbst auswählen können, so dass sie am besten zu den Aufnahmebedingungen und dem Effekt passen, den Sie erzielen möchten.

Sie können vor und nach dem Einschalten der Kamera zwischen den verschiedenen Aufnahmearten wechseln.

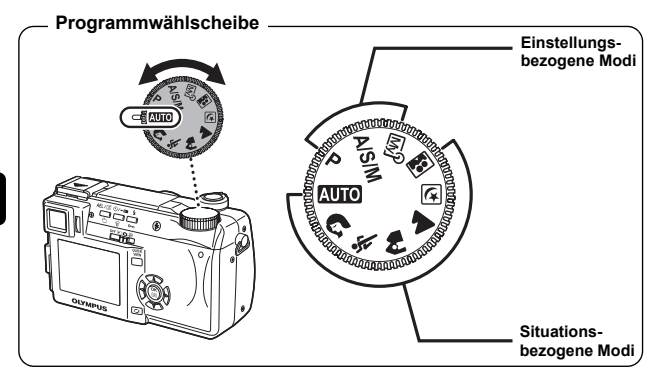

**De**

#### **MIO** Vollautomatische Aufnahmeerstellung

Mit dieser Aufnahmeart können Sie Einzelbilder ohne Verwendung spezieller Funktionen oder manueller Anpassungen erstellen. Die Kamera stellt dabei jeweils automatisch die optimale Schärfe und Belichtung ein. Dies ist die einfachste Aufnahmeart.

#### i **Porträtaufnahmen**

Mit diesem Modus können Sie Porträtaufnahmen anfertigen. Er bietet die Möglichkeit, Motive vor einem unscharfen Hintergrund scharf abzubilden. Die Kamera wählt hierfür automatisch die optimalen Aufnahmeeinstellungen.

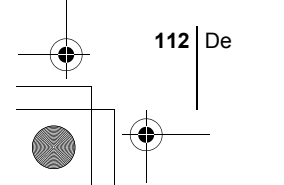

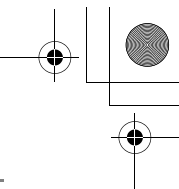

## j **Sportaufnahmen**

Mit diesem Modus können Sie sehr schnell bewegte Motive (zum Beispiel beim Sport) verzerrungsfrei aufnehmen. Das in schneller Bewegung befindliche Motiv wird dabei klar und deutlich abgebildet, als ob es sich nicht bewegen würde, so dass selbst Gesichtsausdrücke und Bewegungseinzelheiten deutlich erkennbar sind. Die Kamera wählt hierfür automatisch die optimalen Aufnahmeeinstellungen.

#### k **Landschafts + Porträtaufnahmen**

Diese Aufnahmeart eignet sich zum gleichzeitigen Aufnehmen von Motiv und Hintergrund. Das im Vordergrund befindliche Motiv sowie der Hintergrund werden scharf abgebildet. Damit können Sie Ihr Motiv vor einem strahlenden Himmel oder einer wunderschönen Landschaft fotografieren. Die Kamera wählt hierfür automatisch die optimalen Aufnahmeeinstellungen.

#### l **Landschaftsaufnahmen**

Dieser Modus eignet sich zum Fotografieren von Landschaften und anderen Außenmotiven. Dabei werden der Bildvorder- und - hintergrund gleichmäßig scharf abgebildet. Da die Blau- und Grüntöne in diesem Modus besonders kräftig wiedergegeben werden, eignet er sich hervorragend zum Aufnehmen von Naturmotiven. Die Kamera wählt hierfür automatisch die optimalen Aufnahmeeinstellungen.

#### **Machtaufnahmen**

Dieser Modus eignet sich zum Erstellen von Bildern am Abend oder bei Nacht. Dabei verwendet die Kamera eine längere Verschlusszeit als sonst. Wenn Sie beispielsweise im **AUTO** Modus eine Straße bei Nacht fotografieren, kann es sein, dass Sie aufgrund der fehlenden Helligkeit nur ein dunkles und unkenntliches Bild erzielen. Im Nachtaufnahmemodus wird jedoch das tatsächliche Aussehen der Straße abgebildet. Die Kamera wählt automatisch die optimalen Einstellungen für diese Art von Aufnahmesituation. Aufgrund der langeren Verschlusszeit, sollte die Kamera auf einem Stativ befestigt oder anderweitig stabil aufgestellt werden.

#### o **Selbstporträt-Aufnahmen**

In diesem Modus können Sie mithilfe der Kamera ein Selbstporträt von sich erstellen. Richten Sie das Objektiv auf sich selbst, damit die erforderliche Schärfe gespeichert wird. Die Kamera wählt hierfür automatisch die optimalen Aufnahmeeinstellungen. Der Zoom wird fest auf die Weitwinkelposition eingestellt und lässt sich nicht verändern.

#### P **Programmaufnahme**

Ermöglicht das Erstellen von Einzelaufnahmen. Die Kamera stellt den Blendenwert und die Verschlusszeit ein. Andere Funktionen wie der Blitzoder Auslösermodus lassen sich manuell anpassen.

De **113**

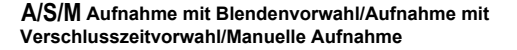

Wenn die Programmwählscheibe auf A/S/M eingestellt ist, lassen sich über die Menüs die folgenden Funktionen einstellen.

#### A **Aufnahme mit vorrangigem Blendenwert**

Hierbei können Sie den gewünschten Blendenwert manuell einstellen. Die Kamera stellt die erforderliche Verschlusszeit automatisch ein. Drücken Sie  $\circledcirc$ , um den Blendenwert (F-Nummer) zu erhöhen. Drücken Sie  $\otimes$ , um den Blendenwert (F-Nummer) zu verringern.

#### S **Aufnahmen mit vorrangiger Verschlusszeit**

Hierbei können Sie die gewünschte Verschlusszeit manuell einstellen. Die Kamera stellt den erforderlichen Blendenwert automatisch ein. Drücken Sie  $\otimes$ , um eine kürzere Verschlusszeit einzustellen. Drücken Sie  $\otimes$ , um eine längere Verschlusszeit einzustellen.

#### M **Manuelle Aufnahme**

Hierbei können Sie den Blendenwert und die Verschlusszeit manuell einstellen. Drücken Sie ,, um den Blendenwert (F-Nummer) zu erhöhen. Drücken Sie d, um den Blendenwert (F-Nummer) zu verringern. Drücken Sie  $\otimes$ , um eine kürzere Verschlusszeit einzustellen. Drücken Sie  $\circledcirc$ , um eine längere Verschlusszeit einzustellen.

#### **My Mein Modus**

**De**

Hierbei können Sie von Ihnen bevorzugte Einstellungen als persönlichen Modus abspeichern und je nach Bedarf bei Ihren Aufnahmen verwenden. Auch aktuelle Einstellungen lassen sich mit diesem Modus abspeichern.

## J **EINZELBILDMODUS**

Für Einzelbildaufnahmen können Sie entweder den Sucher oder den LCD-Monitor verwenden. Beide Methoden sind einfach, denn Sie müssen dabei lediglich auf den Auslöser drücken.

#### **1** Schieben Sie den Ein-/Ausschalter auf **C**.

• Der LCD-Monitor wird eingeschaltet.

**Um Aufnahmen unter Verwendung des Suchers zu erstellen, drücken Sie** f**, um den Sucher einzuschalten.**

**2 Drehen Sie die Programmwählscheibe und wählen Sie einen Aufnahmemodus.**

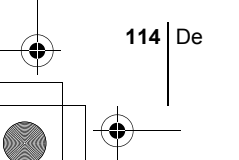

## basic\_d\_d4209\_7.fm\_Page 115 Tuesday, February 3, 2004 3:04 PM

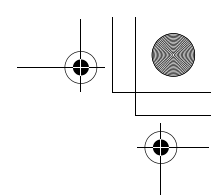

## **3 Wählen Sie den gewünschten Bildausschnitt.**

- **4 Den Auslöser ruckfrei halb nach unten drücken, damit die Schärfe eingestellt wird.**
	- Wenn die grüne LED aufleuchtet, sind Schärfe und Belichtungsstärke gespeichert (Schärfespeicher).
	- Die AF-Markierung bewegt sich zum scharfgestellten Bereich.
	- Die Verschlusszeit und der Blendenwert, die automatisch von der Kamera ermittelt wurden, werden auf dem LCD-Feld angezeigt (außer im **M** Modus).
- F2.8 HQ 2288x1712 Grüne LED  $<sup>4</sup>$  Markierung</sup> AF-Markierung
- $\cdot$   $\sharp$  blinkt, um vor möglichen Kameraverwacklungen zu warnen. Drücken Sie auf die Blitz-Taste, um das Blitzlicht aufzuklappen.
- Wenn  $\sharp$  aufleuchtet, nachdem der Blitz ausgeschoben wurde, ist der Blitz auslösebereit. Der Blitz wird automatisch ausgelöst, sobald Sie den Auslöser vollständig nach unten drücken.

## **5 Drücken Sie den Auslöser aus der halb gedrückten Position vollständig nach unten.**

- Die Kamera stellt die Aufnahme her.
- Die Schreibanzeige blinkt, solange das Bild auf die Karte gespeichert wird.

## J **WENN DIE RICHTIGE BILDSCHÄRFE NICHT ERZIELT WERDEN KANN (SCHÄRFESPEICHER)**

Wenn sich das Motiv nicht scharf stellen lässt, lässt sich die Kamera auf einen anderen Punkt richten, der ungefähr genauso weit entfernt ist (Schärfespeicher) und die Aufnahme wie nachfolgend beschrieben erstellen.

## **1 Richten Sie die AF-Markierung auf das Motiv, das Sie scharfstellen möchten.**

• Wenn Sie ein Motiv aufnehmen möchten, das sich schwer scharfstellen lässt oder das sich schnell bewegt, richten Sie die Kamera auf ein Motiv, das genauso weit von der Kamera entfernt ist.

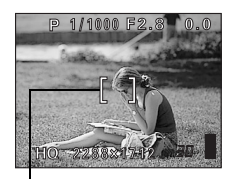

AF-Markierung

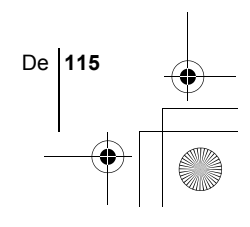

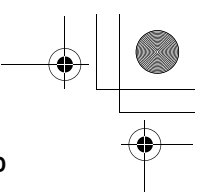

## **2 Drücken Sie den Auslöser halb nach unten, bis die grüne LED leuchtet.**

- Wenn die grüne LED aufleuchtet, sind Schärfe und Belichtungsstärke gespeichert.
- Die AF-Markierung bewegt sich zum scharfgestellten Bereich.
- Wenn die grüne LED blinkt, sind Schärfe und Belichtungsstärke nicht gespeichert. Lassen Sie den Auslöser los, richten Sie die Kamera noch einmal auf Ihr Motiv und drücken Sie den Auslöser erneut halb nach unten.
- **3 Richten Sie die Kamera nun bei halb gedrücktem Auslöser wieder auf das gewünschte Motiv aus.**

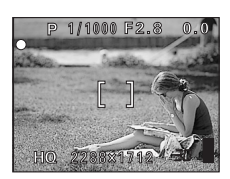

**4 Den Auslöser vollständig nach unten drücken.**

## J **MOVIE-AUFNAHME**

## **1 Schieben Sie den Ein-/Ausschalter auf**  $\Omega$ **.**

- Der Sucher wird eingeschaltet.
- Die verfügbare Aufnahmezeit wird angezeigt.
- **2 Wählen Sie den gewünschten Bildausschnitt.** • Verwenden Sie den Zoomregler, um Ihr Motiv zu vergrößern.
- **3 Drücken Sie den Auslöser vollständig, um die Aufnahme zu starten.**
	- Sie können die Zoomeinstellung während der Movie-Aufnahme anpassen.
	- Die Schreibanzeige blinkt, solange das Movie auf die Karte gespeichert wird.
	- Während der Movie-Aufnahme leuchtet  $\boxtimes$  rot.
- **4 Drücken Sie den Auslöser erneut vollständig nach unten, um die Aufnahme zu beenden.**
	- Wenn die verbleibende Aufnahmezeit verstrichen ist, stoppt die Aufnahme automatisch.
	- Wenn auf der Karte noch Speicherplatz verfügbar ist, wird die Restaufnahmezeit angezeigt, und die Kamera ist zur Aufnahme bereit.

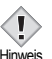

- Bei der Movie-Aufnahme können der Blitz und die manuelle Scharfstellung (MF) nicht verwendet werden.
- Das Abspeichern von Bildern dauert hier länger als bei Einzelbildern. Hinweis
	- Die Anzahl der verbleibenden Sekunden hängt vom Aufnahmemodus und von dem noch vorhandenen Speicherplatz auf der Karte ab.

**116** De

## **EINZOOMEN EINES MOTIVS (OPTISCHER ZOOM)**

Zusätzlich zum optischen Zoom ist die Kamera mit einem Super-Zoom und einem Digitalzoom für Telezoom- und Weitwinkelaufnahmen ausgestattet. Sie können den Super-Zoom oder den Digitalzoom mit dem optischen Zoom kombinieren und dadurch eine Zoomvergrößerung erzielen. Der Super-Zoom und der Digitalzoom können nicht zur selben Zeit verwendet werden.

Bei starken Vergrößerungen besteht erhöhte Verwackelungsgefahr. Um dies zu vermeiden, die Kamera auf einem Stativ befestigen oder anderweitig stabil aufstellen.

- **1 Drücken oder ziehen Sie den Zoomregler.**
	- Weitwinkel: Drücken Sie den Zoomregler in Richtung W, um das Motiv auszuzoomen.
	- Telezoom: Ziehen Sie den Zoomregler in Richtung T, um das Motiv einzuzoomen.
- **2 Erstellen Sie die Aufnahme.**

## J **BLITZPROGRAMMWAHL**

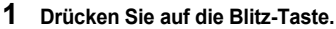

- Der Blitz wird ausgeschoben.
- **2 Stellen Sie den gewünschten Blitzmodus durch mehrmaliges Drücken von** # **ein.**
	- Dadurch verändert sich der Blitzmodus jeweils in der nachfolgend gezeigten Reihenfolge (wenn alle Blitzaufnahmearten verfügbar sind).

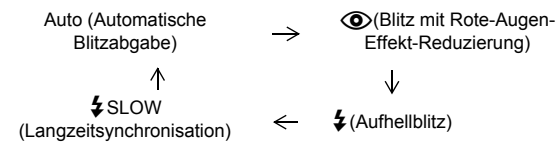

- Wenn Sie den Blitz nicht verwenden möchten, drücken Sie ihn wieder ins Gehäuse zurück.
- **3 Drücken Sie den Auslöser halb nach unten.** • Bei Aufnahmesituationen, in denen der Blitz ausgelöst wird, leuchtet  $\clubsuit$ .
- **4 Drücken Sie den Auslöser vollständig nach unten, um die Aufnahme zu erstellen.**

*TIPPS* 

Wirkungsbereich des Blitzes W (max.): ca. 0,3 m bis 4,5 m T (max.) : ca. 1,2 m bis 5,2 m

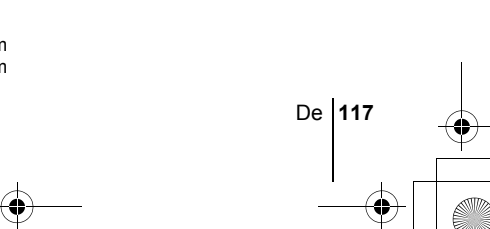

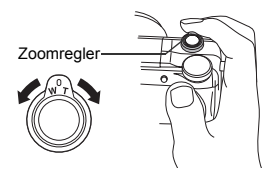

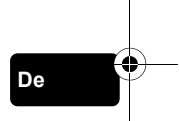

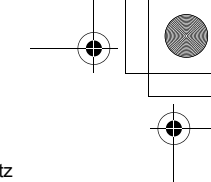

## **Automatische Blitzabgabe (Keine Anzeige)**

Bei niedriger Umgebungshelligkeit oder starkem Gegenlicht löst der Blitz automatisch aus.

#### **Blitz mit Rote-Augen-Effekt-Reduzierung (** $\textcircled{\textbf{a}}$ **)**

Der Blitz mit Rote-Augen-Effekt-Reduzierung mindert dieses Phänomen, indem er vor dem eigentlichen Blitz mehrere Vorblitze aussendet.

#### **Aufhellblitz (**#**)**

Der Blitz löst immer dann aus, wenn der Auslöser gedrückt wird.

#### **Zwangsabgeschalteter Blitz (**\$**)**

Die Blitzabgabe unterbleibt auch bei unzureichender Umgebungshelligkeit.

Langzeitsynchronisation ( $\frac{1}{4}$  SLOW1  $\frac{1}{4}$  SLOW2  $\circ$   $\circ$   $\frac{1}{4}$  SLOW1)

#### **1. Verschlussvorhangeffekt:**

#### **Blitzabgabe bei Öffnen des Verschlusses** #**SLOW1 (Grundeinstellung ab Werk):**

Reguliert den Blitz bei langen Belichtungszeiten.

#### **2. Verschlussvorhangeffekt:**

#### **Blitzabgabe beim Schließen des Verschlusses** #**SLOW2:**

Der Blitz wird bei dieser Blitzsynchronisation unmittelbar vor Schließen des Verschlusses abgegeben.

#### **1. Verschlussvorhangeffekt mit Vorblitzabgabe zur Verminderung des Rote-Augen-Effekts**  $\textcircled{2}$  **\$SLOW1:**

Reguliert den Blitz bei langen Belichtungszeiten und minimiert den Rote-Augen-Effekt.

## J **VERWENDUNG DES SELBSTAUSLÖSERS/FERNAUSLÖSERS**

Selbstauslöser: Diese Funktion ist dann hilfreich, wenn Sie selbst auf einer Aufnahme erscheinen möchten.

- Fernauslöser : Sie können Aufnahmen unter Verwendung des Fernauslösers erstellen. Dies ist nützlich, wenn Sie ein Bild von sich selbst oder bei Nacht aufnehmen möchten, ohne die Kamera zu berühren.
- **1 Befestigen Sie die Kamera auf einem Stativ oder legen Sie diese auf eine stabile Unterlage.**
- **2 Wählen Sie** Y **(Selbstauslöser) oder** < **(Fernauslöser), indem Sie auf**  $\sqrt{Z}$  **drücken.** 
	- Die Einstellung wechselt immer dann zwischen  $\langle \cdot \rangle / \frac{1}{4}$  OFF,  $\langle \cdot \rangle$  und  $\frac{1}{4}$ , wenn Sie  $\bullet$  /  $\leftarrow$  drücken.

## **3 Aufnahme tätigen.**

• Wenn Sie Aufnahmen unter Verwendung des Fernauslösers erstellen möchten, richten Sie diesen auf den Fernauslösersensor an der Kamera. Drücken Sie dabei die Auslösertaste auf dem Fernauslöser. Selbstauslöser : Die Selbstauslöser-/Fernauslöser-LED leuchtet für ca.

10 Sekunden und wechselt dann auf ein Blinksignal. Die Aufnahme erfolgt nach ungefähr 2 Sekunden Blinken.

Fernauslöser : Die Selbstauslöser-/Fernauslöser-LED an der Kamera blinkt 2 Sekunden lang, bevor die Aufnahme erstellt wird.

**118** De

basic\_d\_d4209\_7.fm Page 119 Tuesday, February 3, 2004 3:04 PM

## **WEITERE AUFNAHMEFUNKTIONEN**

## SERIENAUFNAHMEMODUS

Es gibt vier verschiedene Serienaufnahmemodi: Serienaufnahme, Hochgeschwindigkeits-Serienaufnahme, AF-Serienaufnahme und automatische Belichtungsreihen. Die einzelnen Serienaufnahmemodi lassen sich über das Menü zum Auslösermodus auswählen.

Die Serienaufnahme steht im Speichermodus TIFF nicht zur Verfügung.

#### **Auslösermodus (Einzel-/Serienaufnahme)**

- **Example 3** : Bei jeder Betätigung des Auslösers wird jeweils eine Aufnahme erstellt. (normaler Aufnahmemodus, Einzelbildaufnahme)
- $\Box$ <sub>l</sub> : Schärfe, Belichtungsstärke und Weißabgleich werden bei der ersten Aufnahme gespeichert.
- $H =$ Ca. 24 Bilder bei ungefähr 1,6 Bildern/Sek. (im HQ-Modus) : Bilder lassen sich mit einer kürzeren Verschlusszeit als bei der normalen Serienaufnahme erstellen. Bei der Serienaufnahme variiert die Aufnahmegeschwindigkeit je nach gewähltem Speichermodus.

Ungefähr 5 Bilder bei ungefähr 2,1 Bildern/Sek.

- $AF$ : Bei jedem Bild wird die Schärfe einzeln gespeichert. Bei der AF-Serienaufnahme ist die Verschlusszeit länger als bei der normalen Serienaufnahme.
- **BKT** : Bei der automatischen Belichtungsreihe wählt die Kamera für jede Aufnahme automatisch eine andere vorbestimmte Belichtungsstufe. Die Anzahl der Bilder und die Belichtungsstufen können im Menü eingestellt werden. Die bei der ersten Aufnahme verwendeten Einstellungen für Scharfstellung und Weißabgleich werden für alle weiteren Bilder der Belichtungsreihe beibehalten.

## **BELICHTUNGSMESSMETHODEN**

Es gibt drei verschiedene Methoden, um die Helligkeit eines Motivs zu ermitteln.

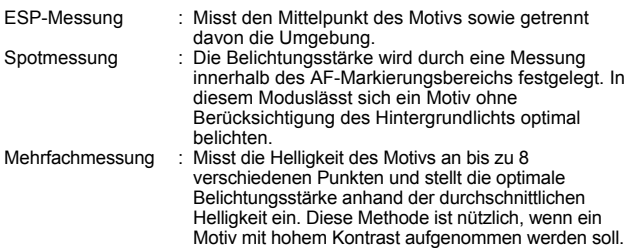

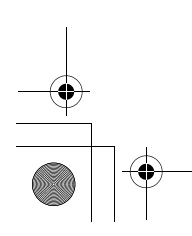

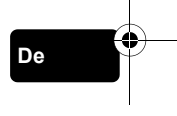

## **AUT. BEL. SP (AE LOCK) - SPEICHERN DER BELICHTUNGSSTÄRKE**

Diese Funktion eignet sich für Situationen, in denen sich die optimale Belichtungsstärke schwer erzielen lässt, beispielsweise wenn zwischen Motiv und Umgebung ein starker Kontrastunterschied herrscht.

## J **NAHAUFNAHMEN**

Normalerweise erfolgt die Scharfstellung langsam, wenn Sie sich nahe an einem Motiv befinden. (W: 7 cm bis 60 cm,  $\overline{T}$ : 1,2 m bis 2m). Im  $\mathbf{W}$  Modus erfolgt die Scharfstellung jedoch schnell. Wenn sich der Regler für den optischen Zoom am äußersten Anschlag befindet und Sie nur 7 cm von Ihrem Motiv entfernt sind, können Sie den gesamten Bildausschnitt mit Ihrem Motiv ausfüllen.

## SUPER-NAHAUFNAHMEMODUS

Mit diesem Modus können Sie Nahaufnahmen mit einer Entfernung von lediglich 3 cm zu Ihrem Motiv erstellen.

Im <sub>S</sub><sup>2</sup> Modus sind auch normale Aufnahmen möglich, aber die Zoomposition ist dann fest eingestellt und lässt sich nicht verändern.

## **MANUELLE SCHARFSTELLUNG**

Wenn der Autofokus ein Motiv nicht scharf stellen kann, verwenden Sie die manuelle Scharfstellung.

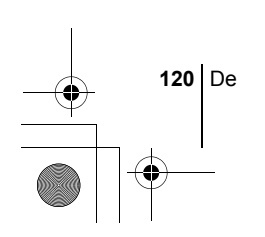

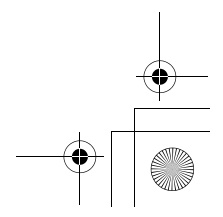

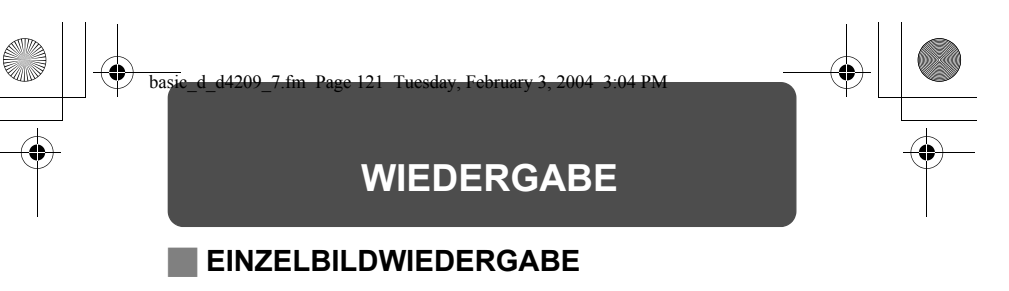

- **1** Schieben Sie den Ein-/Ausschalter auf  $\boxed{\blacktriangleright}$ .
	- Der LCD-Monitor schaltet sich ein und zeigt die zuletzt erstellte Aufnahme. (Wiedergabe eines Bildes)
- **2 Verwenden Sie die Pfeiltasten, wenn Sie andere Bilder wiedergeben möchten.**

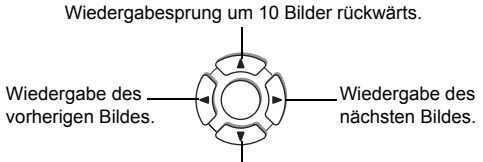

Wiedergabesprung um 10 Bilder vorwärts.

## **Schnellwiedergabe (QUICK VIEW)**

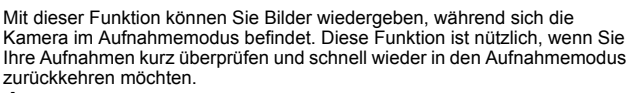

- **1 Drücken Sie die Taste für Schnellwiedergabe (QUICK VIEW) im Aufnahmemodus.**
- **2 Drücken Sie die Taste für Schnellwiedergabe (QUICK VIEW) erneut, um in den Aufnahmemodus zurückzukehren.**

## **Wiedergabe mit Ausschnittsvergrößerung**

Die auf dem LCD-Monitor dargestellten Bilder lassen sich um das 1,5-, 2-, 2,5-, 3-, 3,5- oder 4- fache vergrößern.

**1 Wählen Sie das zu vergrößernde Bild aus.** • Mit  $\mathfrak{B}$  können Sie keine Bilder vergrößern.

## **2 Drücken Sie den Zoomregler in Richtung T.**

- Bei jeder Betätigung des Zoomreglers wird das Bild stufenweise vergrößert.
- Um das Bild wieder in Normalgröße (1×) darzustellen, ziehen Sie den Zoomregler in Richtung W.

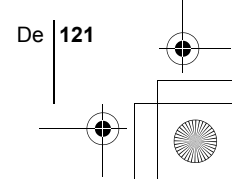

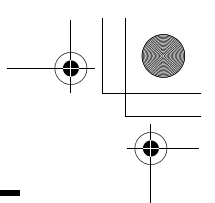

## **Indexwiedergabe**

Mit dieser Funktion können Sie gleichzeitig mehrere Bilder auf dem LCD-Monitor anzeigen. Die Anzahl der anzeigbaren Bilder beträgt 4, 9 oder 16.

- **1 Drücken Sie den Zoomregler im Einzelbild-Wiedergabemodus in Richtung W.**
	- Verwenden Sie die Pfeiltasten für die Bildauswahl.
	- Um zur Einzelbildwiedergabe zurückzukehren, ziehen Sie den Zoomregler in Richtung T.

## J **MOVIE-WIEDERGABE**

Mit dieser Funktion können Sie Movies wiedergeben. Sie können die Movie-Aufnahme schnell vorwärts spulen, Bild für Bild wiedergeben oder ausgewählte Movie-Bilder als Einzelbilder speichern (erfassen, nur im Modus MPEG4/SHQ).

- **1** Verwenden Sie die Pfeiltasten, um das Bild mit  $\mathfrak{P}$ , das Sie **wiedergeben möchten, anzuzeigen.**
- **2** Drücken Sie ( $\circled{\text{\sf m}}$ . • Das Hauptmenü wird angezeigt.

**De**

- **3** Drücken Sie  $\otimes$  und wählen Sie MOVIE PLAY.
- **4** Drücken Sie  $\otimes$   $\otimes$  und wählen Sie MOVIE PLAYBACK. **Drücken Sie anschließend** ( $\textcircled{\tiny{\textsf{F}}}$ ).

#### **Die folgenden Bedienungsschritte lassen sich während der Movie-Wiedergabe ausführen.**

 $\Box$  erscheint bei Movies, die mit Ton aufgezeichnet wurden. Mit  $\otimes \otimes$ können Sie die Tonlautstärke während der Wiedergabe anpassen.

- a : Erhöht die Lautstärke.
- $\circledcirc$  : Reduziert die Lautstärke.
- $\emptyset$  : Spielt das Movie doppelt so schnell ab wie normal. Wenn Sie die Taste gedrückt halten, wird das Movie 20 mal schneller abgespielt als normal.
- $\textcircled{3}$  : Spielt das Movie rückwärts und doppelt so schnell ab wie normal. Wenn Sie die Taste gedrückt halten, wird das Movie 20 mal schneller abgespielt als normal.
- **(** $\textcircled{e}$ ) : Hält die Wiedergabe an (Pause) und ruft das Menü MOVIE PLAYRACK auf

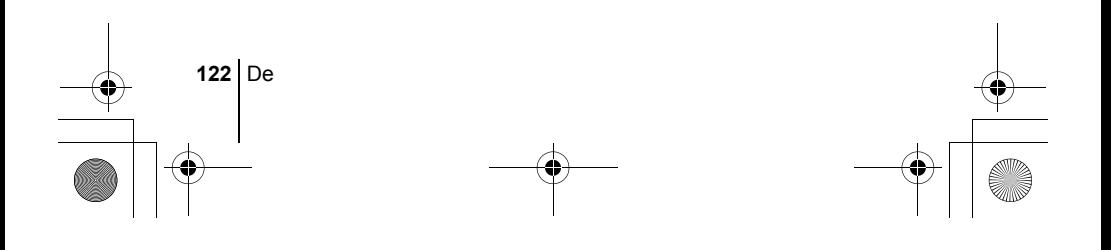

## **5** Drücken Sie ( $\circled{\text{\tiny R}}$ ).

• Das Menü MOVIE PLAYBACK wird angezeigt.

**PLAYBACK** Erneute Wiedergabe der gesamten Movie-Aufnahme. **FRAME BY FRAME** 

Bild-für-Bild-Wiedergabe der gewählten Movie-Aufnahme.

- **CAPTURE** Ein Movie-Bild wird als Einzelbild gespeichert. Diese Option lässt sich nicht auswählen, wenn die Movie-Aufnahme in einem anderem Speichermodus als MPEG4/SHQ erfolgt.
- **EXIT** Beendet den Movie-Wiedergabemodus.

**6** Drücken Sie  $\otimes \otimes$  und wählen Sie PLAYBACK, FRAME BY **FRAME, CAPTURE oder EXIT. Drücken Sie anschließend (** $\textcircled{a}$ **).** 

## **Funktionen im Modus FRAME BY FRAME**

- $\circledcirc$  : Zeigt das erste Bild des Movies an.
- $\circledcirc$  : Zeigt das letzte Bild des Movies an.
- (b) : Zur Wiedergabe des nächsten Bildes. Die Taste gedrückt halten, um die Movie-Bilder durchgehend anzuzeigen.
- **(** $\Diamond$  : Zur Wiedergabe des vorherigen Bildes. Diese Taste gedrückt halten, um die Movie-Bilder durchgehend rücklaufend zu zeigen.

## **(2)** : Zum Öffnen des Menüs MOVIE PLAYBACK.

- **Wenn Sie CAPTURE ausgewählt haben**
- c **Geben Sie das Movie im Bild-für-Bild-Modus wieder, bis das gewünschte Bild angezeigt wird, das Sie als Einzelbild speichern möchten.**
- d **Drücken Sie** e**.**
- e **Drücken Sie** ac **und wählen Sie CAPTURE. Drücken Sie anschließend**  $@$ .
- **(4) Drücken Sie**  $\circledcirc\circledcirc$  **und wählen Sie OK. Drücken Sie anschließend** e**.**
	- Das angezeigte Movie-Bild wird als Einzelbild gespeichert und auf dem Bildschirm angezeigt.

## J **BILDER VOR DEM LÖSCHEN SCHÜTZEN**

Wichtige Bilder sollten Sie vor dem Löschen schützen, damit diese nicht versehentlich gelöscht werden.

**1 Verwenden Sie die Pfeiltasten zur Auswahl der Bilder, die Sie mit einem Schreibschutz versehen möchten.**

## **2 Drücken Sie** 0**.**

• Um den Schreibschutz aufzuheben, drücken Sie  $O_{\overline{10}}$  erneut.

Schreibgeschützte Bilder können nicht mit der Funktion "Einzelbild/ Alle Bilder löschen" entfernt werden, sondern nur mit der Hinweis Formatierungsfunktion.

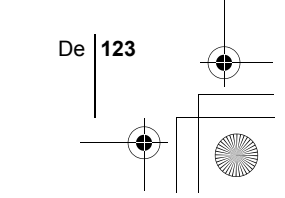

## J **BILDLÖSCHUNG**

Mit dieser Funktion können Sie ungewünschte Bilder löschen. Dabei können Sie entweder ein Bild nach dem anderen oder alle auf der Karte gespeicherten Bilder auf einmal löschen.

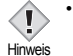

• Die Bilddaten gelöschter Bilder gehen unwiderruflich verloren. Überprüfen Sie daher vor dem Löschen noch einmal jedes Bild dahingehend, ob Sie dieses wirklich endgültig löschen möchten.

## **Löschen einzelner Bilder**

- **1 Verwenden Sie die Pfeiltasten zur Auswahl der Bilder, die Sie löschen möchten.**
- **2 Drücken Sie** S**.**  $\cdot$  Das Menü  $\frac{1}{10}$  ERASE wird angezeigt.
- **3 Drücken Sie** ac **und wählen YES. Drücken Sie anschließend (b)**.
	- Das Bild wird gelöscht und das Menü geschlossen.

## **Löschen aller Bilder**

- **1 Wählen Sie im Hauptmenü MODE MENU**  $\rightarrow$  **CARD**  $\rightarrow$ **CARD SETUP und drücken Sie**  $\mathbb{\Theta}$ **.**
- **2** Drücken Sie  $\otimes \otimes$  und wählen Sie  $\hat{m}$  ALL ERASE. **Drücken Sie anschließend** ( $\textcircled{\tiny{\textcircled{\tiny{R}}}}$ ).
- **3 Drücken Sie** ac **und wählen Sie YES. Drücken Sie anschließend** e**.**
	- Alle Bilder werden gelöscht.

## J **KARTENFORMATIERUNG (CARD SETUP)**

Mit dieser Funktion können Sie eine Karte formatieren. Die Formatierung richtet die Karte so ein, dass Daten darauf geschrieben werden können. Wenn Sie Karten von Fremdherstellern verwenden möchten oder Karten, die auf einem Personal Computer formatiert wurden, müssen Sie diese in der Kamera formatieren.

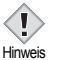

**De**

• Beim Formatieren einer Karte werden alle vorhandenen Daten einschließlich aller schreibgeschützten Bilder unwiederbringlich gelöscht. Daher sollten Sie wichtige Daten stets auf einen Personal Computer übertragen oder anderweitig abspeichern, bevor Sie eine benutzte Karte formatieren.

**124** De

#### basic\_d\_d4209\_7.fm\_Page 125 Tuesday, February 3, 2004 3:04 PM

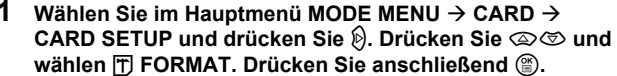

- Das Menü 円 FORMAT wird angezeigt.
- · Im **MIO** Modus kann die Funktion CARD SETUP über das Hauptmenü ausgewählt werden.
- **2 Drücken Sie** a **und wählen Sie YES. Drücken Sie anschließend** e**.**
	- Die Fortschrittsanzeige (**BUSY**) wird angezeigt, während die Karte formatiert wird.

## J **WIEDERGABE AUF EINEM FERNSEHGERÄT**

Verwenden Sie das mitgelieferte AV-Kabel, wenn Sie Ihre Aufnahmen auf einem Fernsehgerät wiedergeben möchten.

**1 Vergewissern Sie sich, dass Fernseher und Kamera ausgeschaltet sind. Verbinden Sie anschließend das AV-Kabel mit der AV/OUT- Buchse an der Kamera sowie mit dem Videoeingang am Fernsehgerät.**

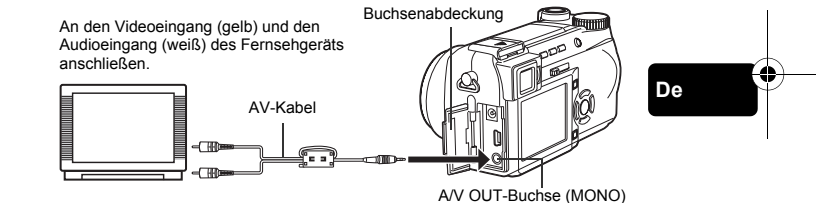

**2 Schalten Sie das Fernsehgerät ein und stellen Sie den Videokanal ein.**

• Weitere Informationen zum Video-Eingangskanal finden Sie in der Bedienungsanleitung Ihres Fernsehgeräts.

- **3** Schieben Sie den Ein-/Ausschalter auf **F**, um die Kamera **einzuschalten.**
	- Die zuletzt erstellte Aufnahme wird auf dem Fernsehgerät wiedergegeben. Verwenden Sie die Pfeiltasten für die Bildauswahl.
	- Die Funktionen Wiedergabe mit Ausschnittsvergrößerung, Indexwiedergabe und Diashow können auch bei der Wiedergabe auf einem Fernsehgerät verwendet werden.
	- Beim Anschließen an ein Fernsehgerät sollten Sie die Kamera mit einem Netzteil betreiben.
- <sup>Hinweis</sup> Achten Sie darauf, dass das Video-Ausgangssignal der Kamera dem Video-Signaltyp des Fernsehgeräts entspricht.

De **125**

basic\_d\_d4209\_7.fm Page 126 Tuesday, February 3, 2004 3:04 PM

## **DRUCKVORAUSWAHL/DIREKTES AUSDRUCKEN**

## **DRUCKVORAUSWAHL (DPOF)**

**DPOF** ist die Abkürzung für Digital Print Order Format. Das DPOF-Format wird dazu verwendet, die Druckinformationen von Kameras automatisch aufzuzeichnen.

Wenn Sie eine Karte mit Druckvorauswahldaten zu einem DPOF-Fotolabor bringen, können die Bilder entsprechender der DPOF-Druckvorauswahl ausgedruckt werden. Oder die Bilder lassen sich zuhause auf einem persönlichen DPOF-kompatiblen Drucker ausdrucken.

## **Druckvorauswahl für alle Bilder**

Mit dieser Funktion lassen sich alle auf der Karte gespeicherten Bilder ausdrucken. Sie können die gewünschte Anzahl der Ausdrucke festlegen und ebenfalls, ob das Aufnahmedatum und die Aufnahmezeit mit ausgedruckt werden sollen.

## **Druckvorauswahl für Einzelbilder**

Mit dieser Funktion lassen sich ausgewählte Bilder ausdrucken. Sie wird auch dazu verwendet, um die Anzahl der Druckreservierungen und die Datums- und Uhrzeit-Einstellungen zu verändern. Lassen Sie sich das zu druckende Bild anzeigen und wählen Sie die gewünschte Anzahl der Ausdrucke.

## **Zurücksetzen der Druckvorauswahldaten**

Mit dieser Funktion können Sie alle Druckvorauswahldaten für die auf der Karte gespeicherten Bilder löschen.

## **DIREKTES AUSDRUCKEN (PictBridge)**

Wenn Sie die Kamera mit dem USB-Kabel an einen PictBridge-kompatiblen Drucker anschließen, können Sie Ihre Bilder ohne Zwischenschaltung eines Computers direkt ausdrucken.

**PictBridge** ist ein gemeinsamer Standard, über den sich Digitalkameras und Drucker unterschiedlicher Hersteller miteinander verbinden lassen, damit Sie

Ihre Digitalfotos direkt ausdrucken können.<br>**PRINT** Druckt das angezeigte Bil **PRINT** Druckt das angezeigte Bild.<br>**ALL PRINT** Druckt alle auf der Karte gei **Druckt alle auf der Karte gespeicherten Bilder. MULTI PRINT \*** Druckt ein Bild in mehreren Druckformaten aus.<br>**ALL INDEX \*** Druckt alle auf der Karte gespeicherten Bilder als **ALL INDEX \*** Druckt alle auf der Karte gespeicherten Bilder als Index aus. **PRINT ORDER \*** Druckt die Bilder anhand der auf der Karte gespeicherten Druckvorauswahldaten aus. Falls keine Druckvorauswahl erstellt wurde, wird diese Option nicht angezeigt.

\* Diese Option steht je nach Modell nicht bei allen Druckern zur Verfügung.

*Wenn Sie weitere Einzelheiten benötigen, lesen Sie bitte das auf*  der CD-ROM befindliche "Referenzhandbuch".

**126** De

basic\_d\_d4209\_7.fm Page 127 Tuesday, February 3, 2004 3:04 PM

## **HERUNTERLADEN VON BILDERN AUF IHREN COMPUTER**

Wird die Kamera mittels des mitgelieferten USB-Kabels an einen Personal Computer angeschlossen, können Bilder auf den Personal Computer heruntergeladen werden. Je nach Betriebssystem des Computers kann vor dem ersten Anschluss der Kamera eine spezifische Softwareinstallation erforderlich werden. Beachten Sie bitte die diesbezüglichen Angaben in der nachfolgenden Tabelle. Einzelheiten zu den in der Tabelle genannten Abläufen finden Sie im auf der Software-CD-ROM befindlichen "Referenzhandbuch". Bitte lesen Sie auch das "Software-Installationsanleitung" (auf der CD-ROM enthalten).

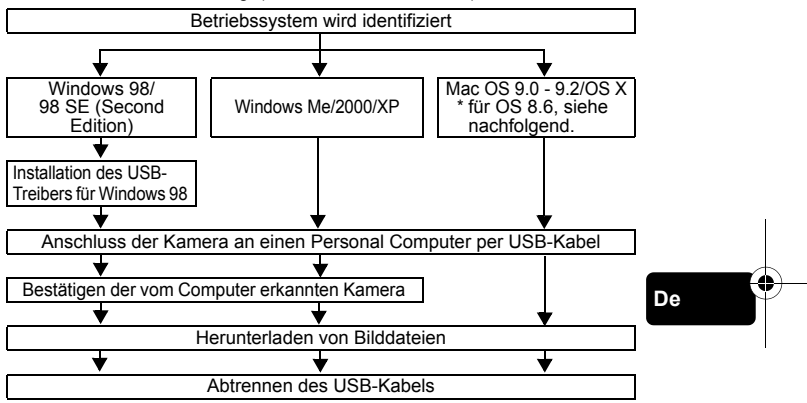

Auch wenn der verwendete Personal Computer eine USB-Schnittstelle hat, kann die Datenübertragung ggf. nicht ausgeführt werden, wenn der Personal Computer unter einem der nachfolgend aufgelisteten Betriebssysteme arbeitet oder wenn eine externe USB-Schnittstelle (Steckkarte etc.) verwendet wird.

Windows  $95/NT \dot{4}0$ 

Hinweis

- Windows 98/98 SE als Upgrade-Version von Windows 95
- Mac OS 8.6 oder darunter (außer ab Werk installiertes Betriebssystem Mac OS 8.6 mit USB MASS Storage-Unterstützung [Version 1.3.5])
- Auf Eigenbau-PCs oder Personal Computer ohne vorinstalliertes Betriebssystem funktioniert der Datentransfer ggf. nicht richtig.

• Zur Darstellung der Bilddaten auf dem Computerbildschirm ist eine geeignete Anwendungssoftware erforderlich: Grafiksoftware mit Unterstützung des JPEG-Formats (wie Paint Shop Pro oder Photoshop);

Internet-Browser (wie Netscape Communicator oder Microsoft Internet Explorer); CAMEDIA Master-Software. Weitere Angaben zur Verwendung einer geeigneten Anwendungssoftware siehe jeweilige Software-Bedienungsanleitung.

- Für die Movie Wiedergabe ist QuickTime erforderlich ; diese Software befindet sich auf der beigefügten Software-CD.
- Wenn Sie Bilder bearbeiten möchten, müssen Sie diese zunächst auf Ihrem Computer herunterladen. Je nach verwendeter Software ist es möglich, dass Bilddateien auf der Karte zerstört werden, wenn Sie diese direkt auf der Karte bearbeiten (z. B. drehen usw.).

## **INSTALLIEREN DES USB-TREIBERS**

## **Nur bei Verwendung von Windows 98/98 SE**

Wenn Sie als Betriebssystem Windows 98/98 SE verwenden, müssen Sie den USB-Treiber installieren. Folgen Sie den nachstehenden Anweisungen, um den USB-Treiber auf Ihrem Computer zu installieren. Wenn die Installation erfolgreich durchgeführt wurde, müssen Sie diesen Vorgang nicht erneut durchführen.

- **1 Legen Sie die CAMEDIA Master-Software-CD in Ihr CD-ROM-Laufwerk ein.**
- **2 Folgen Sie den Anweisungen auf dem Bildschirm, um das Programm zu installieren.**

**De**

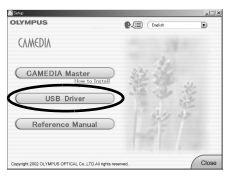

## J **ANSCHLIEßEN DER KAMERA AN EINEN COMPUTER**

- **1 Stecken Sie das entsprechend markierte Ende des mitgelieferten USB-Kabels in den USB-Anschluss an Ihrem Computer.**
- **2 Vergewissern Sie sich, dass die Kamera ausgeschaltet ist und stecken Sie das Ende des USB-Kabels in den USB-Anschluss der Kamera.**

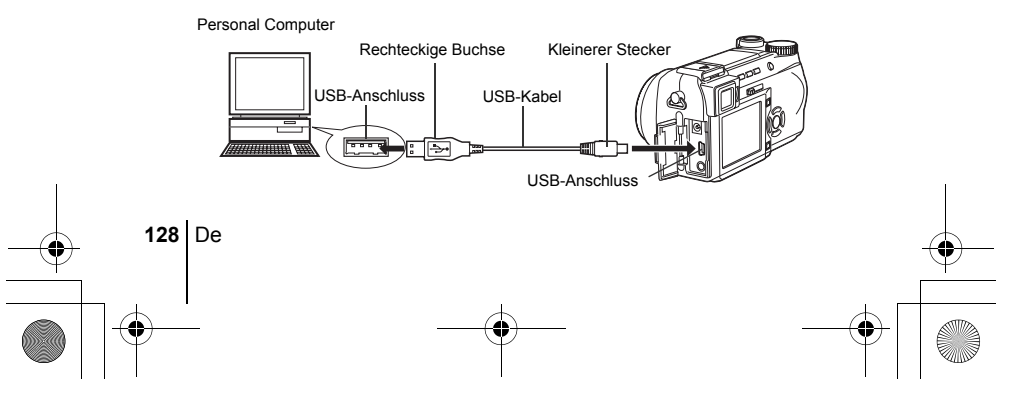

- **3 Schalten Sie die Kamera im**  $\boxed{\blacktriangleright}$ **(Wiedergabe)-Modus ein.**
- **4 Verwenden Sie die Pfeiltasten zur Auswahl von PC und drücken Sie die** e**.**
- **5 Der Computer identifiziert die Kamera als ein neu angeschlossenes Gerät.**

#### **Windows 98/98 SE/Me/2000**

Doppelklicken Sie auf dem Desktop auf das Symbol "Arbeitsplatz". Das Symbol "Wechseldatenträger" wird angezeigt. Wenn Sie auf das Symbol "Wechseldatenträger" doppelklicken, wird der Ordner "DCIM" angezeigt. Prüfen Sie, ob der Ordner "DCIM" vorhanden ist.

#### **Windows XP**

Wenn der Computer die Kamera erkannt hat, wird ein Fenster angezeigt, in dem Sie gefragt werden, wie mit den Bilddateien weiter verfahren werden soll. Wählen Sie "Ordner öffnen, um Dateien anzuzeigen mit Windows-Explorer", und klicken Sie auf "OK". Prüfen Sie, ob der Ordner "DCIM" angezeigt wird.

## **Mac OS 9**

Wenn der Computer die Kamera erkannt hat, wird das Symbol "Ohne Titel" auf dem Desktop angezeigt.

#### **Betriebssystem Mac OS X**

Wenn der Computer die Kamera erkannt hat, wird die Apple Bildbearbeitungssoftware automatisch gestartet.

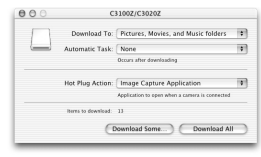

*Ausführliche Informationen zum Herunterladen von Bilddateien*  auf Ihren PC finden Sie im "Referenzhandbuch" auf der CD-ROM.

# $rac{\text{off} \square \triangle \mathcal{D}}{\square \square \square \square}$

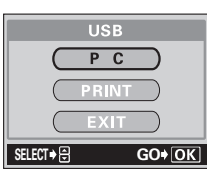

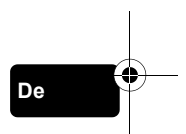

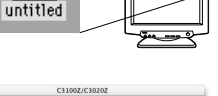

## J **FÜR DIE ANWENDER ANDERER BETRIEBSSYSTEME**

Wenn Sie andere Betriebssysteme verwenden, können Sie die Kamera nicht direkt an einen Computer anschließen.

 $\bullet$  Windows 95  $\bullet$  Windows NT  $\bullet$  Betriebssystem Mac OS vor der Version 9 Sie können die Bilder direkt auf Ihren Computer laden, wenn Sie einen PC-Karten-Adapter verwenden.

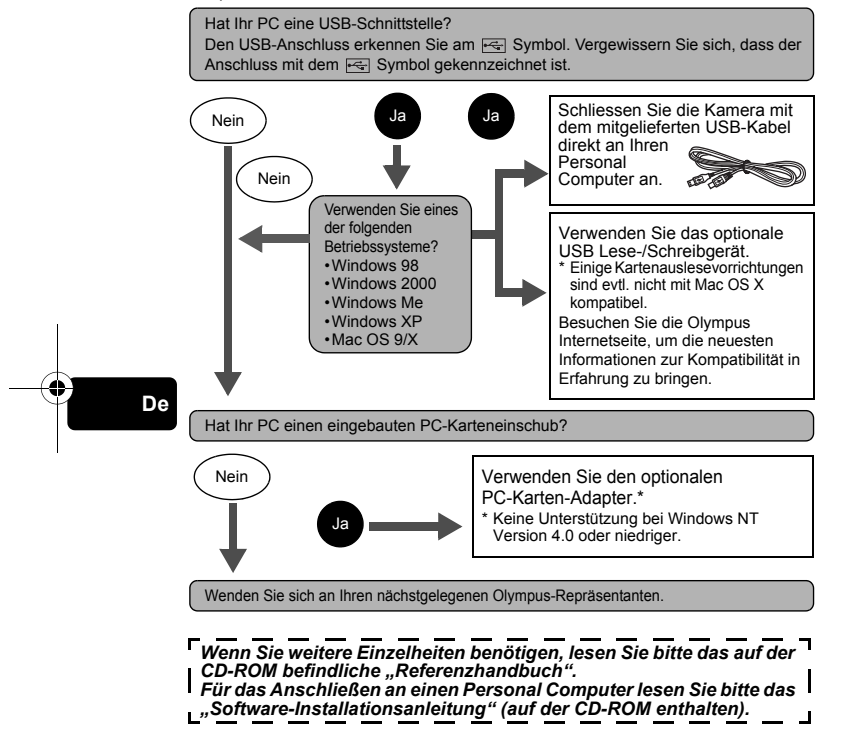

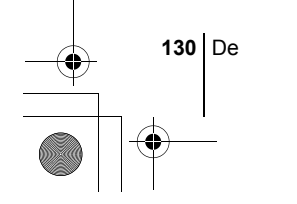

basic\_d\_d4209\_7.fm Page 131 Tuesday, February 3, 2004 3:04 PM

♦

# **FEHLERMELDUNGEN**

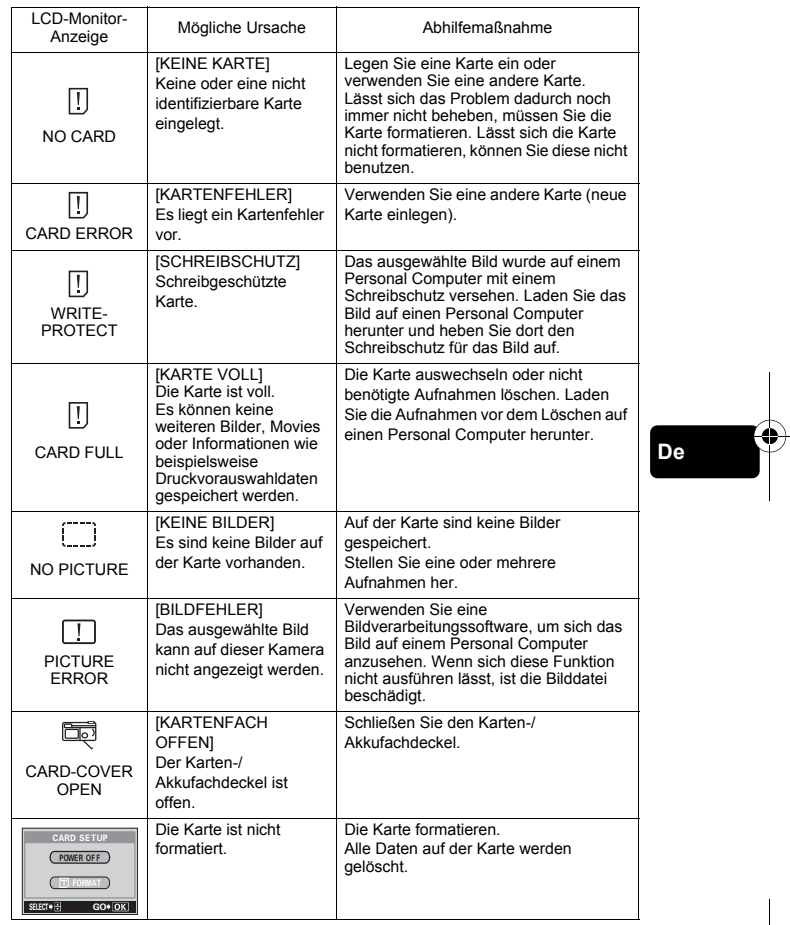

basic\_d\_d4209\_7.fm Page 132 Tuesday, February 3, 2004 3:04 PM

# **TECHNISCHE DATEN**

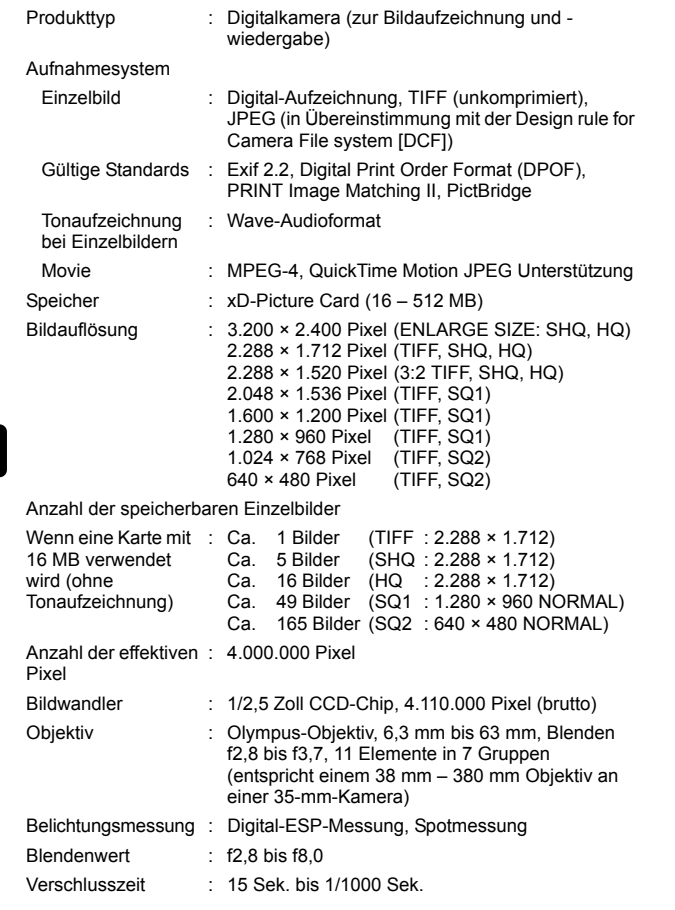

**De**

♦

## basic\_d\_d4209\_7.fm Page 133 Tuesday, February 3, 2004 3:04 PM

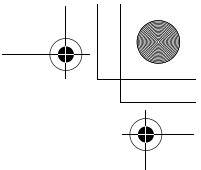

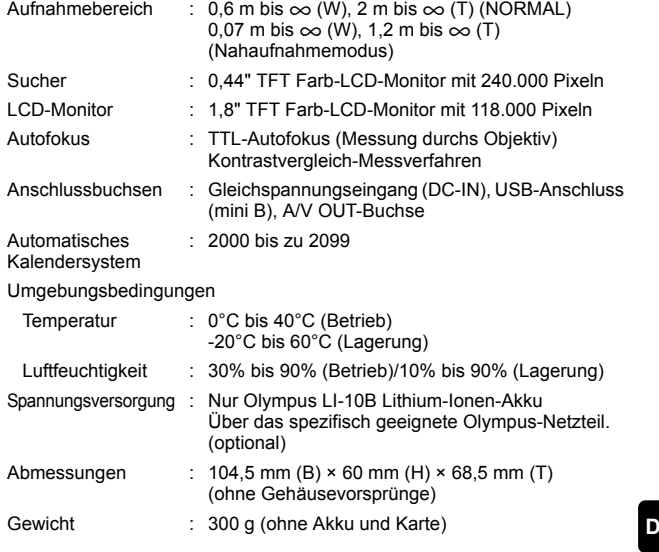

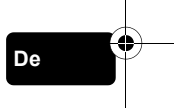

Änderungen der technischen Daten sind ohne Vorankündigung und Verpflichtung seitens des Herstellers möglich.

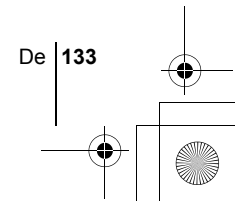

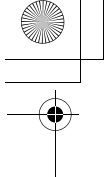

## *CONTENIDO*

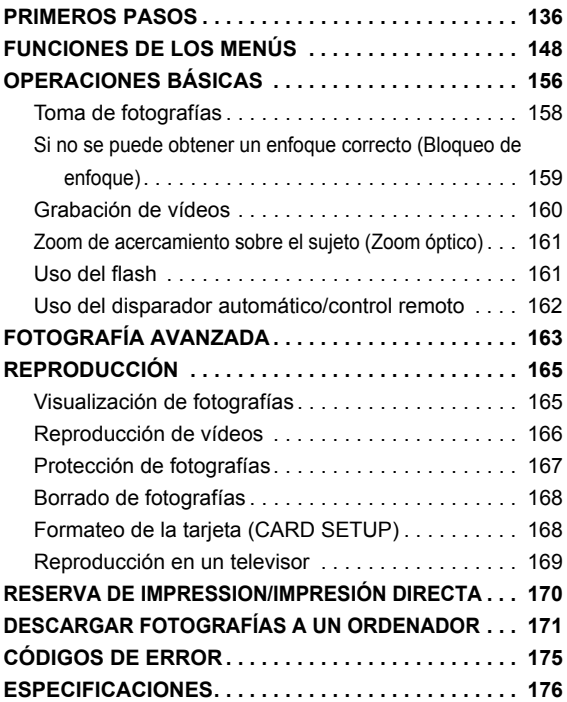

*Estas instrucciones están concebidas sólo para referencia rápida. Si desea información más detallada sobre las funciones aquí descritas, consulte el "Manual de consulta" en del CD-ROM.*

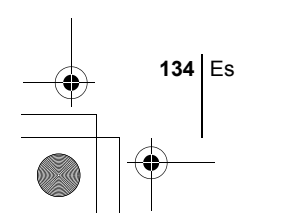

**Es**

- Antes de empezar a utilizar la cámara, lea con atención este manual para asegurarse que la usa de forma correcta.
- Antes de tomar fotografías importantes, le recomendamos realizar varias tomas de prueba para familiarizarse con el uso de su cámara.
- Estas instrucciones son sólo un manual básico. Si desea información más detallada sobre las funciones aquí descritas, consulte el Manual de consulta del CD-ROM. Para conectar la cámara al ordenador o para instalar el software adjunto, consulte la Guía de instalación del software incluida en el paquete del CD-ROM.

#### **Para clientes de Norte y Sudamérica**

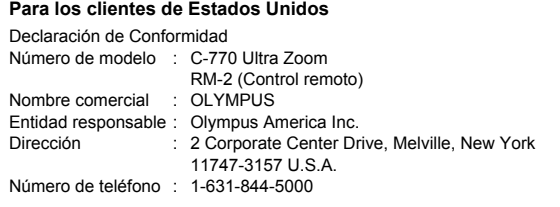

Se ha probado su cumplimiento con las normas FCC PARA USO DOMÉSTICO O COMERCIAL

Este dispositivo cumple con el Apartado 15 de las normas FCC. La operación se encuentra sujeta a las dos condiciones siguientes:

- (1) Este dispositivo podría no causar interferencia perjudicial.
- (2) Este dispositivo debe aceptar cualquier interferencia que se reciba, incluyendo aquellas interferencias que pueden provocar un funcionamiento no deseado.

#### **Para los clientes de Canadá**

Este aparato digital de Clase B cumple con todos los requerimientos de las reglamentaciones canadienses sobre equipos generadores de interferencia.

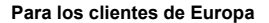

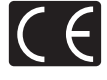

La marca "CE" indica que este producto cumple con los requisitos europeos sobre protección al consumidor, seguridad, salud y protección del medio ambiente. Las cámaras con la marca "CE" están destinadas a la venta en Europa.

#### **Marcas comerciales**

- IBM es una marca registrada de International Business Machines Corporation.
- Microsoft y Windows son marcas registradas de Microsoft Corporation.
- Macintosh es una marca comercial de Apple Computer Inc.
- Todos los demás nombres de compañías y productos son marcas registradas y/ o marcas comerciales de sus respectivos propietarios.
- Las normas para sistemas de archivos de cámara referidas en este manual son las "Normas de Diseño para Sistema de Archivos de Cámara/DCF" estipuladas por la Asociación de Industrias Electrónicas y de Tecnología de Información de Japón (JEITA).

Es **135**

**Es**

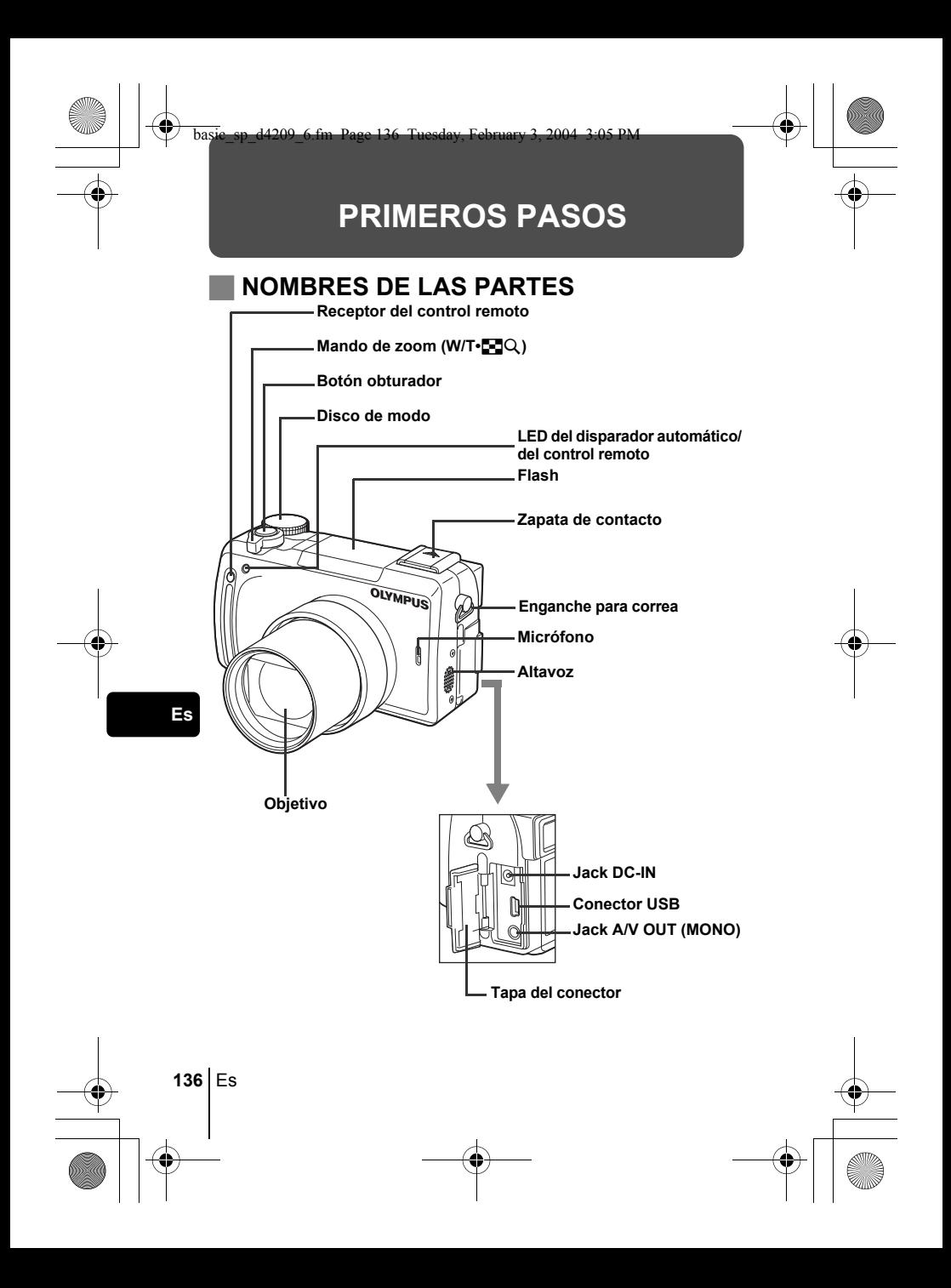

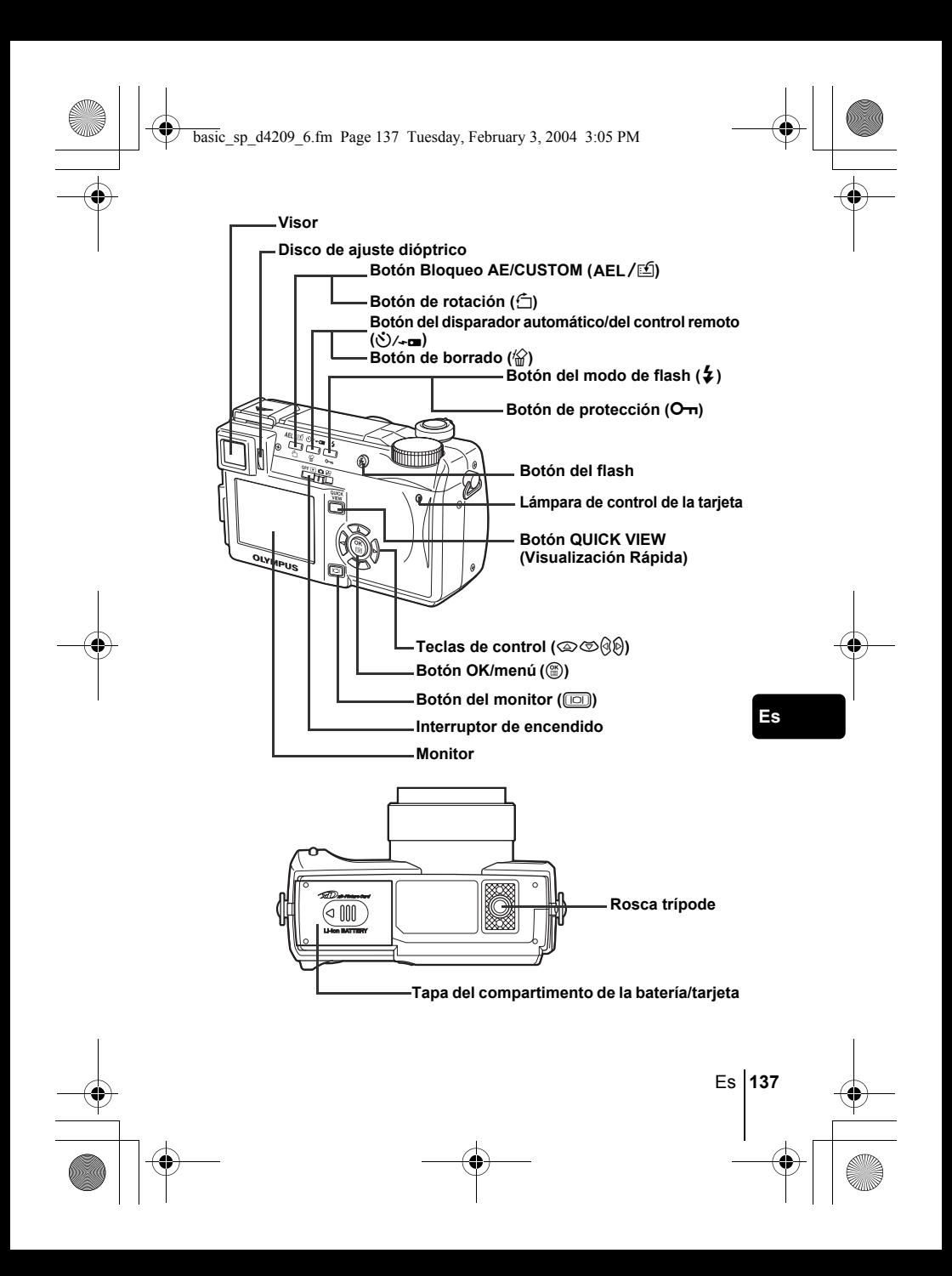

## **INDICACIONES DEL VISOR Y DEL MONITOR**

**Modos de fotografía**

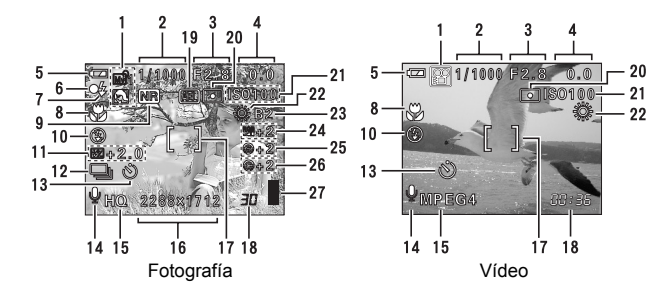

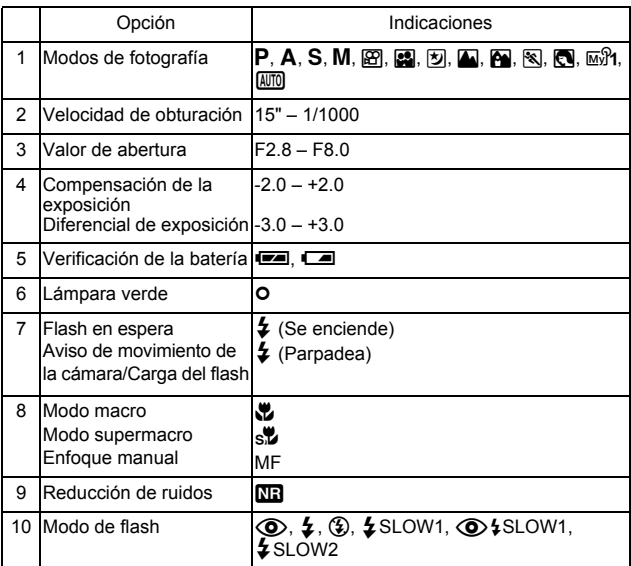

**Es**

**138** Es

 $\overline{\bigcirc}$ 

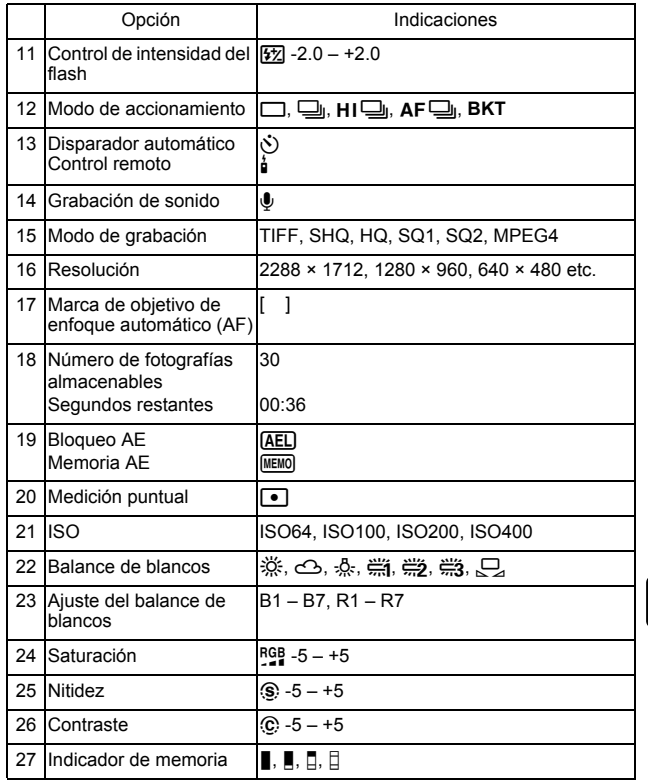

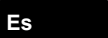

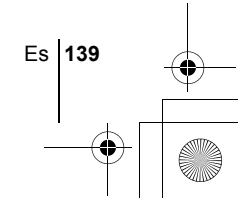

## **Modo de reproducción**

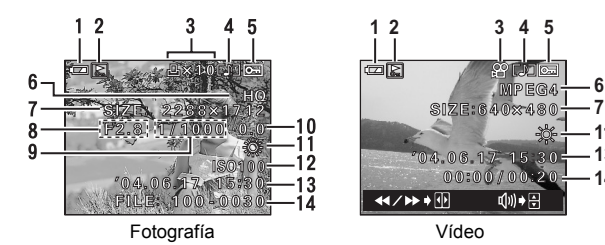

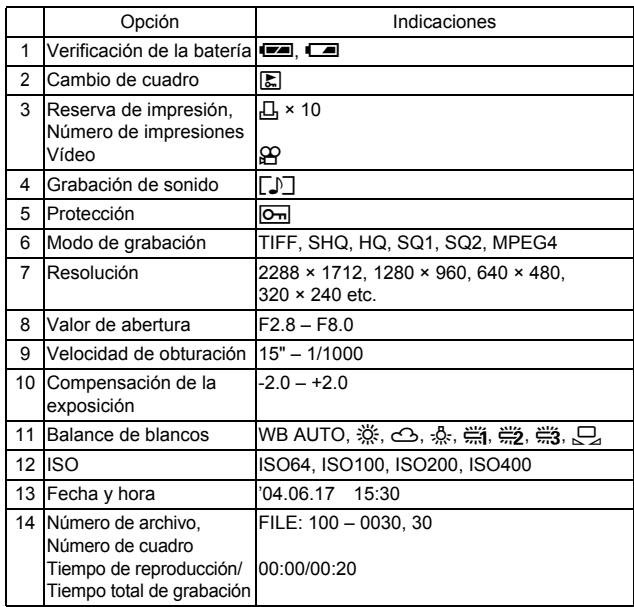

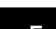

**140** Es

**Es**

#### basic sp\_d4209\_6.fm Page 141 Tuesday, February 3, 2004 3:05 PM

## **Indicador de memoria**

El indicador de memoria se enciende cuando toma una fotografía. El indicador permanece encendido mientras la cámara almacena la fotografía en la tarjeta. Tal como se observa abajo, el indicador de la memoria cambia dependiendo del estado de disparo. La indicación no se muestra durante la grabación de vídeos.

Verificación de la batería

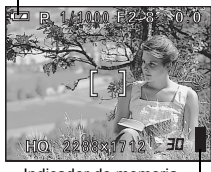

Indicador de memoria

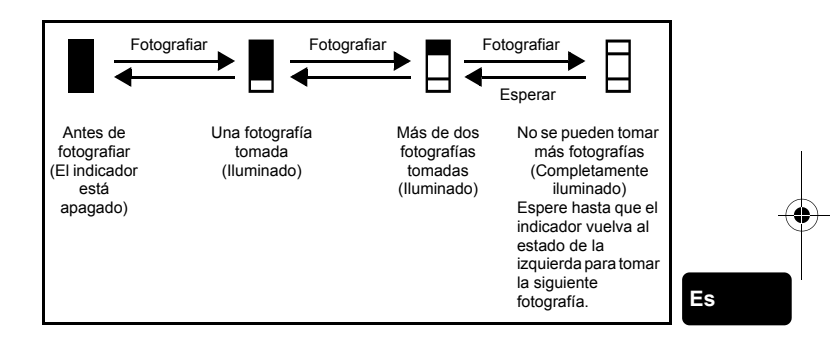

## **Verificación de la batería**

Si la carga restante de la batería es baja, la indicación de verificación de la batería cambiará de la manera indicada abajo mientras la cámara se encuentre encendida o mientras la cámara esté en uso.

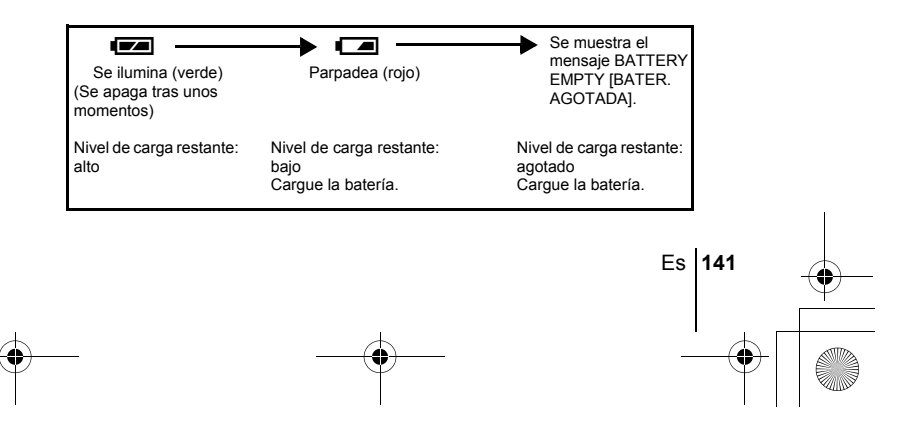

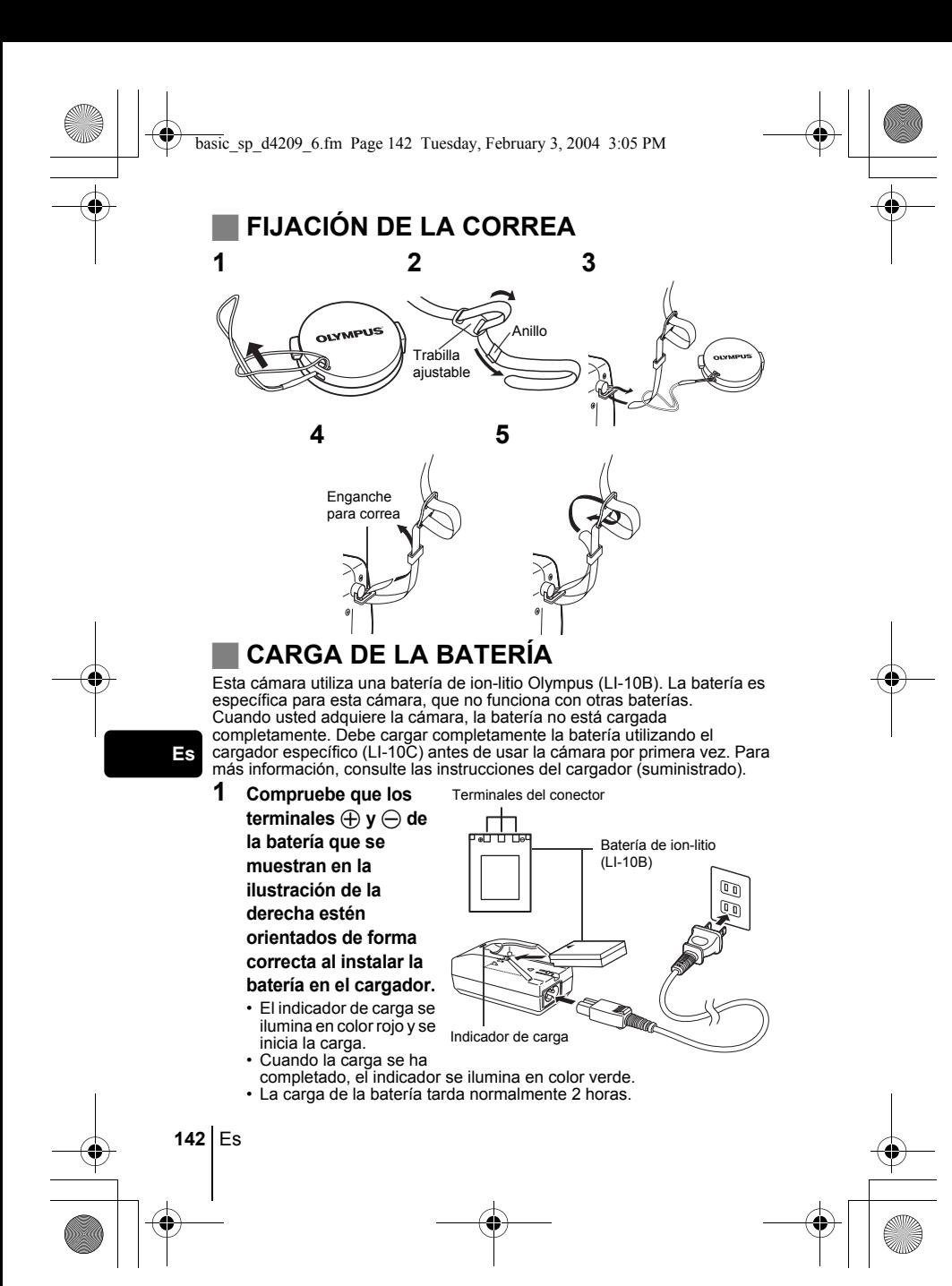
### **INSERCIÓN Y EXTRACCIÓN DE LA BATERÍA Y LA TARJETA**

### **1 Asegúrese de que la cámara esté apagada.**

- El interruptor de encendido está ajustado en OFF.
- El monitor esté apagado.
- El visor esté apagado.
- El objetivo no esté extendido.

#### **2 Deslice la tapa del compartimento de la batería/tarjeta en la dirección** A**, luego levántela en la dirección** B**.**

• Deslice la tapa con la yema del dedo. No use la uña, ya que podría hacerse daño.

### **3 Carga de la batería**

**Alinee la batería como se muestra e insértela en el compartimento de la batería hasta que la batería esté bloqueada en posición con el botón de bloqueo de la batería.**

#### **Retirada de la batería Deslice el botón en la dirección de la flecha. Cuando la batería salga hacia afuera, tire de ella para sacarla del compartimento de la batería.**

#### **Aviso de descarga de la batería**

El consumo de energía varía en gran medida dependiendo de qué funciones de la cámara digital se estén utilizando. Si utiliza una batería gastada, la cámara podría apagarse sin mostrar antes la advertencia de carga baja de la batería.

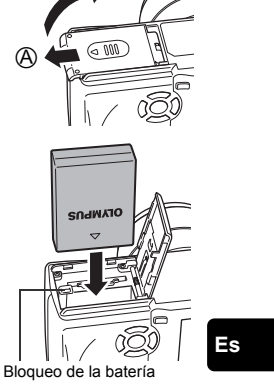

B

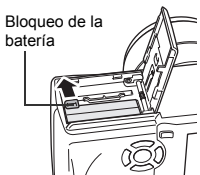

#### **Inserción de la tarjeta Inserte la tarjeta en la dirección adecuada.**

- Mantenga la tarjeta recta y presiónela.
- Si inserta la tarjeta de forma incorrecta o formando un ángulo, podría dañar el área de contacto o quedar atascada la tarjeta.
- Si la tarjeta no está insertada hasta el fondo, es posible que no se graben los datos en la tarjeta.

#### **Extracción de la tarjeta**

#### **Empuje la tarjeta hasta el fondo para desengancharla, y luego déjela volver despacio.**

• La tarjeta sale un poco hacia afuera y luego se detiene. Mantenga la tarjeta recta y tire de ella hacia afuera.

Lado del área de índice

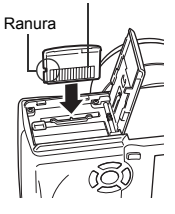

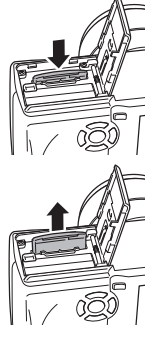

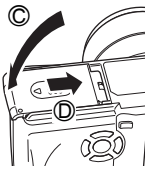

#### **Es**

**144** Es

**4 Cierre la tapa del compartimento de la batería/tarjeta, luego presiónela hacia abajo** C **y deslícela en la dirección mostrada**  $\textcircled{b}$ .

#### **Cuidado al extraer la tarjeta**

Si retira el dedo rápidamente después de empujar a fondo la tarjeta, ésta podría salirse con fuerza de la ranura.

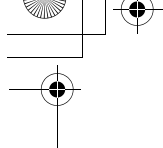

### J **ENCENDIDO/APAGADO DE LA CÁMARA**

**1 Presione las lengüetas del protector del objetivo como indican las flechas y extráigalo.**

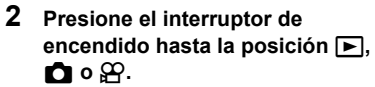

- La cámara y el monitor se encienden.
- El modo de encendido de la cámara varía según la posición del interruptor de encendido. Cuando la cámara está encendida en el modo de fotografía, el objetivo se extiende.

#### **Modos de fotografía**

- **C:** Para tomar fotografías. Utilice el disco de modo para seleccionar un modo de fotografía.
- n : Para grabar imágenes de vídeo.

#### **Modo de reproducción**

 $\blacktriangleright$ : Para visualizar las fotografías que ha tomado.

Interruptor de encendido

- **3 Para apagar la cámara, deslice el interruptor de encendido hasta OFF.**
- En el modo  $\mathfrak{g}_0 \triangleright$ , no es necesario ajustar el disco de modo. La cámara grabará vídeos o reproducirá fotografías sin importar la posición del disco de modo. Nota
	- Para ahorrar energía, la cámara entra automáticamente en el modo de reposo y deja de funcionar después de unos 3 minutos de inactividad. La cámara se volverá a activar en cuanto accione el botón obturador o el mando de zoom.

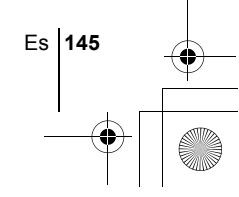

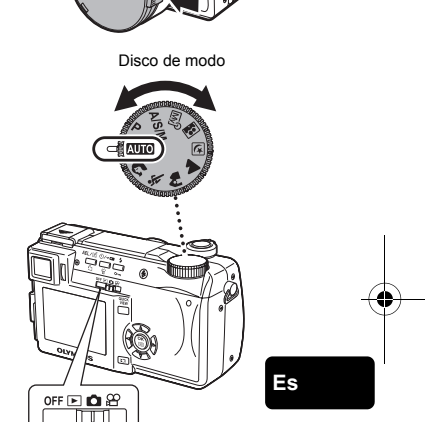

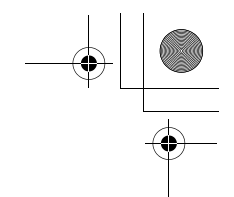

### **SELECCIÓN DE UN IDIOMA**  $\bigoplus$

- **1** Deslice el interruptor hasta **n** para encender la cámara. • Ajuste el disco de modo a cualquier posición de ajuste excepto **AUTO**.
- **2 Presione**  $\circled{\text{\sf{m}}}$ .
	- Aparece el menú superior.
- **3 Presione**  $\mathcal{D}$  **en las teclas de control para seleccionar MODE MENU.**
- **4** Presione  $\otimes \otimes$  para seleccionar la pestaña SETUP, y **luego presione**  $\emptyset$ **.**
- **5** Presione  $\otimes \otimes$  para seleccionar  $\bigoplus$  **and** y luego presione  $\hat{\varnothing}$ . • El cuadro verde se mueve a la opción seleccionada.
- **6** Presione  $\otimes \otimes$  para seleccionar un idioma, y luego **presione**  $\circled{\text{}}$ .
- **7** Vuelva a presionar  $\circledcirc$  para salir del menú.
- **8 Para apagar la cámara, deslice el interruptor de encendido hasta OFF.**

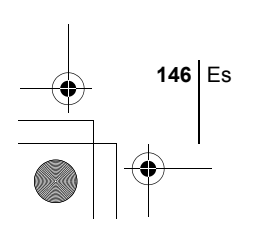

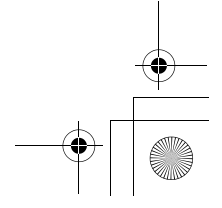

## **AJUSTE DE LA FECHA Y LA HORA**  $\bigcirc$

- **1** Deslice el interruptor hasta **n** para encender la cámara.
- **2 Presione**  $\circled{\text{\sf{m}}}$ .
	- Aparece el menú superior.
- **3 Presione**  $\mathbf{\Theta}$  **en las teclas de control para seleccionar MODE MENU.**
	- Cuando el disco de modo esté ajustado en  $\mathbf{M}$  in presione  $\otimes$  y vaya al paso 6.
- **4 Presione**  $\oslash \oslash \oslash$  para seleccionar la pestaña SETUP, y **luego presione**  $\mathbb{D}$ .
- **5** Presione  $\otimes \otimes$  para seleccionar  $\ominus$ , y luego presione  $\hat{\emptyset}$ . • El cuadro verde se mueve a la opción seleccionada.
- **6** Presione  $\otimes \otimes$  para seleccionar uno de los siguientes **formatos de fecha: Y-M-D (Año/Mes/Día), M-D-Y (Mes/Día/ Año), D-M-Y (Día/Mes/Año). Luego presione**  $\&$ **.** 
	- Muévase hasta el ajuste de año.
	- Los pasos siguientes corresponden al procedimiento a seguir para ajustar la fecha y la hora a Y-M-D (Año/Mes/Día).
- **7** Presione  $\otimes \otimes$  para ajustar el año, y luego presione  $\otimes$ **para desplazarse al ajuste de mes.**
	- Presione  $\mathcal Q$  para volver al ajuste del campo anterior.
	- Los dos primeros dígitos del año están fijados.

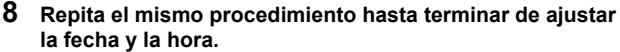

- La hora se muestra en el sistema de 24 horas. Por tanto, las 2 p.m. aparecerán como las 14:00.
- **9 Presione (b)**.
	- Para un ajuste más preciso, presione (.) cuando el reloj marque 00 segundos.

#### **10 Para apagar la cámara, deslice el interruptor de encendido hasta OFF.**

• Los ajustes de fecha y hora volverán a los ajustes por omisión de fábrica si la cámara se deja sin la batería durante aproximadamente un día. Los ajustes se cancelarán antes aún si las baterías se instalaron en la cámara sólo durante un breve período de tiempo antes de retirarlas. Antes de tomar fotografías importantes, asegúrese de que los ajustes de la fecha y la hora sean correctos. Nota

Es **147**

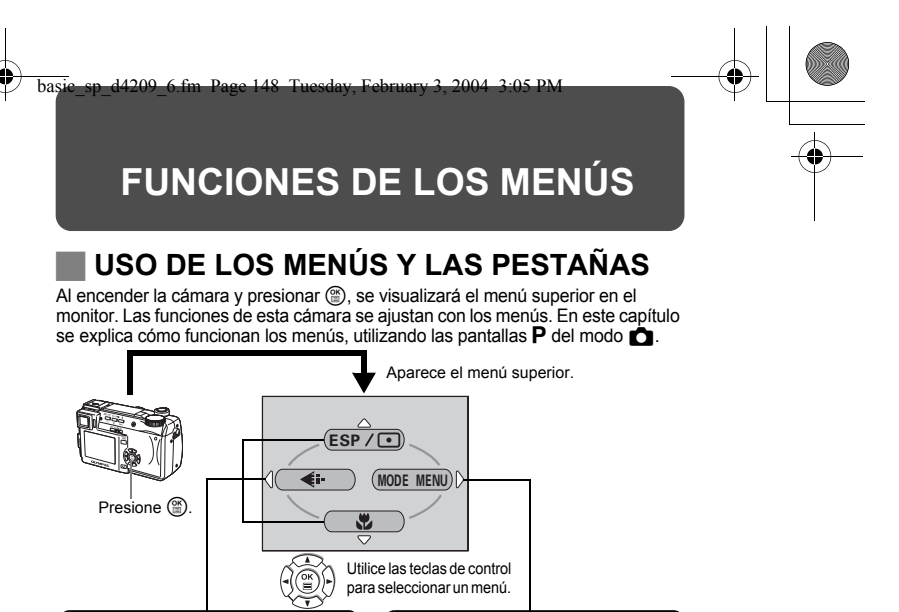

### **MENÚS DE ACCESO DIRECTO MENÚ DE MODE**

- Se accede directamente a las pantallas de ajuste.
- Muestra los botones operacionales en la parte inferior de la pantalla.
- Las funciones registradas en los menús Presione  $\circledast\otimes$  para seleccionar de acceso directo se podrán acceder también desde MODE MENU.
- Las funciones registradas en los menús de acceso directo se podrán modificar en el modo  $\bullet$  (excepto  $\overline{A \cup 0}$ ).

- Le permite acceder a las selecciones del menú para ajustar el ISO, la nitidez, etc.
- Clasifica los ajustes en 4 pestañas.
- una pestaña y que se muestren las opciones de menú asociadas.
- El menú de modo no está disponible en el modo **AUTO** en K.

#### **Cómo usar los mode menús**

- **1** Presione  $\circledcirc$  para que aparezca el menú superior, y luego **presione**  $\mathbb{D}$ .
- **2 Presione** ac **para seleccionar una pestaña, y luego presione**  $\emptyset$ .
- **3 Presione** ac **para seleccionar la opción deseada, y luego presione**  $\mathbb{\Theta}$ .
- **4** Presione  $\otimes \otimes$  para seleccionar un ajuste. Presione  $\circledcirc$ **para concluir el ajuste. Vuelva a presionar**  $\circledcirc$  **para salir del menú y volver al estado de disparo.**

**148** Es

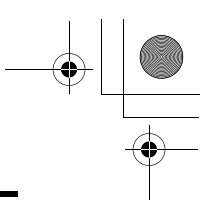

**Es**

Es **149**

### **Menús de acceso directo**

#### Modo **C**

#### **DRIVE**

Selecciona uno de los siguientes modos de fotografía: [ (fotografía de un solo cuadro), J (fotografía secuencial), **HI** J (fotografía secuencial de alta (bracketing automático). velocidad), k (fotografía secuencial de enfoque automático - AF) y 7

 $ESP/\sqrt{1}$ 

Selecciona el método de medición (ESP,  $\textcircled{\textcolor{red}{\bullet}}$  o MULTI).

#### K

Selecciona la calidad y la resolución de la imagen entre TIFF, SHQ, HQ, SQ1 y SQ2.

#### &

Utilizado para tomar fotografías a poca distancia del sujeto. Selecciona OFF,  $\bullet$  o  $\cdot\cdot\cdot$ 

#### $\odot$

Ajusta la fecha y la hora.

#### **CARD SETUP [CONFIG. TARJ.]**

Formatea las tarjetas.

]: Cuando se seleccione Español.

#### **Modo** ආ

#### **DIGITAL ZOOM [ZOOM DIG.]**

Aumenta la capacidad de telefoto más allá del máximo zoom óptico.

#### K

Selecciona la calidad y la resolución de la imagen entre MPEG4, SHQ, HQ, SQ.

#### **WB [Balance de blancos]**

Ajusta el balance de blancos apropiado de acuerdo con la fuente de luz.

[ ]: Cuando se seleccione Español.

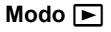

**le** 

Recorre todas las fotografías almacenadas una por una.

#### **MOVIE PLAY [REP. VIDEO]**

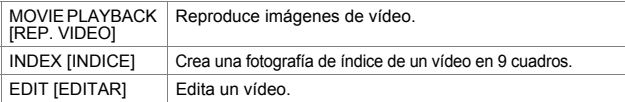

#### **INFO**

Muestra en el monitor toda la información sobre la toma de fotografías.

#### **SWITCH FRAME [CAMB CUADRO]**

Selecciona ALL para mostrar todas las imágenes o OT para mostrar sólo las imágenes protegidas.

[ ]: Cuando se seleccione Español.

#### **Menús de modo**

El MODE MENU tiene 4 pestañas. Presione  $\otimes \otimes$  para seleccionar una pestaña y que se muestren las opciones de menú asociadas.

Л *Estás instrucciones están concebidas sólo para referencia rápida. Si desea información más detallada sobre las funciones aquí descritas, consulte el "Manual de consulta" en el CD-ROM.*

#### Modo **C**

**Es**

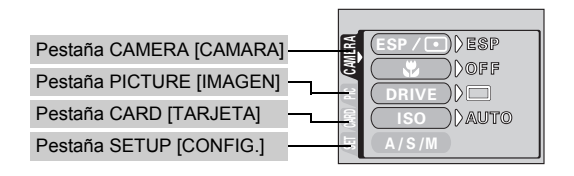

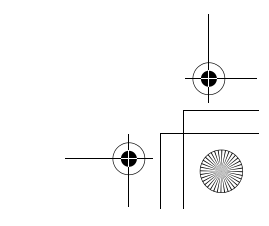

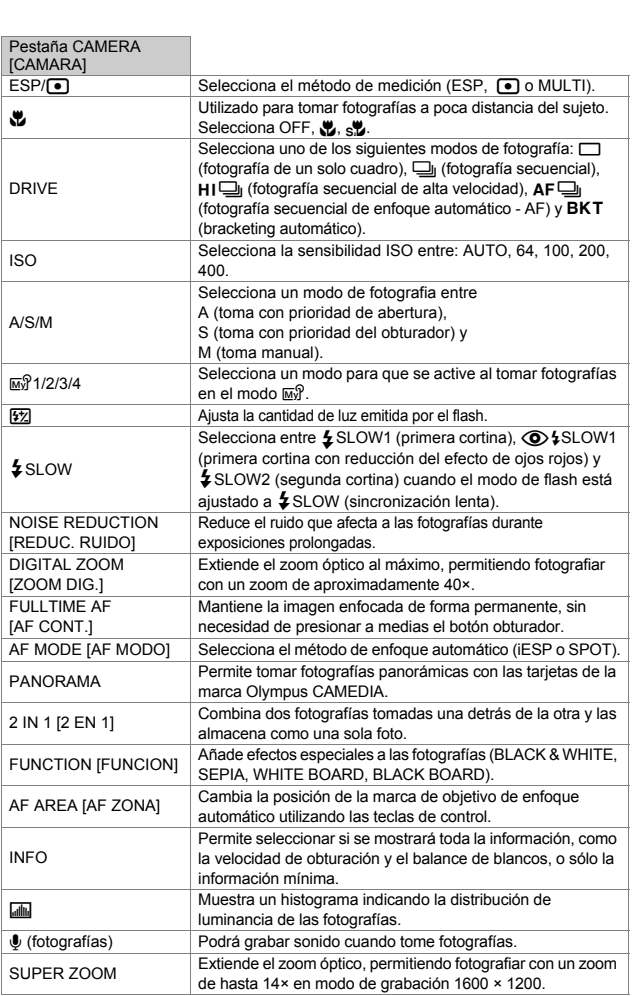

[ ]: Cuando se seleccione Español.

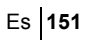

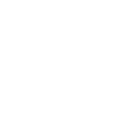

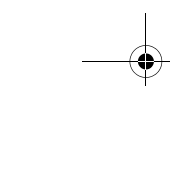

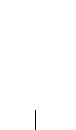

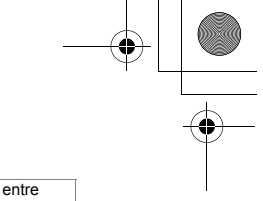

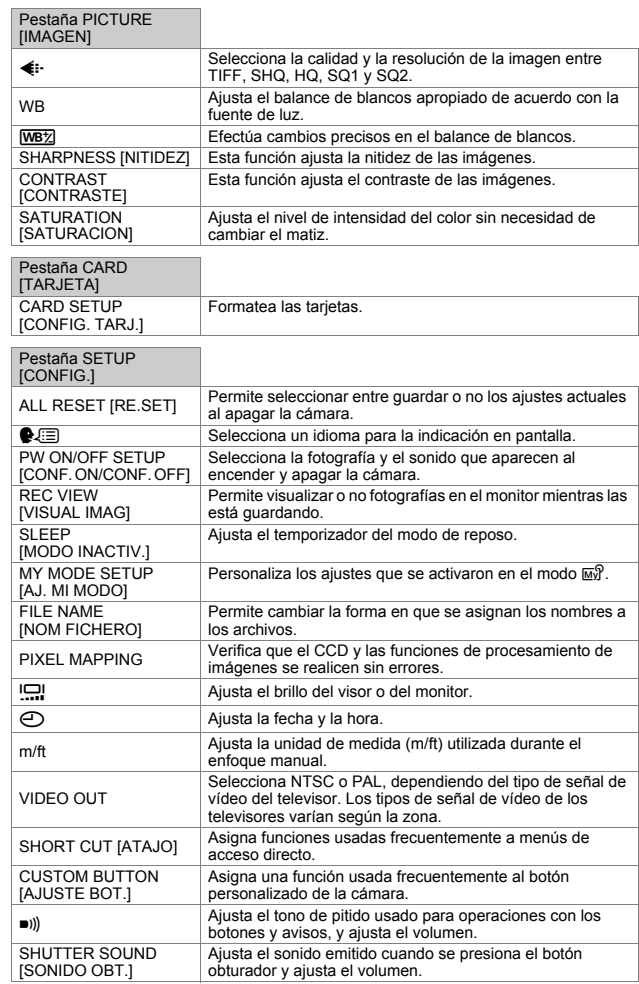

[ ]: Cuando se seleccione Español.

**152** Es

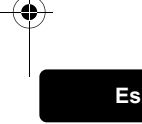

Ŧ

♦

### **Modo** <br><sub></sub>

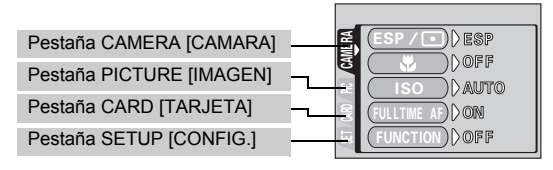

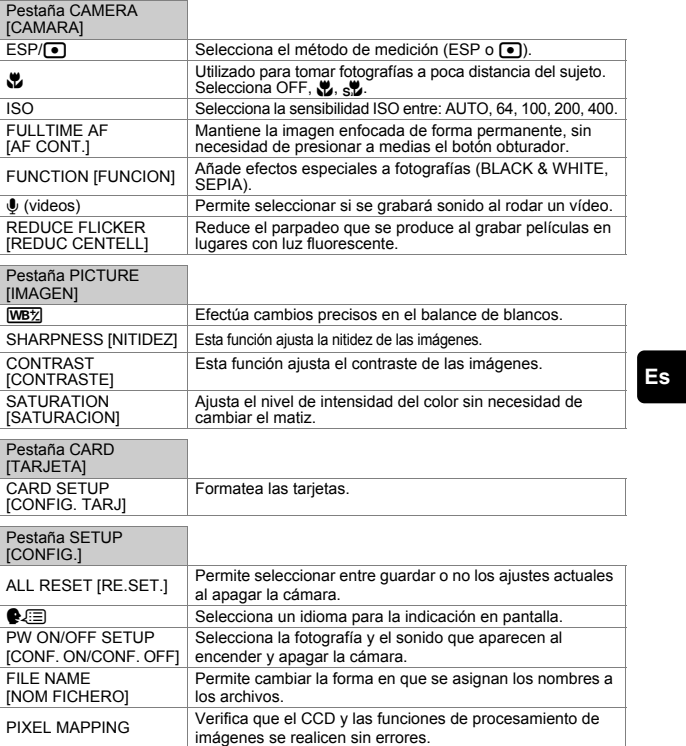

[ ]: Cuando se seleccione Español.

Es **153**

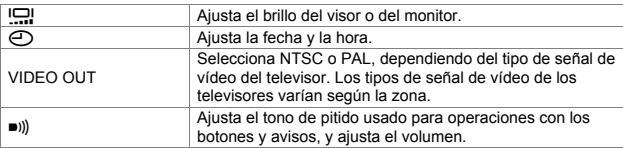

#### Modo<sup>[</sup>

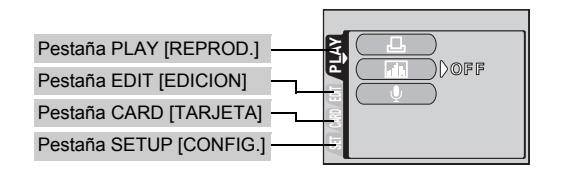

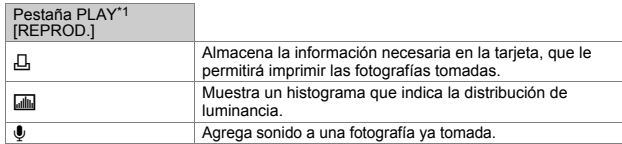

\*1 La pestaña PLAY no se muestra durante la reproducción de imágenes de vídeo.

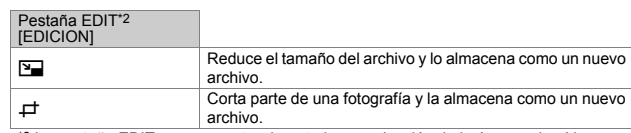

\*2 La pestaña EDIT no se muestra durante la reproducción de imágenes de vídeo.

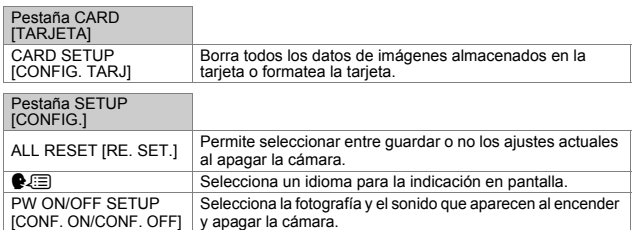

[ ]: Cuando se seleccione Español.

**154** Es

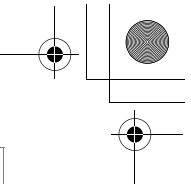

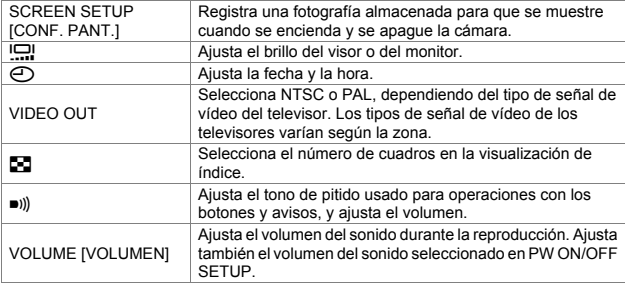

[ ]: Cuando se seleccione Español.

♦

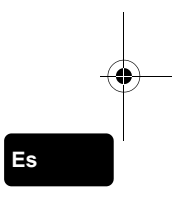

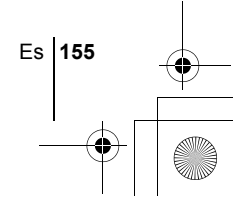

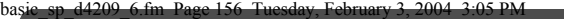

# **OPERACIONES BÁSICAS**

### **Disco de modo**

En el modo  $\Box$ , utilice el disco de modo para seleccionar un modo de fotografía. Ajuste el disco de modo hasta la mejor posición para las condiciones de situación y fotografía.

Entre los modos de fotografía se incluyen modos en los que se seleccionan automáticamente los ajustes óptimos para la situación, y modos en los que se pueden seleccionar los ajustes más adecuados a las condiciones de fotografía y al efecto que se desea lograr.

Puede cambiar el modo de fotografía antes y después de encender la cámara.

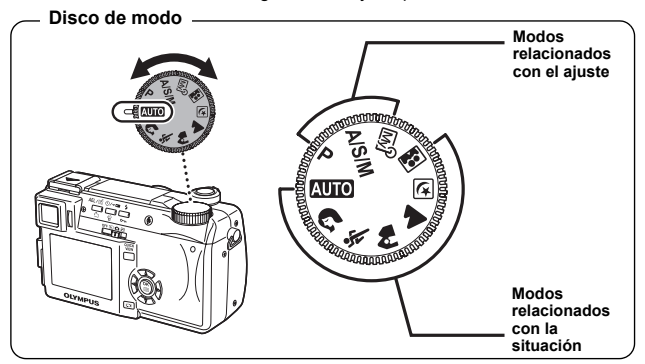

### **Es**

#### **AUTO** Toma totalmente automática

Le permite tomar fotografías sin utilizar funciones especiales o ajustes manuales. La cámara ajusta la exposición y el enfoque óptimos. Este es el modo de fotografía más simple de todos.

#### i **Toma de retratos**

Adecuada para realizar una fotografía estilo retrato de una persona. Con este modo se logra el enfoque del sujeto contra un fondo borroso. La cámara ajusta automáticamente las condiciones óptimas de fotografía.

#### j **Toma deportiva**

Adecuada para captar acciones en rápido movimiento (como deportes) sin que aparezcan borrosas. La cámara ajusta automáticamente las condiciones óptimas de fotografía.

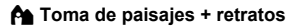

Adecuada para incluir en la fotografía el sujeto y el paisaje. Se toma la fotografía incluyendo el fondo y enfocando al sujeto en primer plano. Podrá tomar fotos del sujeto con un bonito cielo o paisaje. La cámara ajusta automáticamente las condiciones óptimas de fotografía.

#### l **Toma de paisajes**

Adecuada para fotografiar paisajes y otras escenas exteriores. Tanto el primer plano como el fondo están enfocados. El modo de paisaje resulta ideal para fotografiar escenarios naturales, ya que logra reproducir de forma magnífica los tonos azules y verdes. La cámara ajusta automáticamente a las condiciones óptimas de fotografía.

#### m **Toma de escenas nocturnas**

Adecuada para realizar fotos por la tarde o de noche. La cámara ajusta una velocidad de obturación más lenta de la que se utiliza normalmente para tomar fotos. Por ejemplo, si se fotografía una calle de noche en el modo **AUTO**, la falta de brillo dará como resultado una fotografía oscura, con el fondo subexpuesto y sin detalles. En este modo de fotografía de escena nocturna, se reproducirá el aspecto real de la calle. La cámara selecciona automáticamente los ajustes óptimos para este tipo de condiciones de fotografía. Puesto que la velocidad del obturador es lenta, asegúrese de estabilizar la cámara utilizando un trípode.

#### o **Toma de autorretratos**

Le permite tomar una foto de sí mismo mientras sostiene la cámara. Dirija hacia usted el objetivo y el enfoque quedará bloqueado sobre usted. La cámara ajusta automáticamente las condiciones óptimas de fotografía. El zoom se ajusta a la posición de gran angular y no podrá modificarlo.

#### **Es**

#### P **Toma programada**

Le permite tomar fotografías. La cámara ajusta la abertura y la velocidad del obturador. Las otras funciones, como los modos de flash y modos de accionamiento, pueden ser ajustadas de forma manual.

#### p  **Prioridad de abertura/Prioridad del obturador/Toma manual**

Cuando el disco de modo está en  $A/S/M$ , se pueden ajustar las siguientes opciones mediante los menús.

#### A **Toma con prioridad de abertura**

Le permite ajustar la abertura de forma manual. La cámara ajusta la velocidad del obturador automáticamente.

Presione  $\otimes$  para aumentar el valor de abertura (número F). Presione  $\otimes$  para disminuir el valor de abertura (número F).

Es **157**

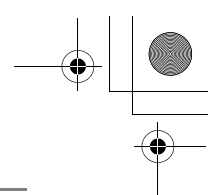

#### S **Toma con prioridad del obturador**

Le permite ajustar la velocidad del obturador de forma manual. La cámara ajusta la abertura automáticamente.

Presione  $\otimes$  para ajustar una velocidad del obturador más rápida. Presione  $\circledcirc$  para ajustar una velocidad del obturador más lenta.

#### M **Toma manual**

Le permite ajustar la abertura y la velocidad del obturador de forma manual.

Presione @ para aumentar el valor de abertura (número F).

Presione  $\mathcal{D}$  para disminuir el valor de abertura (número F).

Presione  $\infty$  para ajustar una velocidad del obturador más rápida. Presione  $\textcircled{e}$  para ajustar una velocidad del obturador más lenta.

#### r **Mi modo**

**Es**

Este modo le permite almacenar sus ajustes favoritos como un modo personal y utilizar estos ajustes personalizados cuando realice fotografías. Los ajustes actuales también pueden almacenarse para activarlos mediante este modo.

### J **TOMA DE FOTOGRAFÍAS**

Puede tomar fotografías usando el monitor o el visor. Los dos métodos son fáciles de realizar, lo único que tiene que hacer es presionar el botón obturador.

#### **1** Deslice el interruptor de encendido hasta **C**.

**Para tomar fotografías usando el visor, presione <b>[o]** para **encender el visor.**

- **2 Gire el disco de modo y seleccione un modo de fotografía.**
- **3 Determine la composición de la fotografía.**
- **4 Presione suavemente el botón obturador (a medias) para ajustar el enfoque.**

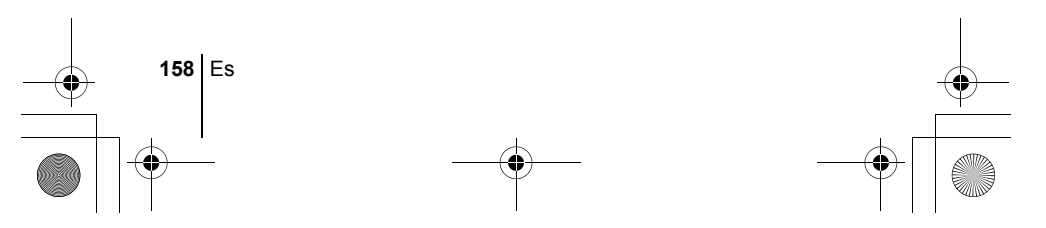

<sup>•</sup> Se enciende el monitor.

- Cuando se bloquean el enfoque y la exposición, se enciende la lámpara verde (bloqueo de enfoque).
- La marca de objetivo de enfoque automático (AF) se mueve a la posición enfocada.
- En el panel de control aparecen la velocidad del obturador y el valor de abertura ajustados automáticamente por la cámara (excepto en el modo M).
- $\cdot$   $\sharp$  parpadea para avisar del movimiento de la cámara. Presione el botón del flash para abrir el flash.

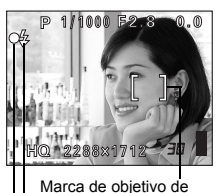

Lámpara verde Marca  $\frac{1}{2}$ enfoque automático (AF)

• Una vez levantado el flash, éste estará listo para disparar cuando se encienda  $\clubsuit$ . El flash se dispara automáticamente cuando se presiona el botón obturador a fondo.

#### **5 Presione el botón obturador a fondo (completamente).**

- La cámara toma la foto.
- La lámpara de control de la tarjeta parpadea mientras la fotografía se almacena en la tarjeta.

### J **SI NO SE PUEDE OBTENER UN ENFOQUE CORRECTO (BLOQUEO DE ENFOQUE)**

Cuando el sujeto no se puede enfocar, podrá ajustar el enfoque de la cámara sobre otro punto que se encuentre aproximadamente a la misma distancia (bloqueo de enfoque) y tomar la fotografía de la manera descrita abajo.

**Es**

#### **1 Sitúe la marca de objetivo de enfoque automático (AF) sobre el sujeto que desea enfocar.**

- Para fotografiar un sujeto difícil de enfocar o que se esté moviendo rápidamente, dirija la cámara hacia un objeto que se encuentre a la misma distancia que su sujeto.
- **2 Presione a medias el botón obturador hasta que se encienda la lámpara verde.**

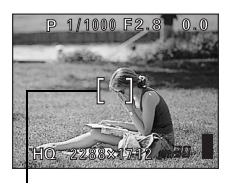

Marca de objetivo de enfoque automático (AF)

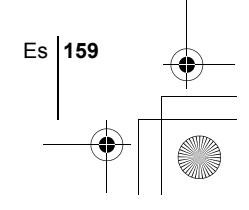

- Cuando se bloquean el enfoque y la exposición, se enciende la lámpara verde.
- La marca de objetivo de enfoque automático (AF) se mueve a la posición enfocada.
- Cuando parpadea la lámpara verde, el enfoque y la exposición no están bloqueados. Retire el dedo del botón obturador, vuelva a posicionar su sujeto y presione de nuevo a medias el botón obturador.
- **3 Manteniendo el botón obturador presionado a medias, vuelva a componer la toma.**
- **4 Presione el botón obturador a fondo.**

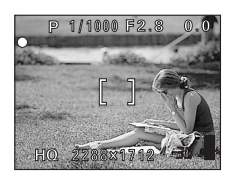

### J **GRABACIÓN DE VÍDEOS**

- **1 Deslice el interruptor de encendido hasta**  $\Omega$ **.** 
	- Se enciende el visor.
	- Se muestra el tiempo de grabación disponible en la tarjeta que está utilizando.

#### **2 Determine la composición de la fotografía.** • Puede utilizar el mando de zoom para ampliar el sujeto.

- **3 Presione el botón obturador a fondo para iniciar la grabación.**
	- Puede ajustar el zoom durante la grabación de vídeo.
	- La lámpara de control de la tarjeta parpadea mientras que el vídeo se almacena en la tarieta.
	- Durante la grabación de vídeos,  $\mathbb{R}$  se enciende de color rojo.

#### **4 Presione de nuevo el botón obturador para detener la grabación.**

- Cuando el tiempo de grabación restante se haya cumplido, la grabación se detiene automáticamente.
- Cuando hay espacio disponible en la memoria de la tarjeta, se muestra el tiempo de grabación restante, y la cámara está lista para la toma.

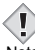

**Es**

• Durante el modo de grabación, no pueden utilizarse ni el flash ni el enfoque manual (MF).

- Nota Se tarda más en almacenar vídeos que fotografías.
	- El tiempo de grabación restante varía según el modo de grabación y de la cantidad de espacio disponible en la tarjeta.

**160** Es

**ZOOM DE ACERCAMIENTO SOBRE EL SUJETO (ZOOM ÓPTICO)**

Además del zoom óptico, esta cámara está equipada con un súper zoom y un zoom digital para tomar fotografías telefoto y gran angular. Puede incrementar el aumento del zoom combinando el súper zoom o el zoom digital con el zoom óptico. No es posible utilizar el súper zoom y el zoom digital al mismo tiempo. Pueden producirse movimientos de la cámara a medida que las ampliaciones sean mayores. Para evitar el movimiento de la cámara, estabilícela con un trípode, etc.

> Mando de zoom

- **1 Empuje o tire el mando de zoom.**
	- Gran angular: empuje el mando de zoom hacia W para el zoom de alejamiento.
	- Telefoto: tire el mando de zoom hacia T para el zoom de acercamiento.
- **2 Tome la foto.**

## J **USO DEL FLASH**

- **1 Presione el botón del flash.** • El flash se levanta.
- **2 Seleccione el modo de flash presionando repetidamente** #**.**
	- El modo de flash cambia en la secuencia mostrada abajo (cuando están disponibles todos los modos).

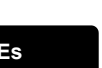

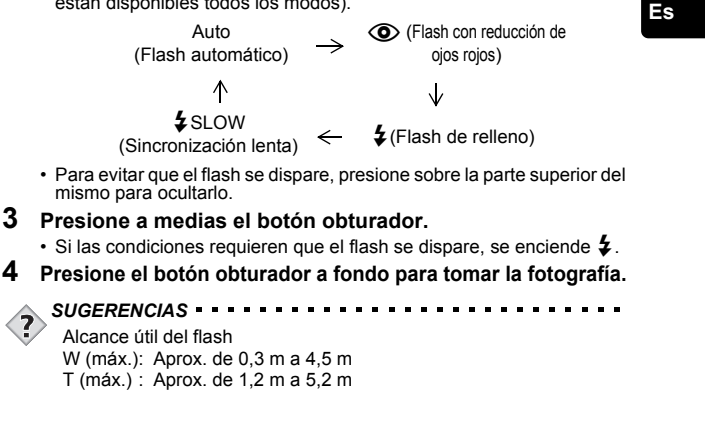

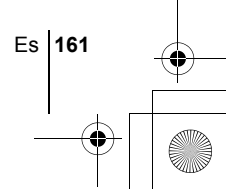

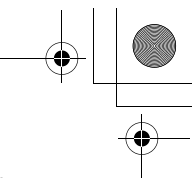

#### **Flash automático (Sin indicación)**

El flash se dispara automáticamente en condiciones de baja iluminación o de contraluz.

#### **Flash con reducción de ojos rojos (** $\circled{O}$ **)**

El modo de flash con reducción de ojos rojos reduce de manera significativa este fenómeno emitiendo destellos previos antes que se dispare el flash regular.

#### **Flash de relleno (**#**)**

El flash se dispara siempre, cada vez que se presiona el botón disparador.

#### **Flash desactivado (**\$**)**

El flash no se dispara, aún en condiciones de baja iluminación.

#### **Sincronización lenta (** $\sharp$ SLOW1  $\sharp$ SLOW2  $\circled{O}$ ) $\sharp$ SLOW1)

#### **Primera cortina (cortina frontal)** #**SLOW1 (ajuste predeterminado de fábrica)**

Ajusta el flash en velocidades lentas de obturación.

#### **Segunda cortina (cortina posterior)** #**SLOW2**

La segunda cortina dispara el flash justo antes de que el obturador se cierre.

#### **Primera cortina con reducción de ojos rojos**  $\textcircled{a}$  **£SLOW1**

Ajusta el flash a velocidades lentas de obturación y minimiza el fenómeno de ojos rojos.

### USO DEL DISPARADOR AUTOMÁTICO/CONTROL REMOTO

Disparador automático : Esta función es útil para tomar fotografías si usted desea también aparecer en las mismas.

Control remoto : Es posible fotografiar empleando el dispositivo de control remoto. Esta función es útil cuando desea aparecer usted mismo en la fotografía, o si desea fotografiar una escena nocturna sin necesidad de tocar la cámara.

#### **1 Monte la cámara sobre un trípode o colóquela sobre una superficie estable y lisa.**

#### **2 Para seleccionar** Y **(disparador automático) o** < **(control**  remoto), presione  $\zeta$ /<sub>2</sub>

• El ajuste cambia entre  $\langle \cdot \rangle / \frac{1}{2}$  OFF,  $\langle \cdot \rangle$  y  $\frac{1}{4}$  cada vez que presiona  $\langle \cdot \rangle / \sqrt{2}$ .

#### **3 Tome la foto.**

• Cuando utilice el dispositivo de control remoto, debe orientarlo hacia el receptor de la señal de control remoto que hay en la cámara y luego presione el botón obturador del dispositivo.

Disparador automático :El LED del disparador automático/del control remoto se enciende durante unos 10 segundos, y luego empieza a parpadear. Tras parpadear durante unos 2 segundos, se toma la fotografía.

Control remoto :El LED del disparador automático/del control remoto parpadea durante unos 2 segundos antes de tomar la fotografía.

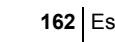

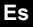

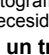

basic\_sp\_d4209\_6.fm Page 163 Tuesday, February 3, 2004 3:05 PM

# **FOTOGRAFÍA AVANZADA**

## J **FOTOGRAFÍA SECUENCIAL**

Hay 4 modos de fotografía secuencial: fotografía secuencial, fotografía secuencial de alta velocidad, fotografía secuencial de enfoque automático (AF), y bracketing automático. Los modos de fotografía secuencial pueden seleccionarse desde el menú del modo DRIVE.

La fotografía secuencial no será posible si el modo de grabación está ajustado a TIFF.

#### **Modo de accionamiento (DRIVE)**

- $\Box$  Fotografía un cuadro cada vez que se presiona el botón obturador. (Modo de fotografía normal, fotografía de un solo cuadro)
- $\Box$  El enfoque, la exposición y el balance de blancos quedan bloqueados en el primer cuadro.
- $H =$ Aprox. 24 cuadros a aprox. 1,6 cuadros/segundo (en el modo HQ) Podrá realizar fotografías a una velocidad superior a la de la fotografía secuencial normal. La velocidad de la fotografía secuencial varía dependiendo del ajuste del modo de grabación. Aprox. 5 cuadros a 2,1 cuadros/segundo.
- AF□⊪ El enfoque queda bloqueado de forma individual para cada uno de los cuadros. La velocidad en el modo de fotografía secuencial de enfoque automático (AF) es menor que en el de modo de fotografía secuencial normal.
- **BKT** Cuando se ajusta el bracketing automático, la exposición cambiará de forma automática para cada cuadro al empezar a fotografiar. El diferencial de exposición y el número de cuadros pueden seleccionarse en los menús. El enfoque y el balance de blancos quedan bloqueados en el primer cuadro.

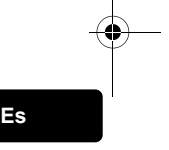

### **MEDICIÓN**

Hay tres formas de medir el brillo de un sujeto.

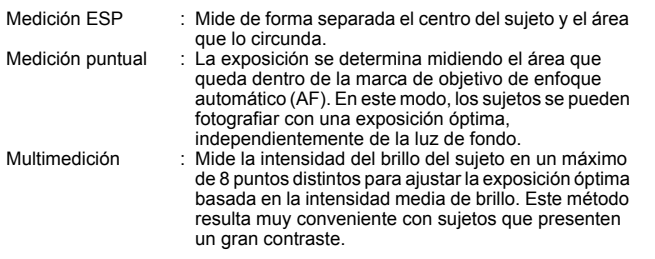

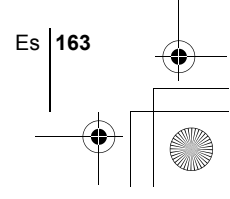

## J **BLOQUEO AE (AE LOCK)**

Esta función resulta conveniente cuando sea difícil de lograr la exposición óptima, por ejemplo cuando haya demasiado contraste entre el sujeto y el entorno.

## J **FOTOGRAFÍA EN EL MODO MACRO**

Por lo general, el enfoque se ralentiza a medida que se acerca al sujeto (W: 7 cm a 60 cm, T: 1,2 m a 2 m). Sin embargo, en el modo  $\ddot{\mathbf{z}}$  el enfoque se ejecuta rápidamente. Cuando el mando de zoom se presiona en la máxima posición de gran angular y usted se sitúa a una distancia de 7 cm del sujeto, podrá llenar todo el marco con el sujeto.

## J **FOTOGRAFÍA EN EL MODO SUPERMACRO**

Este modo le permite fotografiar a una distancia de 3 cm del sujeto. En el modo  $\frac{1}{2}$  es posible también la fotografía normal, pero la posición del zoom se fija de forma automática y no podrá modificarse.

### **ENFOQUE MANUAL**

Si no se puede enfocar el sujeto con el enfoque automático, utilice el enfoque manual.

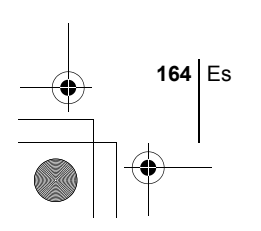

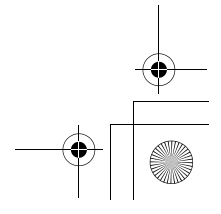

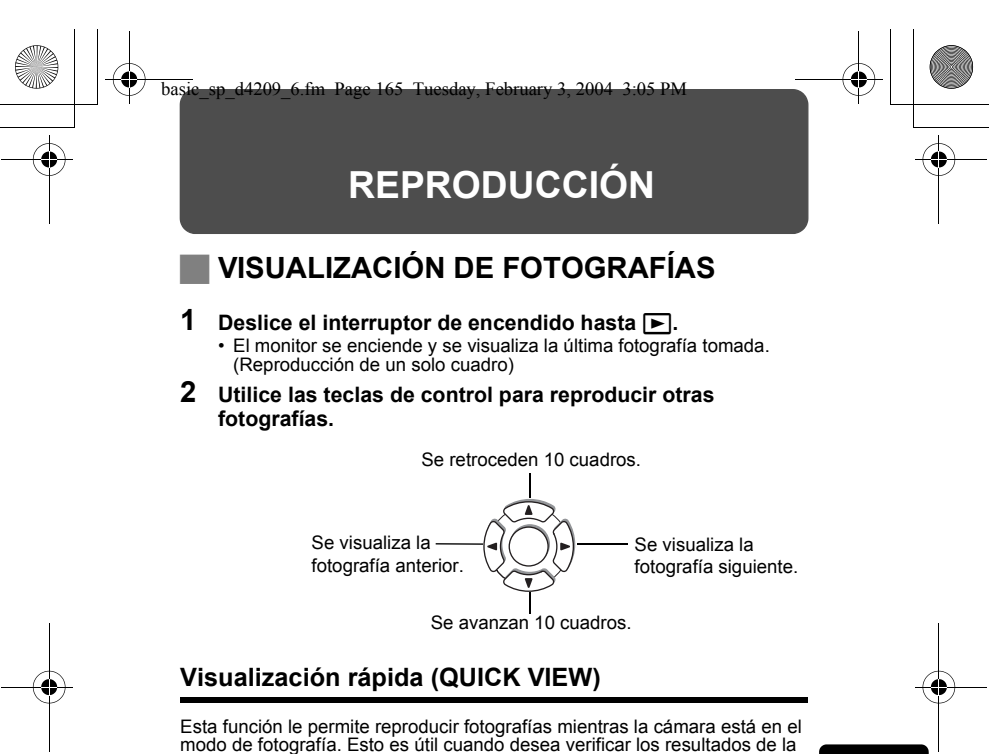

toma y volver a fotografiar rápidamente.

**Es**

- **1 Presione el botón QUICK VIEW en el modo de fotografía.**
- **2 Vuelva a presionar el botón QUICK VIEW para volver al modo de fotografía.**

#### **Reproducción de primeros planos**

Las fotografías visualizadas en el monitor se pueden ampliar en 1,5, 2, 2,5, 3, 3,5 ó 4 veces.

#### **1 Seleccione la fotografía que desee ampliar.**

• No es posible ampliar fotografías con  $\mathfrak{Q}$ .

- **2 Gire el mando de zoom hacia T.**
	- La fotografía aumenta gradualmente cada vez que gira el mando de zoom.
	- Para que la fotografía vuelva al tamaño original (1×), gire el mando de zoom hacia W.

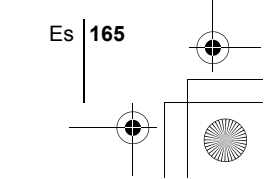

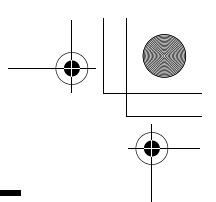

### **Visualización de índice**

Esta función le permite visualizar varias fotografías en el monitor de manera simultánea. El número de fotografías que se muestra puede ser 4, 9 ó 16.

- **1 En el modo de reproducción de un solo cuadro, gire el mando de zoom hacia W.**
	- Utilice las teclas de control para seleccionar la fotografía.
	- Para volver a la reproducción de un solo cuadro, gire el mando de zoom hacia T.

### J **REPRODUCCIÓN DE VÍDEOS**

Esta función le permite reproducir vídeos. Puede utilizar la función de avance rápido, reproducir el vídeo cuadro por cuadro o grabar cuadros seleccionados como si fueran fotografías (sólo captura, MPEG4/SHQ).

- **1 Utilice las teclas de control para visualizar la fotografía**  con  $\mathfrak{P}$  que desee reproducir.
- **2 Presione** *A*.
	- Aparece el menú superior.
- **3** Presione  $\textcircled{2}$  para seleccionar MOVIE PLAY.
- **4** Presione  $\otimes \otimes$  para seleccionar MOVIE PLAYBACK, y **luego presione**  $@$ .

#### **Mientras se reproducen vídeos pueden realizarse las siguientes operaciones.**

 $\Box$ ] aparece en los vídeos que tienen sonido grabado. Si presiona ac, podrá ajustar el volumen del sonido durante la reproducción.

- $\circledcirc$  : El volumen aumenta.
- $\circledcirc$  : El volumen disminuye.
- $\emptyset$  : Reproduce el vídeo al doble de la velocidad normal. Si mantiene presionado el botón, la velocidad será 20 veces mayor que la velocidad normal.
- $\mathbb Q$  : Reproduce el vídeo hacia atrás al doble de la velocidad normal. Si mantiene presionado el botón, la velocidad será 20 veces mayor que la velocidad normal.
- **E** : Detiene la reproducción y aparece el menú MOVIE PLAYBACK.

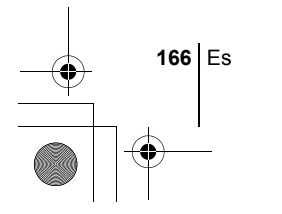

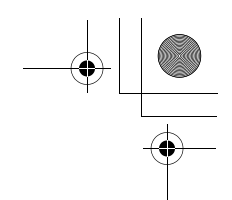

### **5 Presione**  $\circled{\mathbb{R}}$ .

• Se muestra el menú MOVIE PLAYBACK.

**PLAYBACK** Se reproduce otra vez el vídeo entero.

#### **FRAME BY FRAME**

Reproduce el vídeo de forma manual, cuadro por cuadro.

**CAPTURE** Corta un cuadro del vídeo y lo graba como si fuera una fotografía.

Si el vídeo se graba en un modo de grabación que no sea SHQ, no podrá seleccionar esta opción.

**EXIT** Sale del modo de reproducción de vídeo.

**6** Presione  $\otimes \otimes$  para seleccionar PLAYBACK, FRAME BY **FRAME, CAPTURE o EXIT, y luego presione**  $\circledR$ **.** 

#### **Cuando se selecciona FRAME BY FRAME**

- $\circledcirc$  : Se visualiza el primer cuadro del vídeo.
- $\circledcirc$  : Se visualiza el último cuadro del vídeo.
- $\emptyset$  : Se visualiza el cuadro siguiente. El vídeo se puede visualizar continuamente manteniendo presionado el botón.
- $\mathcal{A}$  : Se visualiza el cuadro anterior. Si mantiene presionado el botón, podrá ver el vídeo de forma continuada hacia atrás.
- **(@)** : Se visualiza el menú MOVIE PLAYBACK.

#### **Si ha seleccionado CAPTURE**

- $\odot$  Se reproduce el vídeo cuadro a cuadro hasta que aparezca el cuadro que desea grabar como fotografía.
- 2 Presione (t).
- **Example 20 are seleccionar CAPTURE, y luego presione (2).**
- $\circled{e}$  Presione  $\circled{e}$   $\circled{e}$  para seleccionar OK, y luego presione  $\circled{e}$ .
	- Se creará una fotografía a partir del cuadro extraído del vídeo, y se visualizará en la pantalla.

## J **PROTECCIÓN DE FOTOGRAFÍAS**

Se recomienda proteger las fotografías importantes para no borrarlas involuntariamente.

#### **1 Utilice las teclas de control para visualizar la fotografía que desea proteger.**

**2 Presione** 0**.**

• Para cancelar el procedimiento de protección, vuelva a presionar  $O_{\blacksquare}$ .

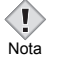

• Las fotografías protegidas no se pueden borrar mediante la función de borrado de un solo cuadro/todos los cuadros, pero se pueden Nota borrar con la función de formateo.

Es **167**

## J **BORRADO DE FOTOGRAFÍAS**

Esta función permite borrar las fotografías grabadas. Es posible borrar cuadro por cuadro o borrar todas las fotografías de la tarjeta de una sola vez.

• Una vez borradas, las fotografías no se pueden recuperar. Antes de efectuar el borrado, verifique cada fotografía para no borrar involuntariamente las fotografías que desea conservar. Nota

### **Borrar un solo cuadro**

- **1 Utilice las teclas de control para visualizar la fotografía que desea borrar.**
- **2** Presione  $\hat{\omega}$ . • Se visualiza la pantalla  $\mathscr{C}$  ERASE.
- **3 Presione**  $\otimes \otimes$  para seleccionar YES, y luego presione  $\circledcirc$ . • La fotografía se borra y el menú se cierra.

#### **Borrar todos los cuadros**

- **1** En el menú superior, seleccione MODE MENU  $\rightarrow$  CARD  $\rightarrow$ **CARD SETUP y presione**  $\mathcal{D}$ **.**
- **2** Presione  $\otimes \otimes$  para seleccionar  $\hat{m}$  ALL ERASE, y luego **presione**  $\circled{\mathbb{R}}$ .
- **3** Presione  $\textcircled{x}$   $\textcircled{x}$  para seleccionar YES, y luego presione  $\textcircled{x}$ . • Se borran todas las fotografías.

### J **FORMATEO DE LA TARJETA (CARD SETUP)**

Esta función le permite formatear las tarjetas. Al formatearlas, las tarjetas quedan preparadas para recibir los datos. Antes de utilizar tarjetas que no sean de Olympus o que hayan sido formateadas en un ordenador, deberá formatearlas con esta cámara.

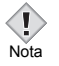

**Es**

• Todos los datos existentes, incluso las fotografías protegidas, se borran cuando se formatea la tarjeta. Asegúrese de guardar o transferir los datos importantes a un ordenador antes de formatear una tarjeta usada.

- $1$   $\,$  En el menú superior, seleccione MODE MENU  $\rightarrow$  CARD  $\rightarrow$ **CARD SETUP y presione**  $\emptyset$ **. Presione**  $\otimes \otimes$  **para seleccionar**  $\mathbb{F}$  **FORMAT, y luego presione .** 
	- Se visualiza la pantalla [T] FORMAT.
	- · En modo **AUTO** es posible acceder a CARD SETUP desde el menú superior.
- **2** Presione  $\otimes$  para seleccionar YES, y luego presione  $\circledcirc$ . • Se muestra la barra **BUSY** y se formatea la tarjeta.

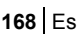

## J **REPRODUCCIÓN EN UN TELEVISOR**

Emplee el cable AV proporcionado con la cámara para reproducir en el televisor imágenes grabadas.

**1 Compruebe que el televisor y la cámara estén apagados. Conecte el jack A/V OUT de la cámara al terminal de entrada vídeo del televisor empleando el cable AV.**

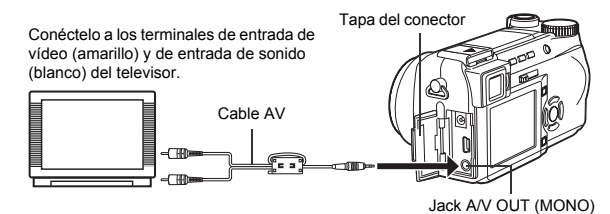

#### **2 Encienda el televisor y cambie al modo de entrada de vídeo.**

• Si desea información sobre cómo cambiar a entrada de vídeo, consulte el manual de instrucciones del televisor.

#### **3 Deslice el interruptor hasta ▶** para encender la cámara.

- En el televisor aparecerá la última fotografía tomada. Utilice las teclas de control para seleccionar la fotografía que desea visualizar.
- Las funciones de reproducción de primeros planos, de visualización de índice y de reproducción de diapositivas también se pueden usar en una pantalla de televisor.

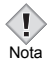

- Se recomienda utilizar el adaptador de CA opcional cuando utilice la cámara con un televisor.
- Compruebe que el tipo de señal de salida de vídeo de la cámara coincida con el tipo de señal de vídeo del televisor.

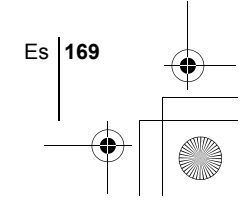

basic\_sp\_d4209\_6.fm Page 170 Tuesday, February 3, 2004 3:05 PM

# **RESERVA DE IMPRESSION/IMPRESIÓN DIRECTA**

### **RESERVA DE IMPRESSION (DPOF)**

**DPOF** son las siglas de Digital Print Order Format. DPOF es el formato utilizado para registrar información sobre impresión automática desde las cámaras digitales.

Si acude con una tarjeta que contenga datos de la reserva de impresión a un establecimiento fotográfico que soporte el formato DPOF, se podrán imprimir las imágenes según las reservas de impresión DPOF. Las imágenes también pueden imprimirse en casa en una impresora personal compatible con el formato DPOF.

#### **Orden de impresión de todos los cuadros**

Utilice esta función para imprimir todas las imágenes almacenadas en la tarjeta. Seleccione el número de impresiones deseado y si desea que se incluyan la fecha y la hora.

#### **Orden de impresión de un solo cuadro**

Utilice esta función para imprimir sólo las imágenes seleccionadas. También se utiliza para modificar el número reservado de impresiones y los ajustes de fecha/hora. Visualice el cuadro que desea imprimir y seleccione el número de impresiones.

#### **Reposición de los datos de la reserva de impresión**

Esta función le permite recuperar los ajustes por omisión de los datos de reserva de impresión de las imágenes almacenadas en la tarjeta.

### J **IMPRESIÓN DIRECTA (PictBridge)**

Conectando su cámara con el cable USB a una impresora compatible con la tecnología PictBridge, podrá imprimir las fotografías grabadas directamente sin tener que usar un ordenador.

**PictBridge** es un estándar que permite conectar cámaras digitales e impresoras de diferentes fabricantes e imprimir fotografías directamente. **PRINT** Imprime la fotografía seleccionada.

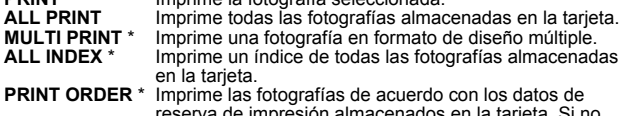

e impresión almacenados en hubiera efectuado reservas de impresión, esta opción no se mostrará.

\* Esta opción puede no estar disponible dependiendo del tipo de impresora.

*Para mayores detalles, consulte con el "Manual de consulta" del CD-ROM.*

**170** Es

basic\_sp\_d4209\_6.fm Page 171 Tuesday, February 3, 2004 3:05 PM

# **DESCARGAR FOTOGRAFÍAS A UN ORDENADOR**

Si conecta la cámara a un ordenador mediante el cable USB suministrado, las imágenes de la tarjeta pueden ser transferidas al ordenador. Algunos OS (sistemas operativos) pueden requerir una configuración especial antes de conectar a la cámara por primera vez. Siga el diagrama de abajo. Para mayores detalles sobre los procedimientos de la tabla, consulte con el "Manual de consulta" del software del CD. Consulte también la "Guía de instalación del software" incluida en el paquete del CD-ROM.

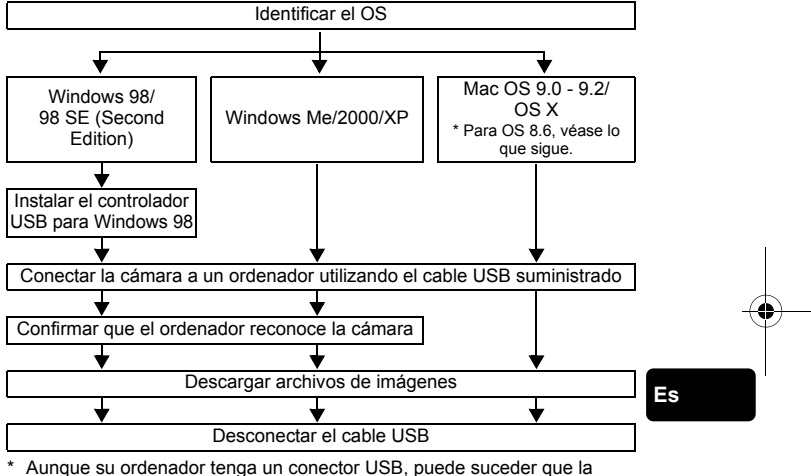

transferencia de datos no pueda efectuarse correctamente si está utilizando cualquiera de los sistemas operativos indicados abajo, o si tiene un conector USB add-on (tarjeta de extensión, etc.).

- Windows 95/NT 4.0
- Windows 98/98 SE actualizado de Windows 95
- Mac OS 8.6 o inferior (excepto Mac OS 8.6 equipado con Soporte USB MASS Storage 1.3.5 instalado en la fábrica)
- No se garantiza la transferencia de datos en un sistema de ordenador de fabricación casera o en un OS no instalado en fábrica.
- Usted puede ver imágenes utilizando aplicaciones gráficas que soporten JPEG (Paint Shop Pro, Photoshop, etc.); browsers (navegadores) de Internet (Netscape Communicator, Microsoft Internet Explorer, etc.); software CAMEDIA Master; u otro software. Para los detalles sobre el uso de aplicaciones gráficas comerciales, refiérase a sus respectivos manuales de instrucciones. Nota

Es **171**

- Se requiere QuickTime para reproducir vídeos. QuickTime está incluido en el CD de software suministrado.
- Si desea procesar imágenes, asegúrese de descargarlas primero a su ordenador. Dependiendo del software, los archivos de imágenes se pueden destruir si se procesan (rotan, etc.) las imágenes mientras se encuentran en la tarjeta.

## **INSTALACIÓN DEL CONTROLADOR USB**

#### **Sólo para usuarios de Windows 98/98 SE**

Si su OS es Windows 98/98 SE, deberá instalar el controlador USB. Siga las instrucciones de abajo para instalar el controlador USB en su ordenador. Una vez que esté completamente instalado, no necesitará volver a realizar el mismo procedimiento.

- **1 Inserte el CD de software CAMEDIA Master en la unidad de CD-ROM de su ordenador.**
- **2 Siga las indicaciones de la pantalla para instalar el programa.**

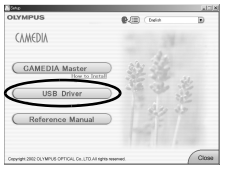

**Es**

### J **CONECTAR LA CÁMARA A UN ORDENADOR**

- **1 Inserte el terminal marcado del cable USB proporcionado en el puerto USB de su ordenador.**
- **2 Después de comprobar que la cámara está apagada, conecte el extremo del cable USB al conector USB de la cámara.**

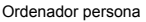

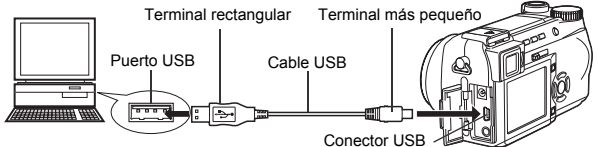

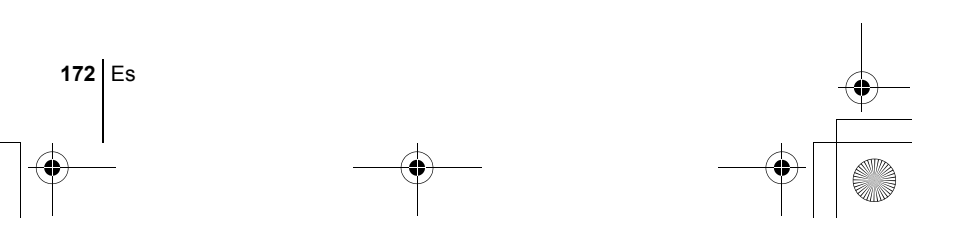

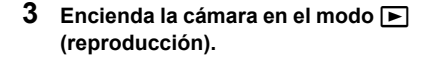

- **4 Utilice las teclas de control para seleccionar PC y presione**  $\textcircled{\tiny{\textcircled{\tiny{E}}}}$ **.**
- **5 El ordenador reconoce la cámara como un dispositivo nuevo.**

# $rac{\text{or } \Box \bullet \&}{\Box \Box \Box \Box}$ **USB**  $\overline{c}$

SELECT<sup>\*</sup> 음 GO<sup>\*</sup> OK

#### **Windows 98/98 SE/Me/2000**

Haga doble clic en el icono "Mi PC" en el escritorio. Aparece el icono "disco extraíble". La carpeta "DCIM" aparece cuando hace doble clic sobre el icono "disco extraíble". Compruebe que aparece la carpeta "DCIM".

#### **Windows XP**

Si el ordenador ha reconocido la cámara, aparecerá una ventana solicitándole que seleccione la operación que desea realizar con los archivos de imágenes. Seleccione "Abrir carpeta para ver archivos usar Explorador de Windows" y haga clic en "Aceptar". Compruebe que aparece la carpeta "DCIM".

#### **Mac OS 9**

Cuando el ordenador ha reconocido la cámara aparece un icono "sin título" en el escritorio.

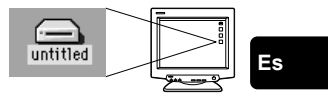

#### **Mac OS X**

Cuando el ordenador haya reconocido la cámara, el software Apple Image Capture será lanzado automáticamente.

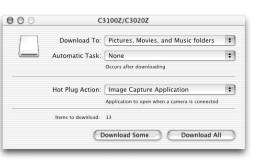

*Para más detalles sobre la descarga de archivos de imagen a su PC, consulte el "Manual de Consulta" en CD-ROM.*

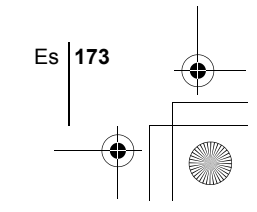

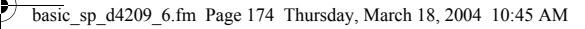

### **PARA USUARIOS DE OTROS OS**

Los usuarios que están utilizando otros OS no pueden utilizar el cable USB suministrado para conectar la cámara directamente al ordenador.

 $\bullet$  Windows 95  $\bullet$  Windows NT  $\bullet$  Mac OS anterior a OS 9

Puede descargar imágenes directamente a su ordenador utilizando un adaptador para tarjetas PC.

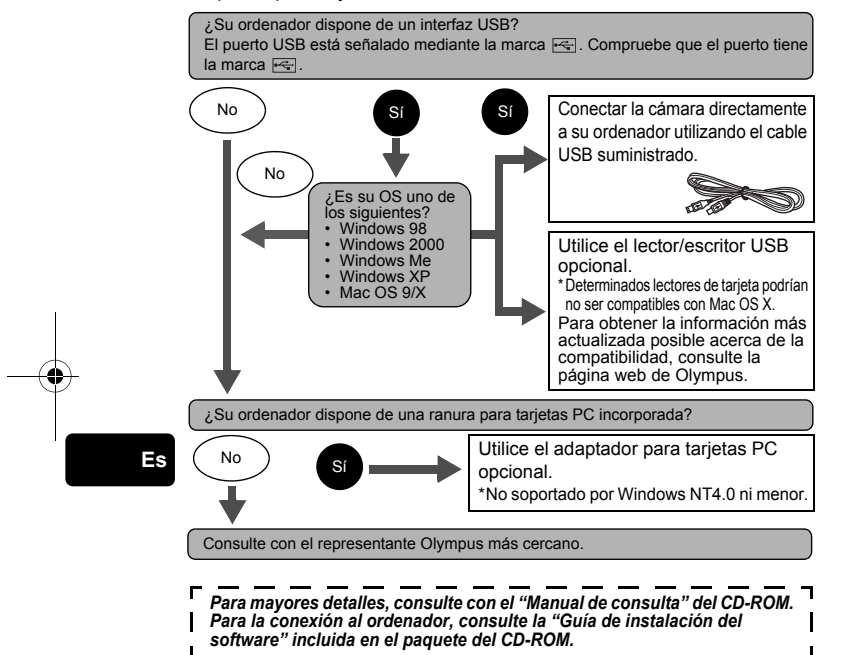

basic\_sp\_d4209\_6.fm Page 175 Tuesday, February 3, 2004 3:05 PM

# **CÓDIGOS DE ERROR**

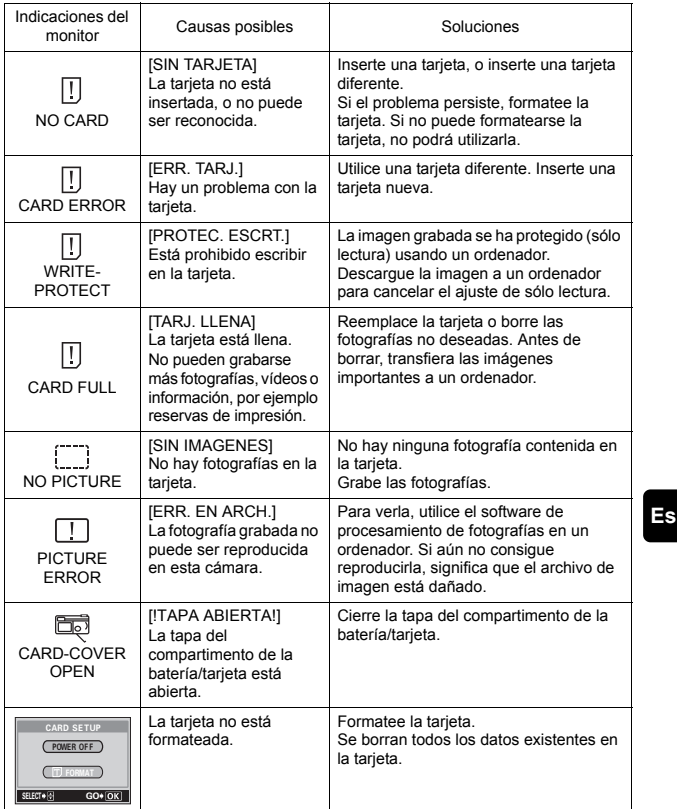

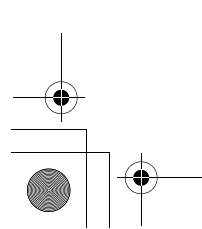

♦

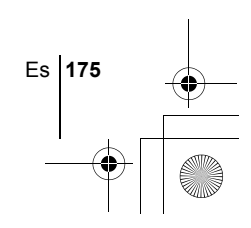

basic\_sp\_d4209\_6.fm Page 176 Tuesday, February 3, 2004 3:05 PM

# **ESPECIFICACIONES**

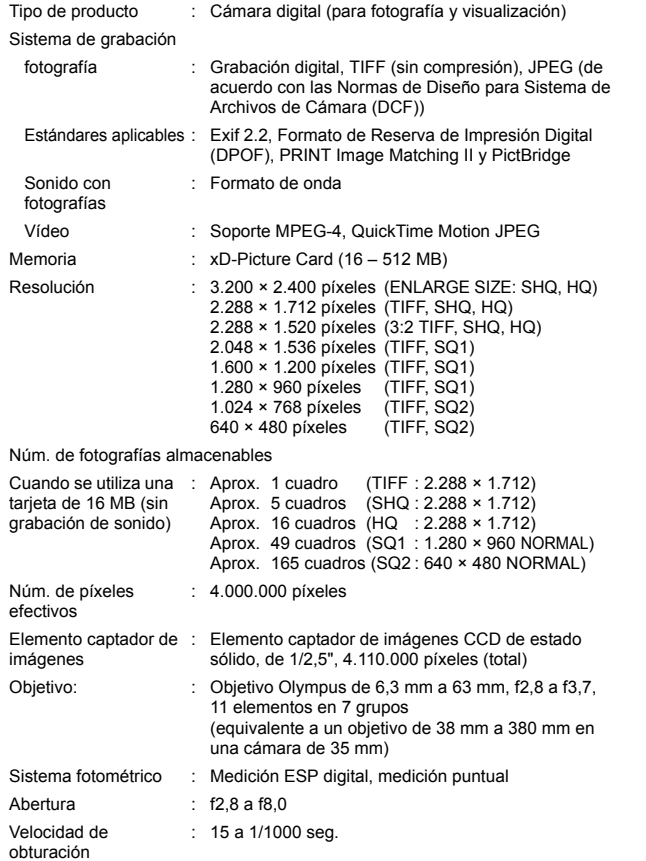

♦

**Es**

# basic\_sp\_d4209\_6.fm Page 177 Tuesday, February 3, 2004 3:05 PM

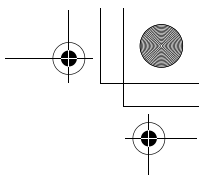

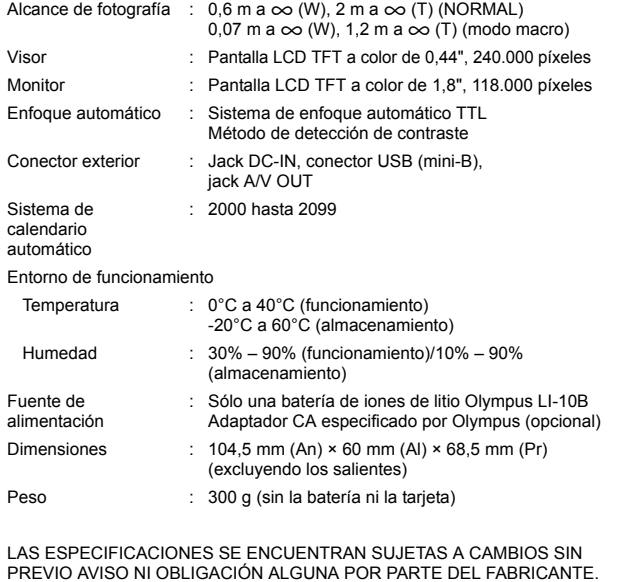

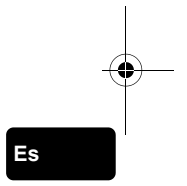

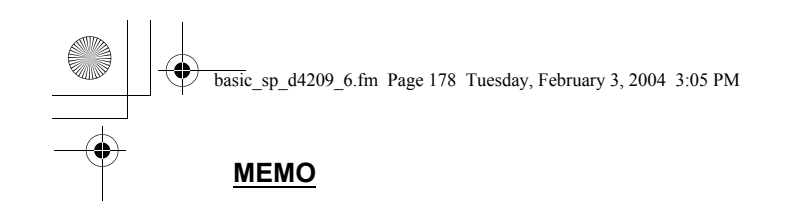

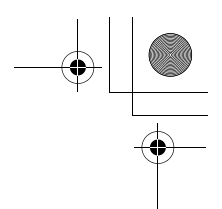

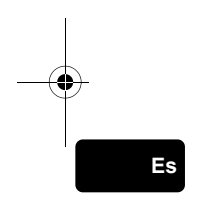

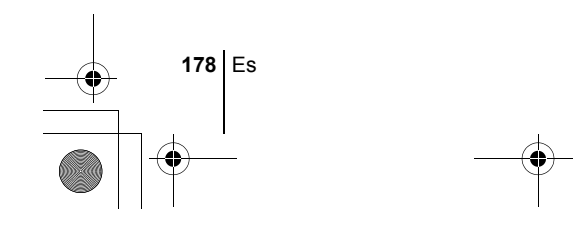

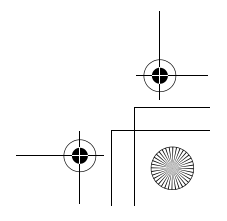
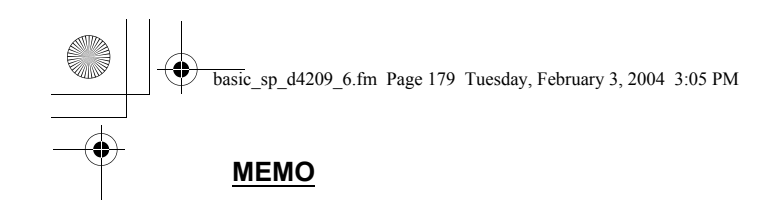

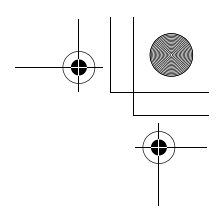

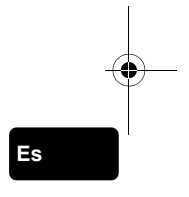

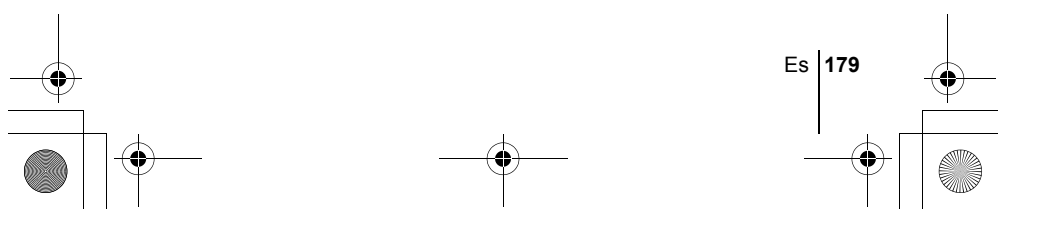

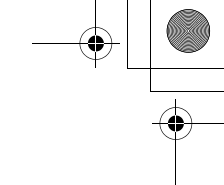

# OLYMPUS

http://www.olympus.com/

 $=$  OLYMPUS CORPORATION  $=$ 

Shinjuku Monolith, 3-1 Nishi-Shinjuku 2-chome, Shinjuku-ku, Tokyo, Japan

### OLYMPUS AMERICA INC.

Two Corporate Center Drive, Melville, NY 11747-3157, U.S.A. Tel. 631-844-5000

#### **Technical Support (USA)**

24/7 online automated help: http://www.olympusamerica.com/support Phone customer support: Tel. 1-888-553-4448 (Toll-free)

Our phone customer support is available from 8 am to 10 pm (Monday to Friday) ET E-Mail: distec@olympus.com Olympus software updates can be obtained at: http://www.olympus.com/digital

## Olympus Europa GmbH

Premises/Goods delivery: Wendenstrasse 14-18, 20097 Hamburg, Germany Tel: +49 40-23 77 3-0 / Fax: +49 40-23 07 61 Letters: Postfach 10 49 08, 20034 Hamburg, Germany

#### **European Technical Customer Support:**

Please visit our homepage **http://www.olympus-europa.com** or call our TOLL FREE NUMBER\* : **00800 - 67 10 83 00**

for Austria, Belgium, Denmark, Finland, France, Germany, Italy, Luxemburg, Netherlands, Norway, Portugal, Spain, Sweden, Switzerland, United Kingdom \* Please note some (mobile) phone services/provider do not permit access or request an additional prefix to +800 numbers.

For all not listed European Countries and in case that you can't get connected to the above mentioned number please make use of the following CHARGED NUMBERS: **+49 180 5 - 67 10 83** or **+49 40 - 237 73 899** Our Technical Customer Support is available from 9 am to 6 pm MET (Monday to Friday)

2004 OLYMPUS CORPORATION

Printed in Japan 1AG6P1P2018 VT822002